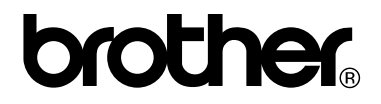

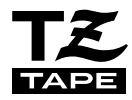

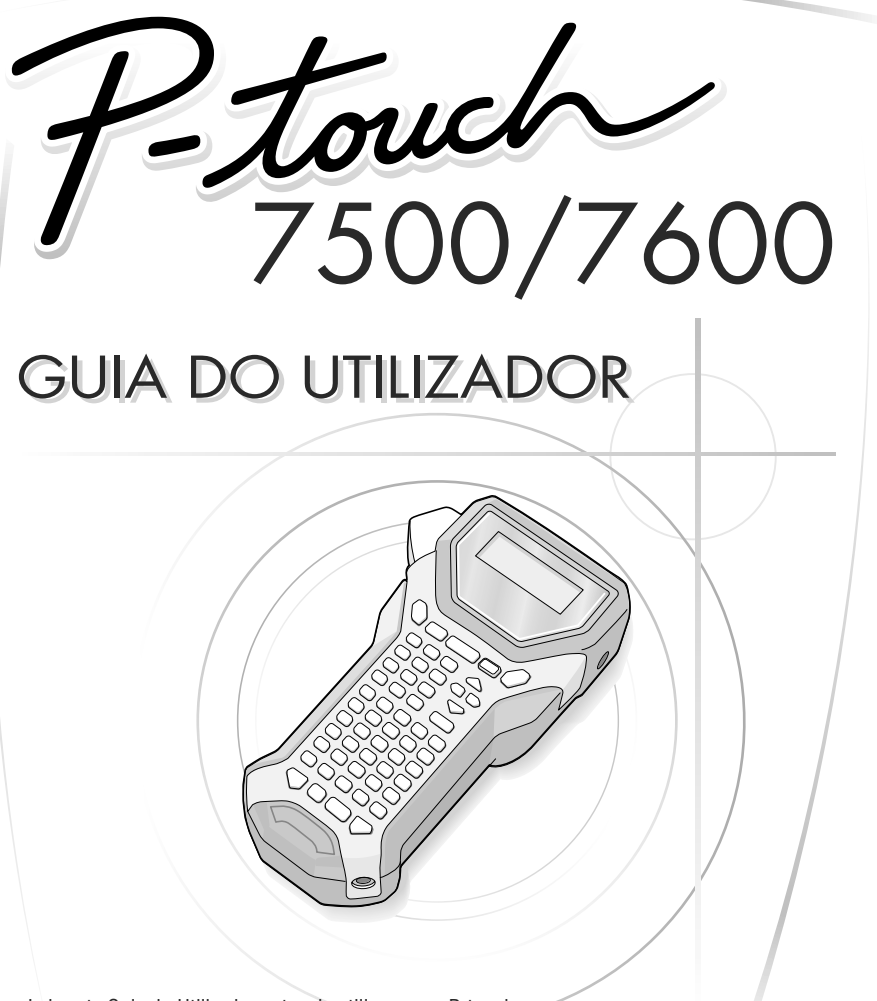

- Leia este Guia do Utilizador antes de utilizar a sua P-touch. • Conserve-o num local de fáil acesso para futuras consultas.
- 

Se tiver problemas com este produto, visite o nosso site: **http://solutions.brother.com**

#### **Declaração de Conformidade (Apenas Europa)**

A BROTHER INDUSTRIES, LTD. 15-1, Naeshiro-cho, Mizuho-ku, Nagoya, 467-8561, Japão,

declara que este produto se encontra em conformidade com os requisitos essenciais e com outras disposições relevantes das Directivas 2004/108/CE e 2005/32/CE.

O Adaptador AD-18ES encontra-se em conformidade com os requisitos essenciais e com outras disposições relevantes da Directiva 2006/95/CE.

A Declaração de Conformidade está disponível no nosso Website. Aceda a http://solutions.brother.com -> seleccione a região (ex.: Europe) -> seleccione o país -> seleccione o seu modelo -> seleccione "Manuais" -> seleccione Declaração de Conformidade (\* Seleccione o Idioma se for necessário.)

#### **Aviso de Compilação e Publicação**

Sob supervisão da Brother Industries Ltd., este manual foi compilado e publicado, incorporando as mais recentes descrições e especificações do produto.

O conteúdo deste manual e as especificações do produto estão sujeitas a alterações sem aviso prévio.

A Brother reserva-se o direito de efectuar, sem qualquer aviso prévio, alterações nas especificações e nos materiais aqui incluídos e não se responsabiliza por quaisquer danos (incluindo os indirectos) causados por confiança nos materiais apresentados, incluindo, mas não se limitando, a erros tipográficos e outros relacionados com a publicação.

#### **Marcas Comerciais**

O logótipo Brother é uma marca comercial registada da Brother Industries, Ltd. Brother é uma marca comercial registada da Brother Industries, Ltd.

© 2010 Brother Industries Ltd.

- Microsoft, Windows e Windows Vista são marcas registadas da Microsoft Corporation nos Estados Unidos e nos outros países.
- Os nomes de outro software ou produtos utilizados neste documento são marcas comerciais ou marcas comerciais registadas das respectivas empresas que os desenvolveram.

# **ANTES DE UTILIZAR A SUA P-TOUCH**

#### Obrigado por adquirir a PT-7500/7600.

A sua nova P-touch é um sistema de etiquetagem com múltiplas funcionalidades e de fácil utilização, e que torna simples a criação de etiquetas profissionais de elevada qualidade. Para além da criação rápida de etiquetas por meio de esquemas de etiquetas pré-formatadas, o software edição da P-Touch possui funções avançadas de formatação de etiquetas, formatos de blocos, códigos de barra e funções de autonumeração.

### **Precauções de Segurança**

Para evitar ferimentos e danos, há notas importantes explicadas por meio de vários símbolos.

Esses símbolos e o seu significado são os seguintes.

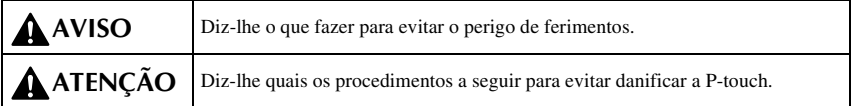

Os símbolos utilizados neste manual são os seguintes:

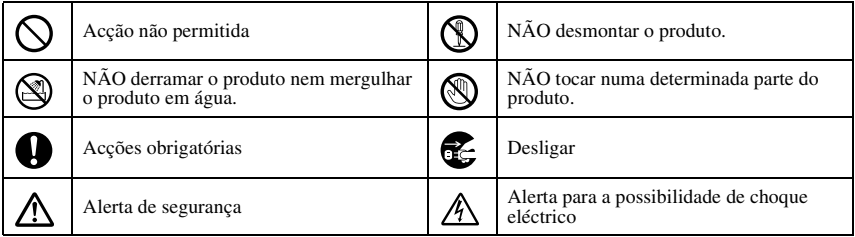

# **AVISO**

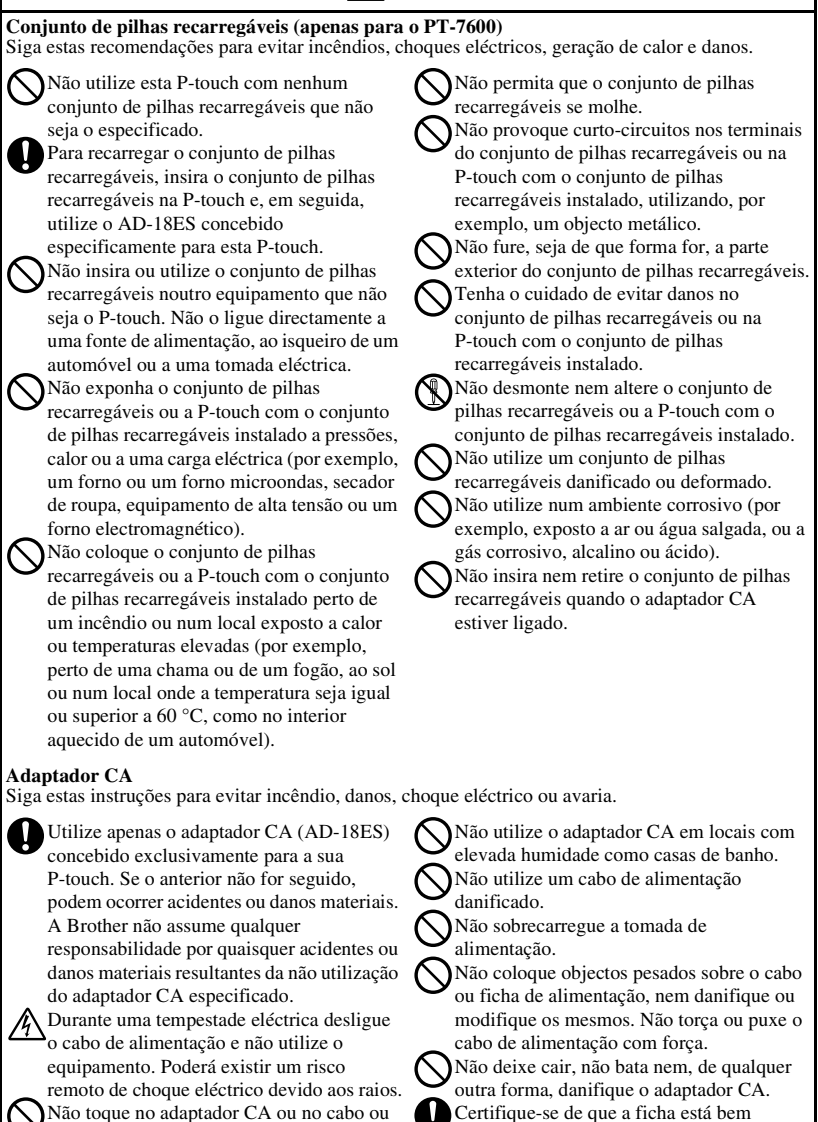

ficha de alimentação com as mãos molhadas.

inserida na tomada de alimentação. Não utilize uma tomada que não esteja fixa.

# **A** AVISO

#### **Pilhas (Alcalinas/Recarregáveis)**

Siga estas instruções para evitar fugas ou danos nas pilhas.

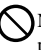

Não utilize objectos metálicos, tal como pinças ou canetas metálicas quando procede à substituição das pilhas.

Não carregue a pilha em locais com

temperaturas elevadas.

Não o lance no fogo, não aqueça nem desmonte a bateria.

Se o fluido da pilha entrar em contacto com a pele ou roupas, lave exaustivamente as áreas afectadas com água corrente. O fluido da pilha é nocivo para a pele.

#### **P-touch**

Siga estas directivas para evitar incêndios, danos, choque eléctrico e asfixia.

A P-touch não se pode molhar.

Não toque em nenhuma peça metálica próxima da cabeça de impressão. A cabeça de impressão fica muito quente durante a utilização e permanece muito quente após a utilziação. Não lhe toque directamente com as mãos.

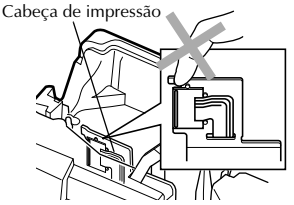

Não utilize o P-touch com um objecto estranho no interior. Se água, uma substância metálica ou um objecto estranho se introduzir no P-touch, desligue o adaptador CA e retire as pilhas; em seguida, contacte a loja onde comprou o P-touch ou o centro de assistência técnica autorizado da sua área.

Não toque na lâmina da unidade de corte.

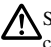

Se as pilhas apresentarem fugas, tenha cuidado para que o fluido não entre em contacto com os seus olhos, uma vez que pode perder a visão. Se esse contacto ocorrer, lave os olhos com água corrente e procure auxílio médico de imediato.

Se as pilhas libertarem qualquer odor, sobreaquecerem, descolorarem, deformarem ou se ocorrer qualquer outra alteração durante a utilização, carregamento ou armazenagem, retire imediatamente as pilhas e não as volte a utilizar.

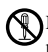

Não desmonte a P-touch. Para inspecção, regulação e reparação da P-touch, contacte o ponto de venda em que a P-touch foi adquirido ou o centro de assistência técnica autorizado local.

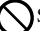

São utilizados sacos de plástico para embalar o seu equipamento. Para evitar o perigo de asfixia, mantenha estes sacos longe de bebés e crianças.

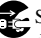

Se notar um odor anormal, calor, descoloração, uma deformação ou algo invulgar durante a utilização ou o armazenamento do P-touch, desligue o adaptador CA, retire imediatamente as pilhas e deixe de o utilizar.

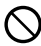

Para evitar danos, não deixe cair nem bata no equipamento.

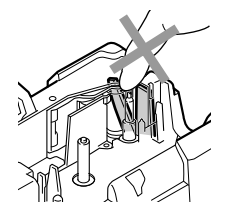

# **ATENÇÃO**

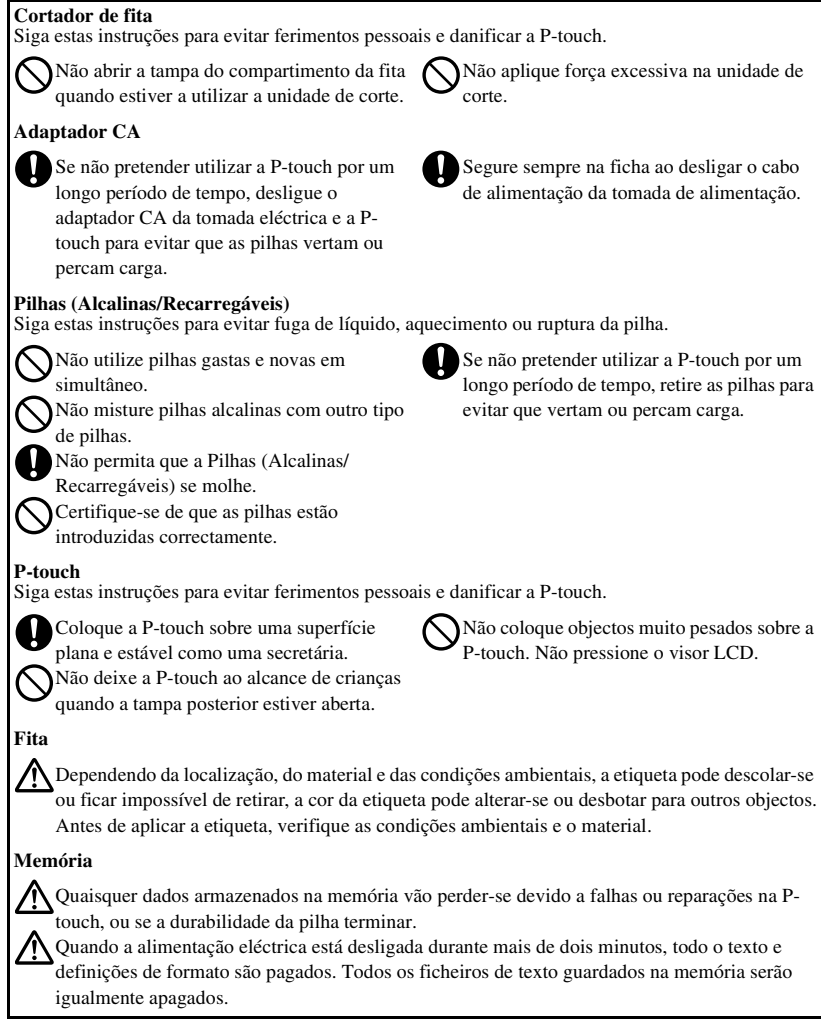

# **Precauções gerais**

- Não utilize a P-touch de qualquer forma ou com qualquer finalidade que não os descritos neste guia. Fazê-lo pode resultar em acidentes ou danos materiais para a máquina.
- Não insira objectos estranhos na ranhura de saída da fita, no conector do adaptador CA ou na porta USB (apenas para o PT-7600), etc.
- Não toque na cabeça de impressão com os dedos. Utilize um objecto macio (por ex., um cotonete) ou a cassete de limpeza da cabeça de impressão opcional (TZ-CL4) para limpar a cabeça de impressão.
- Não limpe a máquina com álcool ou com outros solventes orgânicos. Utilize apenas um pano macio e seco.
- Não exponha o P-touch e as pilhas a luz solar directa ou chuva, nem os coloque perto de aquecedores ou outros aparelhos quentes, em locais expostos a temperaturas extremas (por exemplo, no tablier ou na parte de trás de um automóvel), humidade elevada e pó.
- Não deixe o equipamento em contacto prolongado com borracha ou vinil, caso contrário o equipamento pode ficar manchado.
- Dependendo das condições ambientais e das definições aplicadas, alguns caracteres ou símbolos poderão ser de leitura difícil.
- Utilize apenas fitas Brother TZ nesta máquina. Não utilize fitas que não tenham a marca  $IZ$ .
- Não puxe nem aplique pressão sobre a fita da cassete. Caso contrário, a cassete de fita da P-touch pode ficar danificada.
- Certifique-se de que a alavanca de libertação está levantada (solta) quando fechar a tampa posterior. A tampa posterior não pode ser fechada se a alavanca de libertação estiver premida (presa).
- Não tente imprimir etiquetas utilizando um cartucho de fita vazio ou sem colocar um cartucho de fita na P-touch. Ao fazer isso irá danificar a cabeça de impressão.
- Não tente cortar a fita durante a impressão ou alimentação, visto isto danificar a fita.
- Recomenda-se que utilize o cabo USB fornecido com a P-touch. Se for necessário utilizar outro cabo USB, certifique-se de que é de elevada qualidade (apenas para o PT-7600).
- Certifique-se de que não risca o CD-ROM. Não coloque o CD-ROM em qualquer local exposto a temperaturas elevadas ou baixas. Não coloque objectos pesados sobre o CD-ROM, nem o dobre (apenas para o PT-7600).
- O software constante no CD-ROM destina-se à utilização conjunta com a P-touch e pode ser instalado em mais de um computador pessoal (apenas para o PT-7600).
- Recomendamos vivamente que leia este Manual do utilizador antes de utilizar a sua P-touch e que o conserve próximo para referência futura.

## **ÍNDICE**

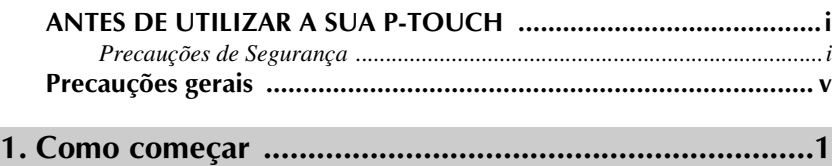

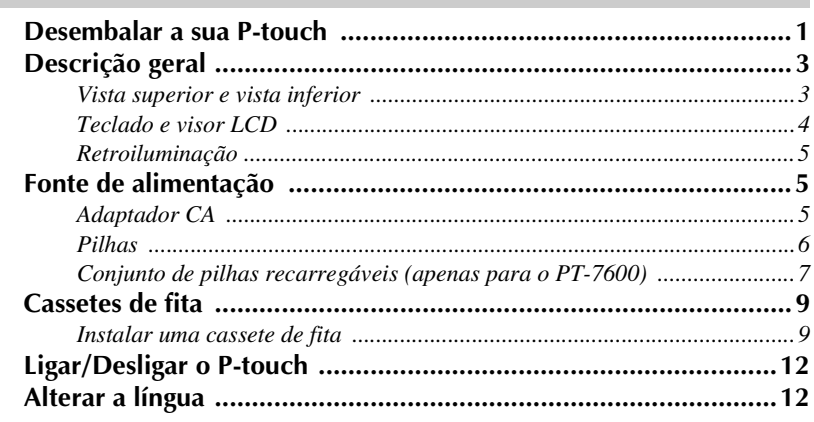

# 

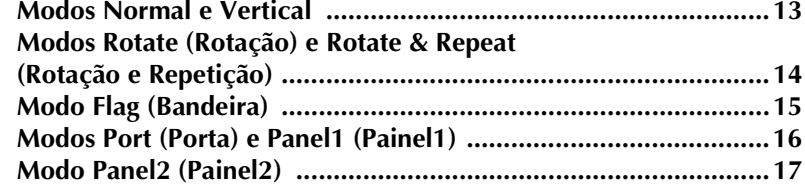

#### 

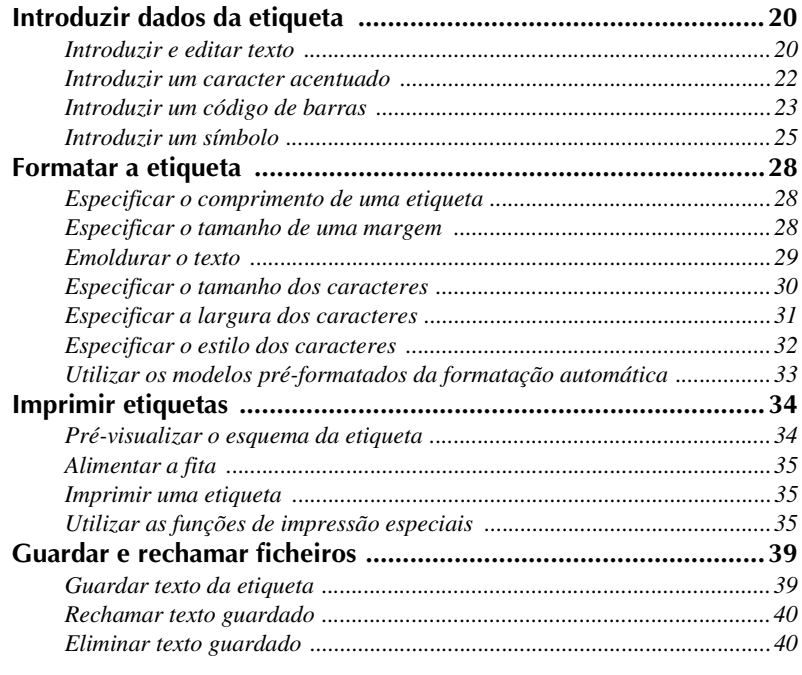

# **4. Ajustes da máquina .....................................................42**

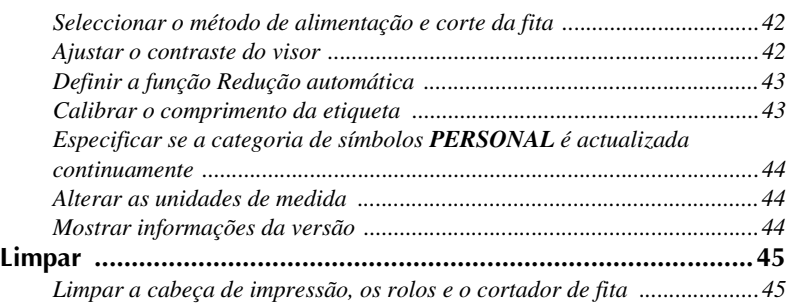

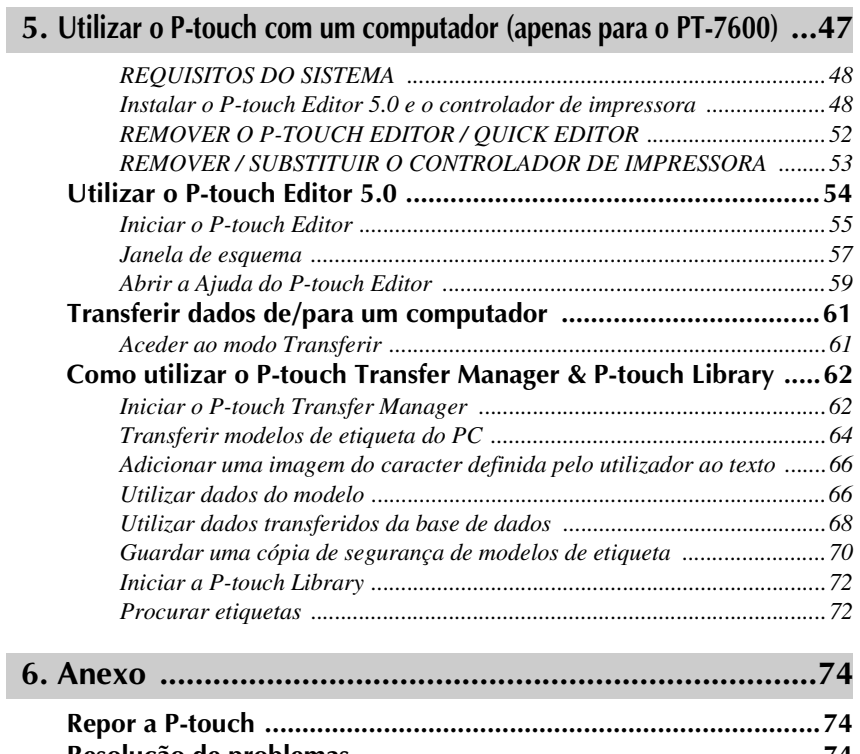

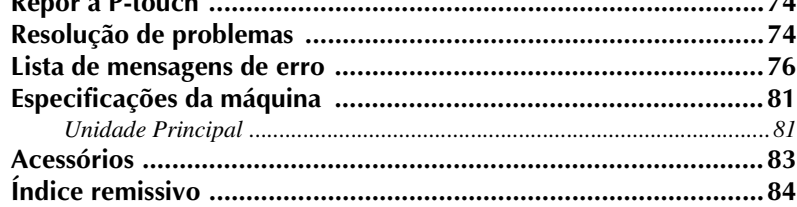

# *11 Como começar*

# **Desembalar a sua P-touch**

Certifique-se de que a embalagem contém os seguintes itens antes de utilizar a P-touch.

#### **PT-7600**

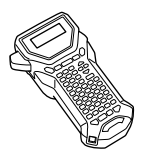

Cassete de fita TZ Correia

P-touch Conjunto de pilhas recarregáveis (BA-7000)

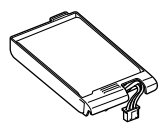

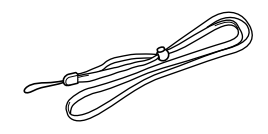

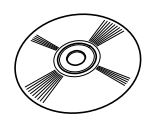

CD-ROM Guia do Utilizador

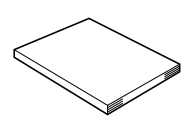

Cabo USB

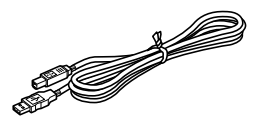

Adaptador CA (AD-18ES)

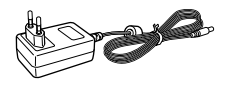

(O adaptador pode variar de país para país.)

P-touch Correia

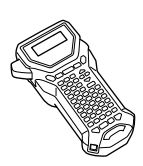

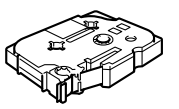

Adaptador CA (AD-18ES)

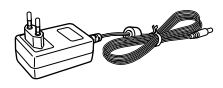

(O adaptador pode variar de país para país.)

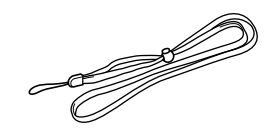

Cassete de fita TZ Guia do Utilizador

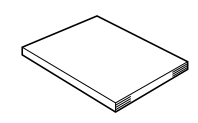

# **Descrição geral**

### **Vista superior e vista inferior**

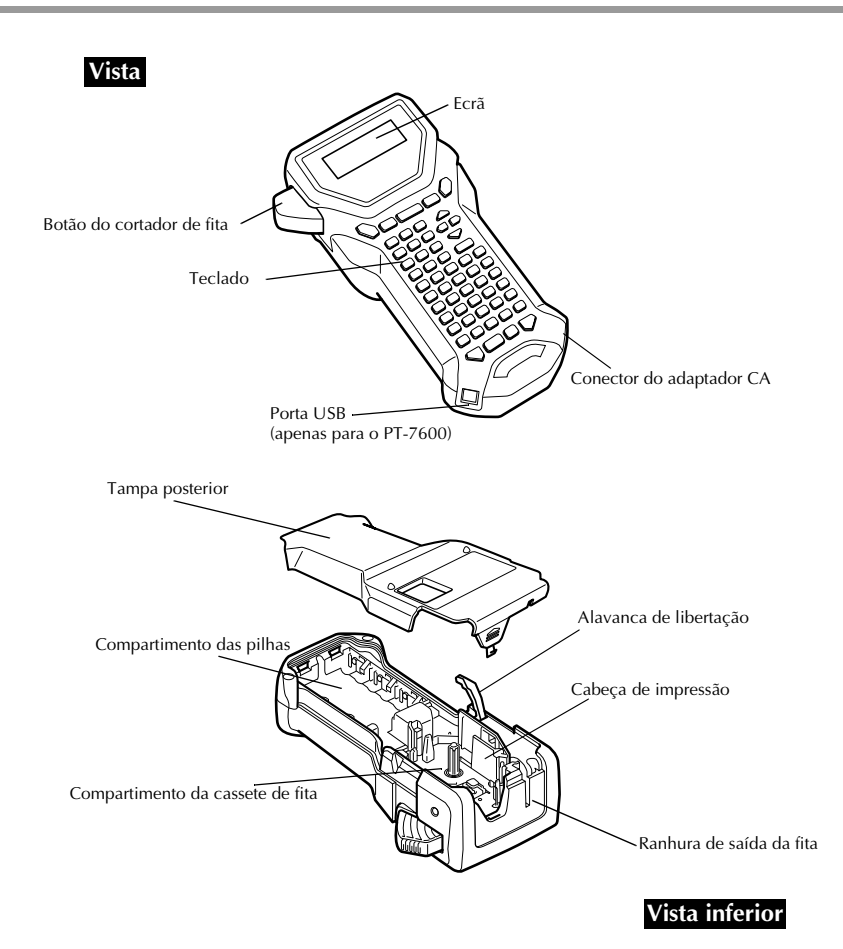

### **Teclado e visor LCD**

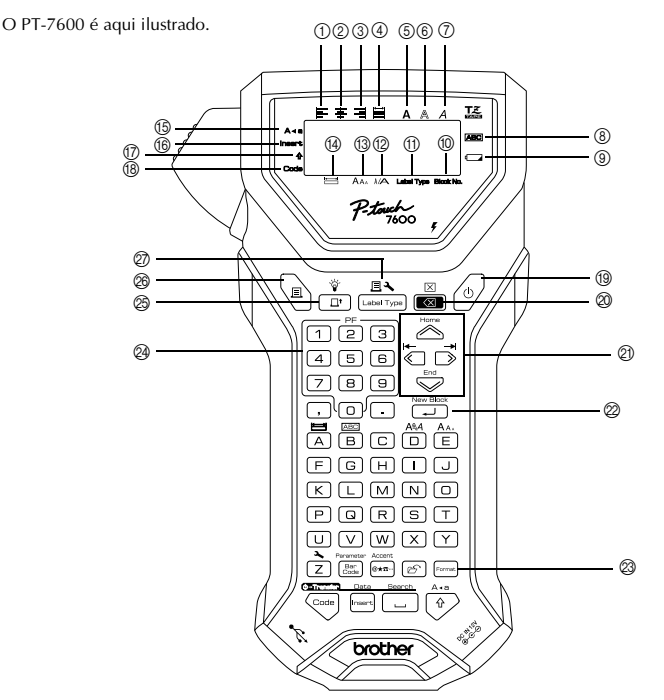

- 1 Alinhamento de texto à esquerda (página 33)
- 2 Alinhamento de texto ao centro (página 33)
- 3 Alinhamento de texto à direita (página 33)
- 4 Alinhamento de texto justificado (página 33)
- 5 Estilo de texto negrito (página 32)
- 6 Estilo de texto de destaque (página 32)
- 7 Estilo de texto itálico (página 32)
- 8 Moldura (página 29)
- 9 Indicador de carga baixa (página 7)
- 0 Número de blocos (página 21)
- A Definição Tipo de etiqueta (página 13)
- B Definição Largura (página 31)
- C Definição Tamanho (página 30 e 31)
- **<sup>(4)</sup>** Definição Comprimento (página 28)
- E Modo Maiúsculas (página 20)
- F Modo Inserir (página 21)
- G Modo Deslocar (página 20)
- (B) Modo Código (página 20)
- I Tecla Ligar/Desligar (página 12)
- J Tecla Retrocesso (página 19 e 22)
- $\oslash$  Teclas de setas (página 19)
- 22 Tecla Enter (página 19 e 21)
- M Tecla Formato global (página 30)
- N Teclas PF (página 33) (PT-7600) Teclas Auto Format (página 33) (PT-7500)
- O Tecla Alimentação (página 35)
- <sup>26</sup> Tecla Imprimir (página 35)
- Q Tipo de etiqueta (página 13)

### **Retroiluminação**

Prima  $\binom{60}{10}$  e  $\binom{6}{10}$  para ligar ou desligar a luz posterior. A retroiluminação pode ser utilizada quando pretende ver mais claramente o visor. A regulação por defeito é ON (ligada).

☞ Poupa-se energia quando a retroiluminação está desligada.

### **Fonte de alimentação**

O P-touch pode ser alimentado de duas ou três formas.

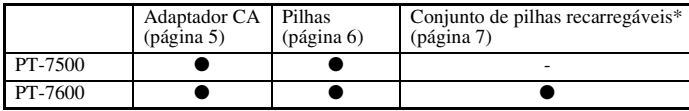

\*O conjunto de pilhas recarregáveis é um produto consumível. Não existe garantia para a deterioração durante o armazenamento.

Utilize a fonte de alimentação que melhor se adequa às suas necessidades. Para mais informações sobre cada fonte de alimentação, consulte o que se segue.

### **Adaptador CA**

#### **Ligar o adaptador CA**

Quando imprimir uma grande quantidade de etiquetas ou etiquetas que contêm uma grande quantidade de texto, pode ser útil ligar o P-touch a uma tomada eléctrica padrão utilizando o adaptador CA.

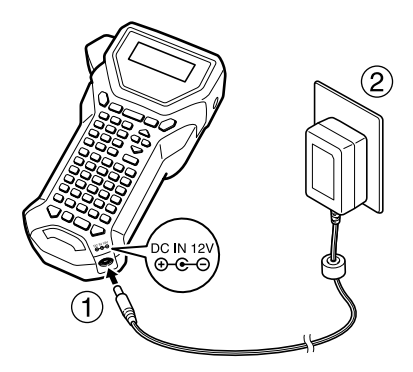

#### **Notas sobre o adaptador CA**

- ☞ Utilize apenas o adaptador CA concebido exclusivamente para esta máquina.
- ☞ Desligue o adaptador CA, se não utilizar este P-touch durante um longo período de tempo. Quando desligar a corrente, o texto apresentado no ecrã e guardado na memória perde-se.

### **Pilhas**

#### **Instalar as pilhas**

Esta máquina foi concebida para que possa mudar as pilhas rápida e facilmente. Com as pilhas instaladas, é possível utilizar esta máquina compacta e portátil em qualquer lugar.

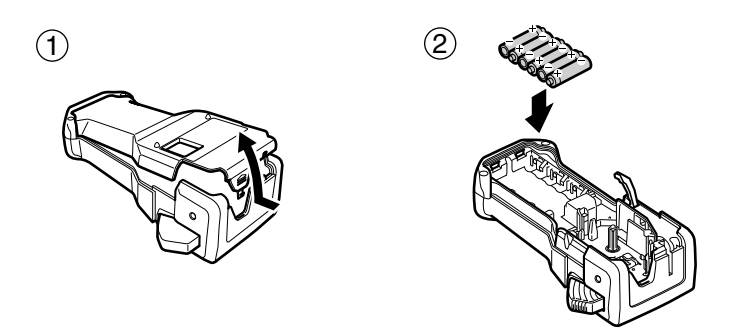

#### **Notas sobre as pilhas**

- ☞ **Este P-touch requer seis pilhas AA (LR6). É possível utilizar pilhas recarregáveis (Ni-MH) em vez de seis pilhas alcalinas.**
- ☞ Não é possível recarregar as pilhas recarregáveis no P-touch com o adaptador CA ligado. Em vez disso, recarregue as pilhas com um carregador de pilhas concebido especificamente para o tipo de pilhas utilizadas. Para mais informações sobre as pilhas recarregáveis, consulte as instruções fornecidas.
- ☞ Não utilize qualquer um dos itens apresentados em seguida. Caso contrário, pode ocorrer danos ou derrames das pilhas.
	- Pilhas de manganésio
	- Uma combinação de pilhas novas e usadas
	- Uma combinação de pilhas de diferentes tipos (alcalinas, e Ni-MH), fabricantes ou modelos
	- Uma combinação de pilhas carregadas e descarregadas
- ☞ Certifique-se de que insere as pilhas na direcção correcta. Com as pilhas instaladas, o P-touch determina a carga restante das pilhas durante a impressão e a alimentação. Se as pilhas tiverem a carga baixa, o indicador de carga baixa  $(\Box)$  acende-se. Quando isto ocorrer, não se esqueça de substituir as pilhas. O indicador de carga baixa não se acende em algumas condições de funcionamento.
- ☞ Antes de substituir as pilhas, certifique-se de que a P-touch está desligada. Além disso, quando substituir as pilhas, insira pilhas novas até dois minutos após remover as pilhas antigas; caso contrário, o texto apresentado no visor e o texto guardado na memória perdem-se.
- ☞ Se não utilizar este P-touch durante um longo período de tempo, remova as pilhas. Quando desligar a alimentação, o texto apresentado no ecrã e o texto guardado na memória perdem-se.

### **Conjunto de pilhas recarregáveis (apenas para o PT-7600)**

A máquina tem um conjunto de pilhas recarregáveis que pode utilizar em qualquer lugar quando carregado e um adaptador CA que pode utilizar ligando-o a uma tomada eléctrica quando o conjunto de pilhas recarregáveis estiver com pouca carga.

☞ Se não utilizar o conjunto de pilhas recarregáveis com frequência, pode aumentar a respectiva vida útil carregando-as a cada seis meses.

#### **Instalar o conjunto de pilhas recarregáveis**

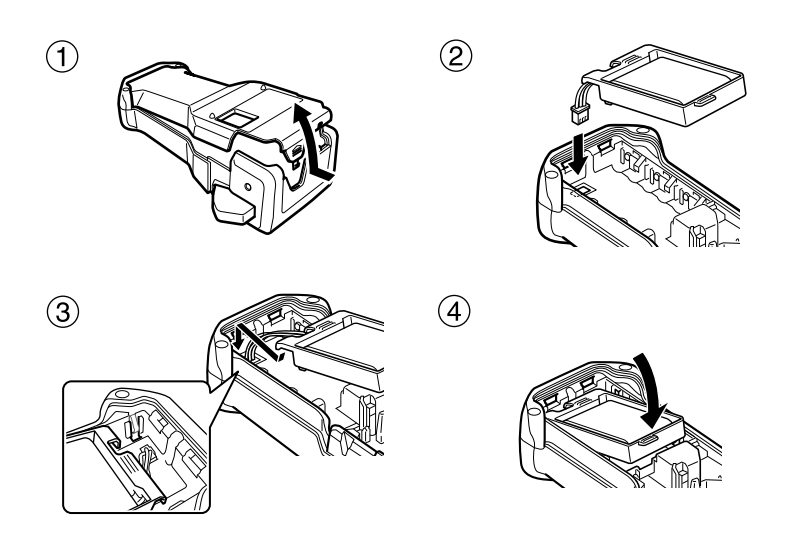

#### **Alterar o conjunto de pilhas recarregáveis**

Insira a ficha do cabo do adaptador CA no conector da máquina e insira a ficha do adaptador CA numa tomada eléctrica padrão. Quando o conjunto de pilhas recarregáveis está a carregar, acende-se a luz de indicação de carga. O tempo de carga é de cerca de 3 horas. A luz de indicação de carga apaga-se quando a carga estiver concluída.

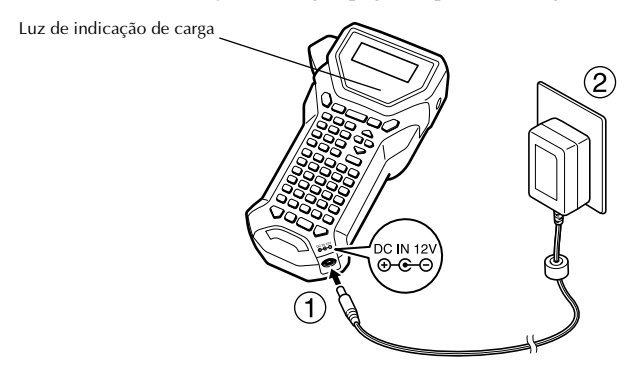

#### **Substituir o conjunto de pilhas recarregáveis**

Substitua o conjunto de pilhas recarregáveis quando só for possível utilizar o P-touch por pouco tempo, mesmo após uma recarga. Embora o período de substituição varie consoante as condições de utilização, normalmente é necessário substituir o conjunto de pilhas recarregáveis passado cerca de um ano. Certifique-se de que o substitui pelo conjunto de pilhas recarregáveis especificado (BA-7000).

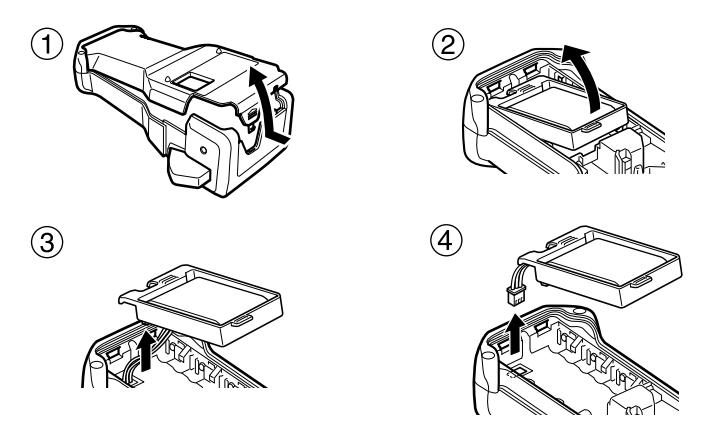

#### **Notas sobre o conjunto de pilhas recarregáveis**

- ☞ Certifique-se de que utiliza o adaptador CA sugerido (AD-18ES)
- ☞ Ligue o adaptador CA directamente ao P-touch para o utilizar logo após a compra ou quando o conjunto de pilhas recarregáveis estiver com pouca carga.
- ☞ Desligue a alimentação do P-touch quando instalar ou remover o conjunto de pilhas recarregáveis.
- ☞ Certifique-se de que carrega o conjunto de pilhas recarregáveis antes de utilizar o Ptouch.
- ☞ É possível que o conjunto de pilhas recarregáveis não fique com carga suficiente se a voltagem da fonte de alimentação for inferior à indicada.
- ☞ Certifique-se de que carrega o novo conjunto de pilhas recarregáveis durante 3 horas após uma substituição.
- ☞ Certifique-se de que deita fora o conjunto de pilhas recarregáveis gasto de acordo com os regulamentos locais para eliminação de pilhas de níquel metal hídrico.

### **Cassetes de fita**

#### **Instalar uma cassete de fita**

Esta máquina foi concebida para que possa mudar as cassetes de fita rápida e facilmente. This machine has been designed to allow you to change the tape cassettes quickly and easily. TZ tape cassettes are available for this machine in a wide variety of types, colors and sizes, enabling you to make distinctive color-coded and stylized labels. Existem cassetes de fita TZ para este aparelho de vários tipos, cores e tamanhos, o que lhe permite criar etiquetas estilizadas e com diferentes códigos de cor.

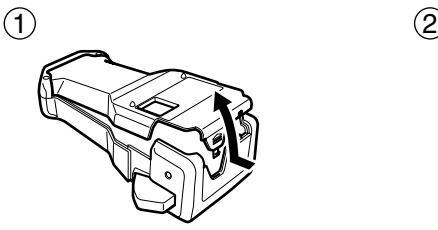

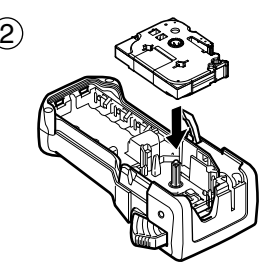

#### **Notas sobre as cassetes de fita**

- ☞ Antes de instalar a cassete de fita, certifique-se de que a extremidade da fita fica debaixo das guias da fita.
- ☞ Se a cassete de fita a instalar tiver uma fita de tinta e esta estiver solta, utilize o dedo para enrolar a roda dentada na direcção da seta da cassete até não haver nenhuma folga na fita.

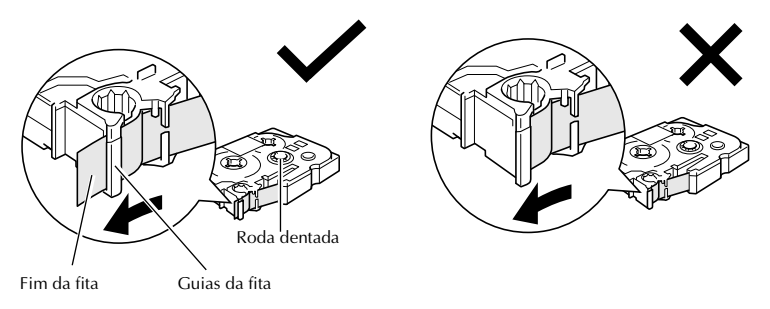

- ☞ Quando inserir a cassete de fita, certifique-se de que a fita interior não toca no canto da guia metálico.
- **ES** Depois de instalar uma cassete de fita, prima  $\frac{\hat{V}}{\left|p\right|}$  para remover qualquer folga da fita e, em seguida, prima o botão do cortador de fita para cortar a fita em excesso.
- ☞ Corte sempre a fita antes de a remover da máquina. Se puxar a fita antes de ser cortada, a cassete de fita pode ficar danificada.

### **Fita adesiva forte**

- ☞ Para superfícies texturadas, ásperas ou deslizantes, recomendamos a fita industrial forte.
- ☞ **Apesar da folha de instruções fornecida com a cassete de fita adesiva forte recomendar o corte da fita com tesouras, o cortador de fita do P-touch é capaz de cortar fita adesiva forte.**

### **Fita de identificação flexível**

- ☞ Para aplicações que requeiram etiquetas mais flexíveis, como extremidades afiadas e objectos cilíndricos, recomendamos a fita de identificação flexível.
- ☞ As etiquetas efectuadas com a fita de identificação flexível não foram concebidas para isolamento eléctrico.
- ☞ Quando enrolar etiquetas à volta de objectos cilíndricos, o diâmetro do objecto deve ter pelo menos 3 mm. Caso contrário, deve enrolar a etiqueta como uma bandeira e utilizar o modo Tipo de etiqueta **BANDEIRA**. Além disso, as extremidades sobrepostas da etiqueta ou a bandeira da etiqueta devem ter pelo menos 5 mm.
- ☞ A etiqueta pode cair dos objectos cilíndricos, se dobrar o objecto depois de colocar a etiqueta.

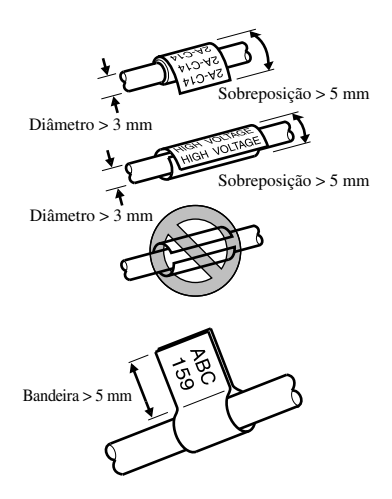

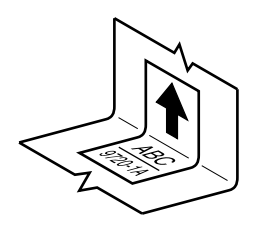

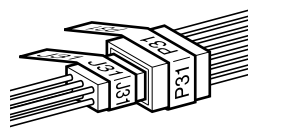

# **Ligar/Desligar o P-touch**

Prima  $\langle \circ \rangle$  para ligar ou desligar o P-touch.

Se a P-touch estiver equipada com as pilhas ou permanecer ligada através do adaptador CA, o texto da sessão anterior aparece quando voltar a ligar a P-touch. Esta função permite parar o trabalho numa etiqueta, desligar a máquina e voltar posteriormente sem ter de reintroduzir o texto.

Independentemente de operar o P-touch com pilhas ou o adaptador CA, a máquina desligar-se-á, se não premir nenhuma tecla ou não efectuar nenhuma operação durante 5 minutos.

### **Alterar a língua**

É possível alterar a língua dos menus, definições e mensagens seleccionando **ENGLISH, FRANÇAIS, ESPAÑOL, PORTUGUÊS, DEUTSCH, NEDERLANDS, ITALIANO, DANSK, SVENSKA, NORSK ou SUOMI**. (A predefinição é **ENGLISH**.)

- **1** Prima  $\left(\begin{array}{c}\infty\\ \infty\end{array}\right)$  e, em seguida,  $\left(\begin{array}{c}\infty\\ \infty\end{array}\right)$ .
- **2** Prima  $\overleftrightarrow{\xi}$  ou  $\overrightarrow{\beta}$  até aparecer LANGUAGE.
- **3** Prima  $\gg$  ou  $\lessdot$  até aparecer a definição pretendida e, em seguida, prima  $\overline{(-1)}$ .

# *22 Modos Tipo de etiqueta*

### **Seleccionar um modo Tipo de etiqueta**

Se premir  $\frac{\mathbb{E} \mathbf{S}}{\mathbb{E} \mathbf{S} \mathbf{S}}$ , pode seleccionar um dos dois modos normais para concepção e impressão de etiquetas personalizadas ou então um dos seis modos especiais disponíveis para imprimir etiquetas pré-formatadas para identificação de caixas de ligação, cabos, conectores e outros componentes.

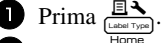

**2** Prima  $\gg 0$  ou  $\approx 0$  (ou continue a premir  $\frac{1}{\approx 0}$ ) até aparecer o modo pretendido. (Para mais informações sobre cada modo de tipo de etiqueta, consulte as secções apresentadas em seguida.)

 $\bullet$  Prima  $\overbrace{\phantom{a}\qquad \qquad }^{New Block}$  para aplicar o modo de tipo de etiqueta seleccionado.

- Se seleccionar **NORMAL** ou **VERTICAL**, continue a introduzir o texto da etiqueta como descrito em capítulo 3, *Funções básicas*.
- Se seleccionar **RODAR**, **R & REP.**, **PORT**, **PNEL1**, **PNEL2** ou **BANDEIRA**, continue com os passos apresentados em seguida.
- **4** Prima  $\leftarrow$  ou  $\rightarrow$  até aparecer o parâmetro pretendido.
	- Prima  $\overline{\otimes}$  ou  $\overline{\otimes}$  até aparecer a definição pretendida (ou utilize as teclas numéricas para digitar a definição pretendida).
- $\bigcirc$  Prima  $\bigcirc$  Prima para aplicar as definições seleccionadas.
- <sup>7</sup> Digite o texto de cada etiqueta num bloco de texto separado.
- <sup>8</sup> Imprima as etiquetas.
	- Para imprimir uma cópia de cada etiqueta, prima  $\langle \equiv \rangle$
	- Para imprimir várias cópias ou enquanto aumenta determinados caracteres, ou imprimir com qualquer outra função de impressão especial, prima  $\llbracket \Theta \rrbracket$  e  $\mathbb{R}$ e, em seguida, escolha as opções. (Para mais informações, consulte *Utilizar as funções de impressão especiais* na página 35.)

# **Modos Normal e Vertical**

É possível formatar e imprimir com os modos Tipo de etiqueta **Normal** e **Vertical** para satisfazer qualquer necessidade. ABCDE

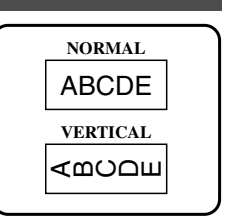

Depois de seleccionar o modo de Tipo de etiqueta **NORMAL** ou **VERTICAL**, é possível introduzir, formatar, imprimir e cortar o texto da etiqueta como usual. No modo Tipo de etiqueta **Normal**, o texto introduzido é impresso na horizontal juntamente com a etiqueta. No modo Tipo de etiqueta **Vertical**, o texto introduzido é impresso na vertical juntamente com a etiqueta.

# **Modos Rotate (Rotação) e Rotate & Repeat (Rotação e Repetição)**

É possível enrolar as etiquetas impressas com estes modos de tipo de etiqueta à volta dos cabos e dos fios para os marcar. Em ambos os modos, o texto é rodado 90° para a esquerda e cada bloco de texto é impresso como uma etiqueta separada. No modo de Rotação e Repetição, o texto é impresso várias vezes juntamente com o comprimento da etiqueta para que seja legível em qualquer ângulo.

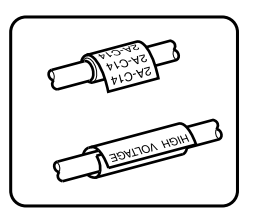

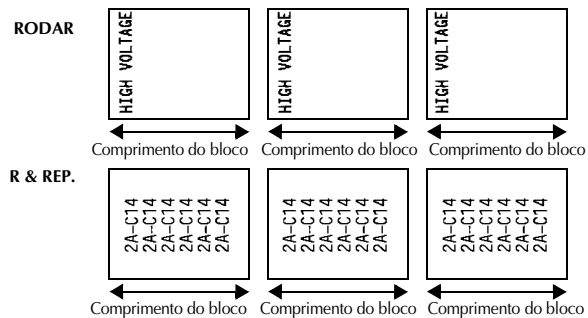

Depois de seleccionar o modo Tipo de etiqueta **RODAR** ou **R & REP.**, especifique o comprimento de cada etiqueta e um estilo de moldura, se pretendido.

● **BL.COMP.** 

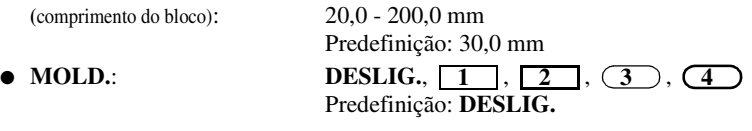

- ☞ Um bloco de texto individual pode conter um máximo de 7 linhas de texto e com o modo Tipo de etiqueta **R & REP.**, apenas as linhas de texto existentes dentro da etiqueta são impressas.
- ☞ Para etiquetas a colocar em cabos e fios, recomendamos a fita de identificação flexível. Quando enrolar a fita de identificação flexível à volta de objectos cilíndricos, o diâmetro do objecto deve ter pelo menos 3 mm. Caso contrário, deve utilizar o modo de tipo de etiqueta **BANDEIRA**. Além disso, as extremidades sobrepostas da etiqueta ou o comprimento da bandeira devem ter pelo menos 5 mm.

# **Modo Flag (Bandeira)**

É possível enrolar as etiquetas impressas com este modo de tipo de etiqueta à volta do cabo ou do fio com as extremidades coladas para formar uma bandeira. No modo Tipo de etiqueta **BANDEIRA**, cada bloco de texto é impresso em ambas as extremidades de etiquetas separadas. O comprimento da parte não impressa desta etiqueta é igual à circunferência do cabo ou do fio. Além disso, o texto pode ser impresso na horizontal ou rodado  $90^\circ$ .

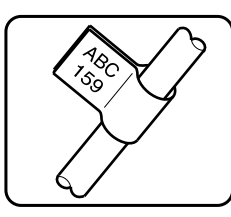

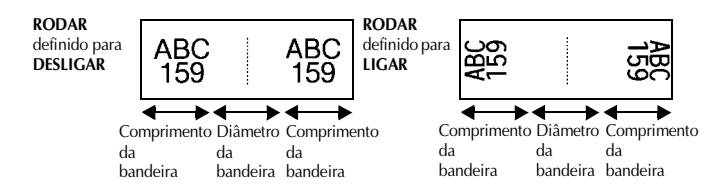

Depois de seleccionar o modo Tipo de etiqueta **BANDEIRA**, especifique o comprimento e o diâmetro da bandeira, um estilo de moldura, se pretendido, e se pretende rodar o texto.

- **BAND** φ (diâmetro da bandeira): 0,0 100,0 mm Predefinição: 7,0 mm **BAND COM** (comprimento da bandeira): 10,0 - 200,0 mm Predefinição: 30,0 mm  $\bullet$  **MOLD.** DESLIG., **1** , **2** , **3** , **4** Predefinição: **DESLIG.** ● **RODAR DESLIGAR**, **LIGAR** Predefinição: **DESLIGAR**
- ☞ Um bloco de texto individual pode conter um máximo de 7 linhas de texto.
- ☞ Para etiquetas de cabos e fios, recomendamos a fita de identificação flexível. Para enrolar a fita de identificação flexível à volta de objectos cilíndricos, utilize o modo de tipo de etiqueta **BANDEIRA** quando o diâmetro do objecto for inferior a 3 mm. Além disso, o comprimento da bandeira deve ter pelo menos 5 mm.

# **Modos Port (Porta) e Panel1 (Painel1)**

É possível utilizar as etiquetas impressas com estes modos de tipos de etiquetas para identificar vários componentes ou painéis.

No modo Tipo de etiqueta **Port**, cada bloco de texto é impresso numa etiqueta separada, tornando estas etiquetas úteis para identificar diferentes componentes ou portas sem espacejamentos iguais.

8A D2 IP01(1) IP02(1) IP03(1) P03(1) IP02(1) IP01(1) **EM ORDEM REVERSE**

No modo Tipo de etiqueta **Pnel1**, todos os blocos do texto são espaçados uniformemente numa etiqueta, tornando esta etiqueta útil para linha de interruptores, fusíveis ou conectores com espacejamentos iguais num painel. Além disso, é possível imprimir os blocos de texto pela ordem de digitação ou pela ordem inversa.

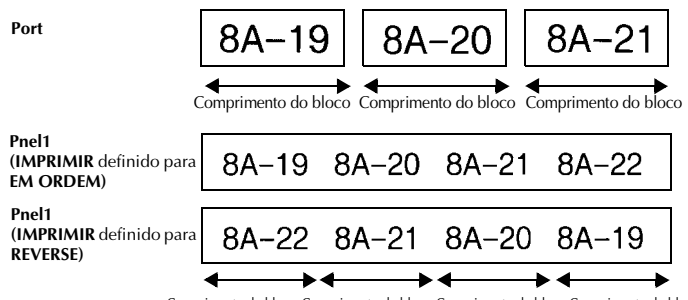

Comprimento do bloco Comprimento do bloco Comprimento do bloco Comprimento do bloco

Depois de seleccionar o modo Tipo de etiqueta **PORT** ou **PNEL1**, especifique o comprimento de cada bloco de texto ou etiqueta e seleccione um estilo de moldura, se pretendido. Para o modo Tipo de etiqueta **PNEL1**, seleccione se os blocos de texto são impressos pela ordem de digitação ou pela ordem inversa.

#### ● **BL.COMP.**

**(**comprimento do bloco): **\*** Para o modo Tipo de etiqueta **PORT**: 20,0 - 200,0 mm Predefinição: 30,0 mm **\*** Para o Tipo de etiqueta **PNEL1**: 6,0 - 200,0 mm Predefinição: 30,0 mm

● **MOLD.**(MOLDURA): **\*** Para o modo Tipo de etiqueta **PORT**: **DESLIG.**,  $1 \quad 2 \quad 3 \quad 4 \quad$ Predefinição: **DESLIG. \*** Para o modo Tipo de etiqueta **PNEL1**: **DESLIG. 1**  $\binom{1}{2}$  **1**  $\binom{3}{2}$  $\overline{4}$  ,  $\overline{5}$  ,  $\overline{5}$  ,  $\overline{6}$  ,  $\overline{6}$  , **7** , **8** , **9** Predefinição: **DESLIG.**

#### ● **IMPRIMIR**

#### (ordem de impressão): **EM ORDEM**, **REVERSE** Predefinição: **EM ORDEM**

- ☞ Para estes tipos de etiquetas, recomendamos a fita adesiva forte.
- ☞ O parâmetro **IMPRIMIR** só está disponível com o modo Tipo de etiqueta **PNEL1**.
- ☞ Se utilizar a função Numeração com o modo Tipo de etiqueta **PNEL1** (Painel), é possível criar facilmente uma etiqueta com vários blocos de caracteres ascendentes, por exemplo, para etiquetar painéis como apresentado acima. (Para mais informações sobre a função Numeração, consulte *Imprimir várias cópias com caracteres incrementais* na página 36.)

### **Modo Panel2 (Painel2)**

Especificar um comprimento fixo para cada bloco torna esta etiqueta útil para uma linha de interruptores (por exemplo, num quadro de distribuição) ou um painel. Além disso, é possível imprimir os blocos de texto pela ordem de digitação ou pela ordem inversa, ou imprimir o texto com uma rotação de 90°.

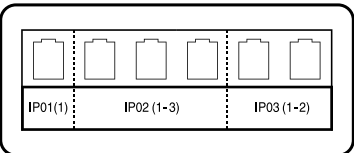

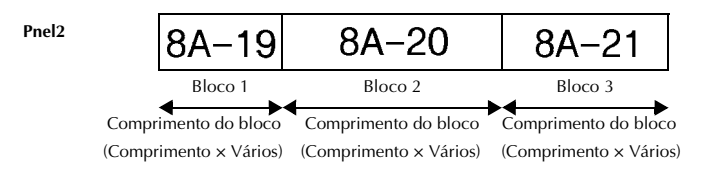

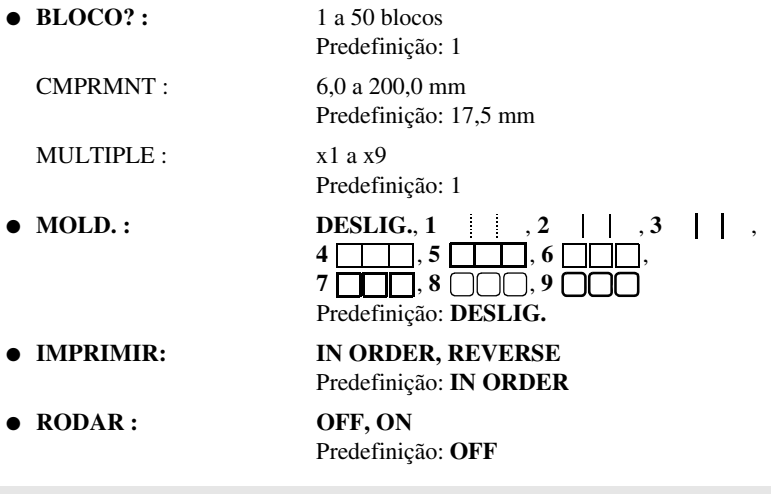

- ☞ Só é possível especificar ou alterar o número de blocos com o parâmetro **BLOCK**. Não é possível acrescentar ou eliminar blocos de texto de nenhuma outra forma.
- ☞ Se o número de blocos especificado no modo Tipo de etiqueta **PANEL2** for inferior ao número de blocos de texto que já foram inseridos, os blocos de texto inseridos são eliminados. Se o número de blocos especificado for superior ao número de blocos de texto inseridos, são acrescentados blocos de texto.
- ☞ Para estes tipos de etiquetas, recomendamos a fita adesiva forte.

### *33 Funções básicas*

# **Efectuar operações básicas**

### **Escolher funções, parâmetros, definições e grupos**

- Se aparecer " $\blacklozenge$ ", prima  $\bigotimes$  para seleccionar o item anterior ou  $\bigotimes$  para seleccionar o item seguinte.
- Se aparecer " ♦ ", prima  $\bigotimes^{\text{Home}}$  para seleccionar o item anterior ou  $\bigotimes^{\text{End}}$  para seleccionar o item seguinte.

### **Escolher a predefinição**

 $\bullet$  Para seleccionar a predefinição de uma função ou um parâmetro, prima [

#### **Confirmar uma escolha**

● Para seleccionar um item numa lista, aplicar uma definição seleccionada ou responder "sim", prima  $\sqrt{\frac{m}{\epsilon}}$ 

#### **Cancelar uma escolha**

● Para sair de uma função e voltar ao ecrã anterior sem alterar o texto ou responder "não", prima  $\frac{\boxtimes}{\boxtimes}$ .

### **Introduzir e editar texto**

#### **Introduzir caracteres**

- Para digitar uma letra minúscula, um número, uma vírgula ou um ponto, prima a tecla desse caracter.
- Para digitar uma letra maiúscula, prima  $\frac{A}{A}$  para aceder ao modo Deslocação e, em seguida, prima a letra aplicável.
- Para digitar letras maiúsculas continuamente, prima  $\binom{6-4}{6}$  para aceder ao modo Maiúsculas e, em seguida, digite.
- **EXECUTE:** Para sair do modo Deslocar sem digitar uma letra, prima  $\widehat{\Phi}$ .
- **Para sair do modo Maiúsculas, prima**  $\overline{\otimes}$  **e**  $\overline{\overset{\sim}{\oplus}}$ **.**
- **E** Para digitar uma letra minúscula no modo Maiúsculas, prima  $\overrightarrow{A}$ e, em seguida, a letra aplicável.

#### **Introduzir espaços**

• Para adicionar um espaço em branco ao texto, prima  $[-]$ 

#### **Mover o cursor**

Mova o cursor para rever e editar o texto ou pode seleccionar as várias funções e definições.

- Para mover o cursor para a esquerda, direita, cima ou baixo, prima  $\left\langle \left| \cdot \right| \right\rangle$ ou  $\bigotimes$ .
- Para mover o cursor para o início da linha de texto actual, prima  $\overline{\otimes}$  e
- Para mover o cursor para o fim da linha de texto actual, prima  $\circled{e^{cos}}$  e  $\circled{S}$ .
- Para mover o cursor para o início do texto introduzido, prima  $\otimes$  e  $\otimes$
- Para mover o cursor para o fim do texto introduzido, prima  $\overline{\otimes}$  e  $\overline{\otimes}$ .

**ESP** Para mover o cursor vários caracteres ou linhas de uma só vez, prima sem soltar  $\overline{\mathcal{K}}$ ,  $\overrightarrow{D}$ ,  $\overrightarrow{D}$  ou  $\overrightarrow{D}$ .

New Block **•** Para terminar a linha actual e iniciar uma linha nova, prima  $\Box$ . " no fim da linha.

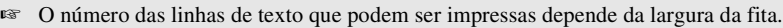

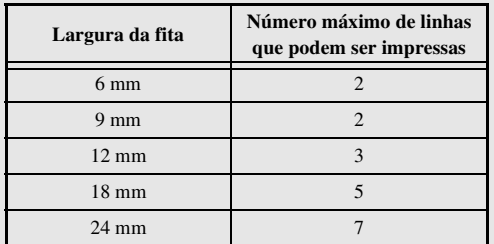

☞ O número de linhas no ecrã indica o número de linhas do bloco de texto.

### **Adicionar um novo bloco de texto**

● Para criar um novo bloco de texto para que uma secção do texto possa ter um número de linhas diferente da outra, prima  $\overline{\otimes}$  e  $\overline{\hspace{1cm}}$ . "  $\overline{\phantom{1}}$  " aparece no fim do bloco.

Por exemplo, o texto introduzido como apresentado em seguida é impresso da seguinte forma.

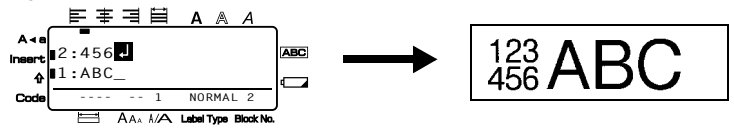

- ☞ Uma etiqueta individual só pode conter um máximo de cinquenta blocos de texto.
- ☞ O número do bloco onde está o cursor é indicado na parte inferior do ecrã.
- ☞ Todos os blocos de texto têm as mesmas funções de formatação.
- ☞ Enquanto tentar imprimir um grande número de dados de uma só vez, algumas etiquetas fornecidas podem ficar em branco. Por exemplo, quando imprimir 50 registos, o número máximo de caracteres que podem ser impressos de uma só vez está limitado a cerca de 200.

#### **Inserir texto**

- Para inserir o texto digitado na posição actual do cursor, certifique-se de que o indicador **Insert** (Inserir) aparece. Caso contrário, prima <sup>[meert</sup>] para aceder ao modo **Insert** (Inserir).
- Para substituir o texto na posição actual do cursor em vez de o inserir, prima <sup>[marr]</sup> para sair do modo **Insert** (Inserir).

#### **Eliminar texto**

- Para remover caracteres do lado esquerdo da posição actual do cursor, prima  $\frac{\boxtimes}{\text{cm}}$ até remover todos os caracteres que pretende eliminar.
- Para eliminar todo o texto:

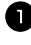

**1** Prima  $\left( \begin{matrix} \nabla \cdot \mathbf{e} & \nabla \cdot \mathbf{e} \\ \nabla \cdot \mathbf{e} & \nabla \cdot \mathbf{e} \end{matrix} \right)$ . **2** Prima  $\gg$  or  $\lessdot$  para seleccionar **SÓ TXT** (para eliminar apenas o texto) ou **TX & FOR** (para eliminar todo o texto e devolver as funções de formatação às predefinições).

 $\Theta$  Prima  $\left(\begin{array}{cc} \end{array}\right)$ 

### **Introduzir um caracter acentuado**

Existem vários caracteres acentuados disponíveis na função Acentuação.

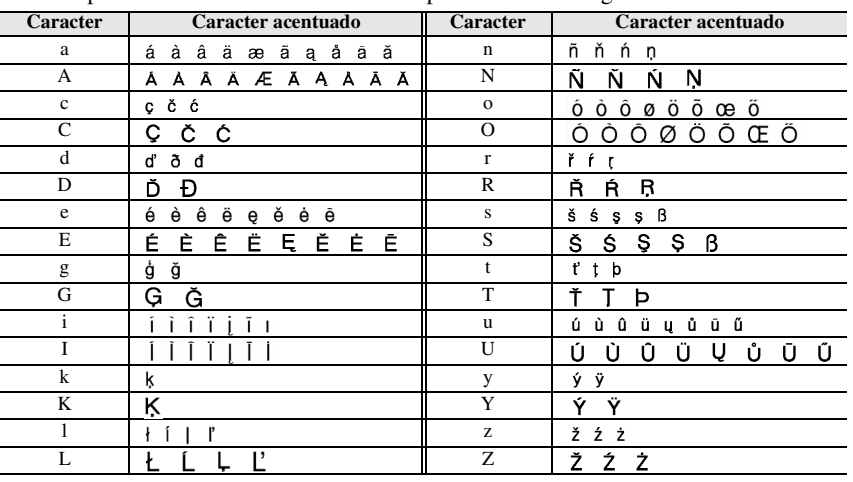

Estão disponíveis os caracteres acentuados apresentados em seguida.

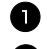

**1** Prima  $\cos$  e  $\cos$ . Aparece a mensagem "ACENTO a-z/A-Z?".

<sup>2</sup> Prima a tecla que corresponde ao carácter acentuado pretendido repetidamente até aparecer o carácter correcto.

<sup>3</sup> Adicione caracteres acentuados ao texto.

- Para adicionar um caracter acentuado ou o último numa série, vá para o passo 5.
- Para adicionar uma série de caracteres acentuados ao texto, prima  $\mathbb{C}^{\text{odd}}$

4 Para cada caracter acentuado adicional, repita os passos  $\bullet$  e  $\bullet$ .

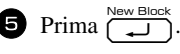

**EXECUTE:** Para digitar um caracter acentuado maiúsculo, prima  $\widehat{A}$  (ou prima  $\widehat{Q}$ ) eara aceder ao modo Maiúsculas) antes de premir a tecla da letra.

### **Introduzir um código de barras**

A função **Bar Code** (Código de barras) permite imprimir códigos de barras como parte das etiquetas.

- ☞ Como esta máquina não foi concebida especificamente para fazer etiquetas especiais de códigos de barras, alguns leitores de códigos de barras podem não ser capazes de ler as etiquetas.
- ☞ Os leitores de códigos de barras podem não ser capazes de ler códigos de barras impressos com determinadas cores de tintas em determinadas cores de fitas de etiquetas. Para obter os melhores resultados, imprima as etiquetas de códigos de barras em fita a preto e branco.

Além disso, os vários parâmetros do código de barras permitem criar códigos de barras mais personalizados.

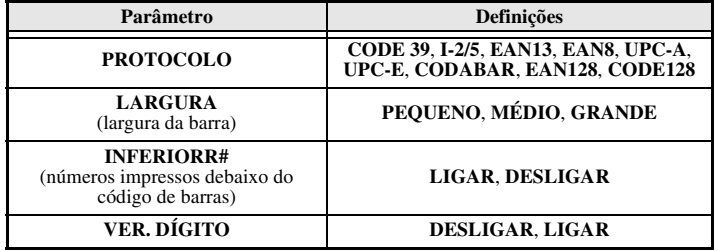

☞ O parâmetro **VER. DÍGITO** (DÍGITO DE VERIFICAÇÃO) só está disponível com os protocolos **CODE 39**, **I-2/5** e **CODABAR**.

#### **Definir parâmetros do código de barras**

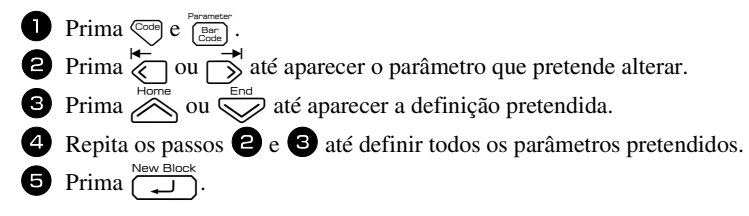

#### **Introduzir dados do código de barras**

- $\bullet$  Prima  $\frac{\text{Parameter}}{\text{Exact}}$ .
- <sup>2</sup> Digite os novos dados do código de barras ou edite os dados antigos.
- **3** Prima  $\left(\begin{array}{cc} \overline{N_{\text{env}}\boxtimes \text{block}} \\ \overline{\phantom{N_{\text{env}}}} \end{array}\right)$  para adicionar o código de barras ao texto.
- ☞ Para adicionar caracteres especiais aos dados do código de barras (apenas com os protocolos **CODE39**,**CODABAR**, **EAN128** ou **CODE128**), posicione o cursor debaixo do caracter imediatamente à direita do local onde pretende adicionar o caracter especial e, em seguida, prima  $\sum_{n=1}^{\text{accrete}}$ . Prima  $\sum_{n=1}^{\infty}$  ou  $\sum_{n=1}^{\infty}$  até aparecer o carácter de controlo pretendido e, em seguida, prima  $\overline{1}$  para adicionar o carácter aos dados. (Consulte as tabelas apresentadas em seguida para obter uma lista dos caracteres especiais disponíveis.)
- ☞ Para alterar os dados ou as definições dos parâmetros **LARGURA**, ou **INFERIORR#** de um código de barras já adicionado ao texto, prima  $\frac{\text{C}{\text{color}}}{\text{C}{\text{color}}}$

Só é possível adicionar caracteres de controlo aos códigos de barras que utilizem o protocolo **CODE39** ou **CODABAR**.

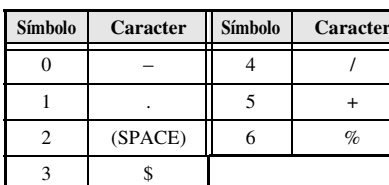

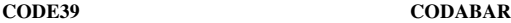

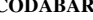

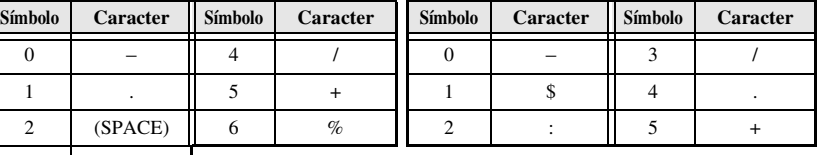

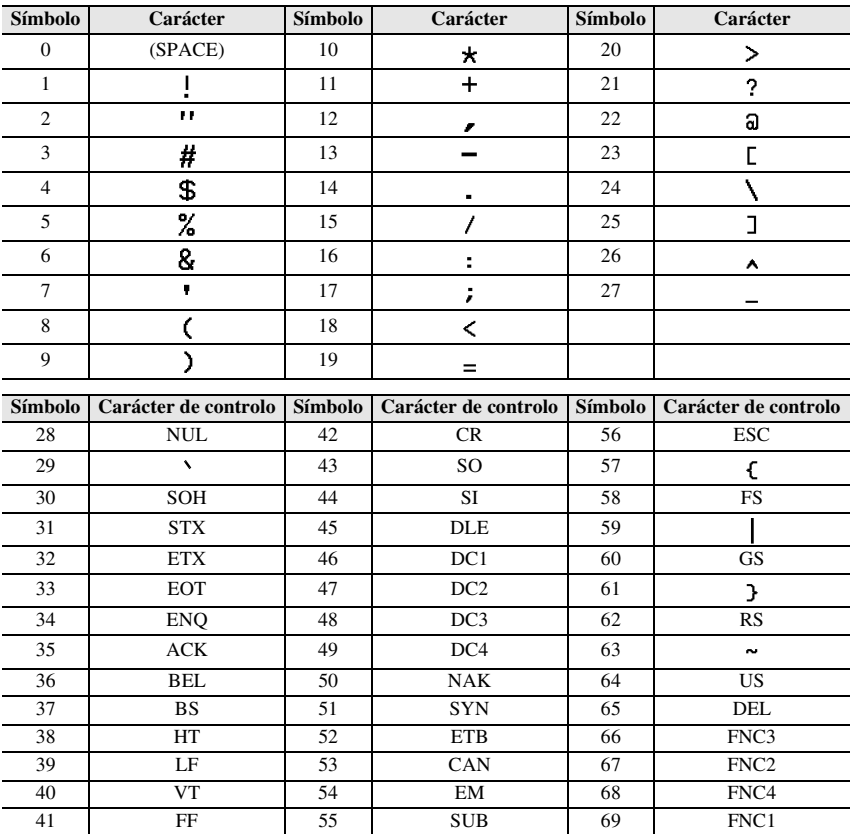

Só é possível adicionar os caracteres especiais apresentados em seguida aos códigos de barras criados com os protocolos **EAN128** e **CODE128**.

### **Introduzir um símbolo**

Existem 164 símbolos e imagens disponíveis na função Símbolo.

Prima  $\sum_{\phi \star \pi^{-1}}$ . Aparece a última categoria utilizada.

**2** Prima  $\sum_{n=1}^{\infty}$  ou  $\sum_{n=1}^{\infty}$  para seleccionar a categoria pretendida.

**3** Prima  $\overleftrightarrow{\leftarrow}$  or  $\overrightarrow{\rightarrow}$  até seleccionar o símbolo pretendido.

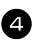

4 Adicione o símbolo ao texto.

- Para adicionar um símbolo individual ou o último numa série, vá para o passo **6**.
- Para adicionar uma série de símbolos ao texto, prima  $\otimes$ e, em seguida,  $\lim_{n \to \infty} \frac{\cos \alpha}{n}$ .

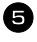

 $\Box$  Para cada símbolo adicional, repita os passos de  $\Box$  a  $\Box$ .

 $\bullet$  Prima  $\overbrace{\cdot\cdot\cdot}^{\text{New Block}}$ .

**■** É também possível seleccionar um símbolo através da digitação do código<sub>New Block</sub> correspondente da tabela abaixo. Por exemplo, se digitar "A02" e premir  $\sqrt{ }$ adiciona "?" ao texto.

Estão disponíveis os símbolos apresentados em seguida.

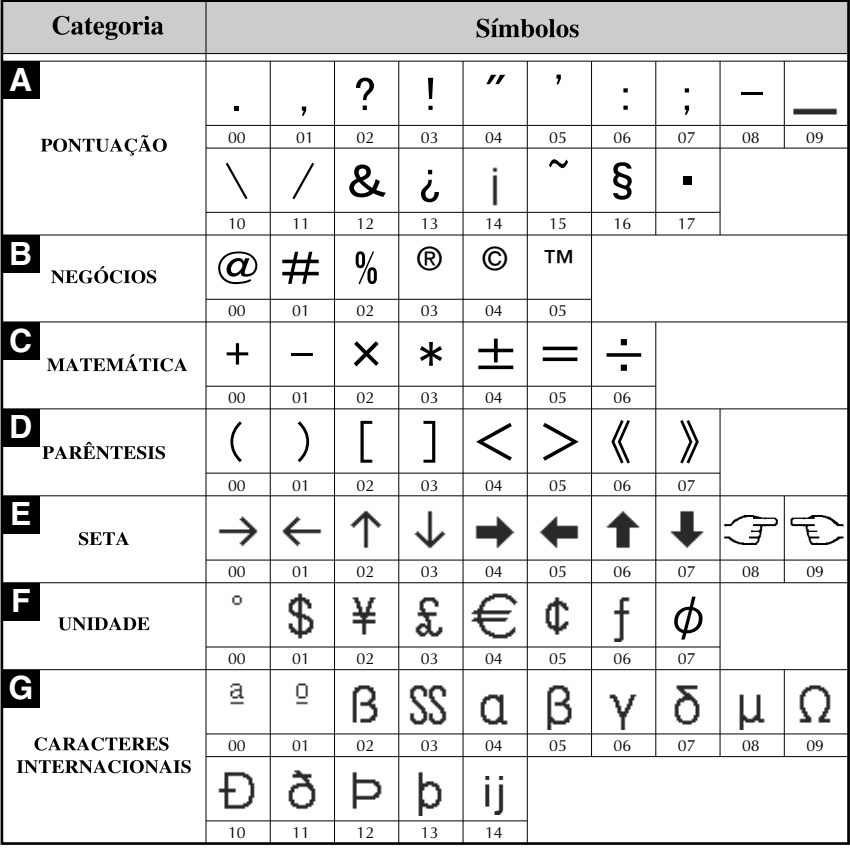
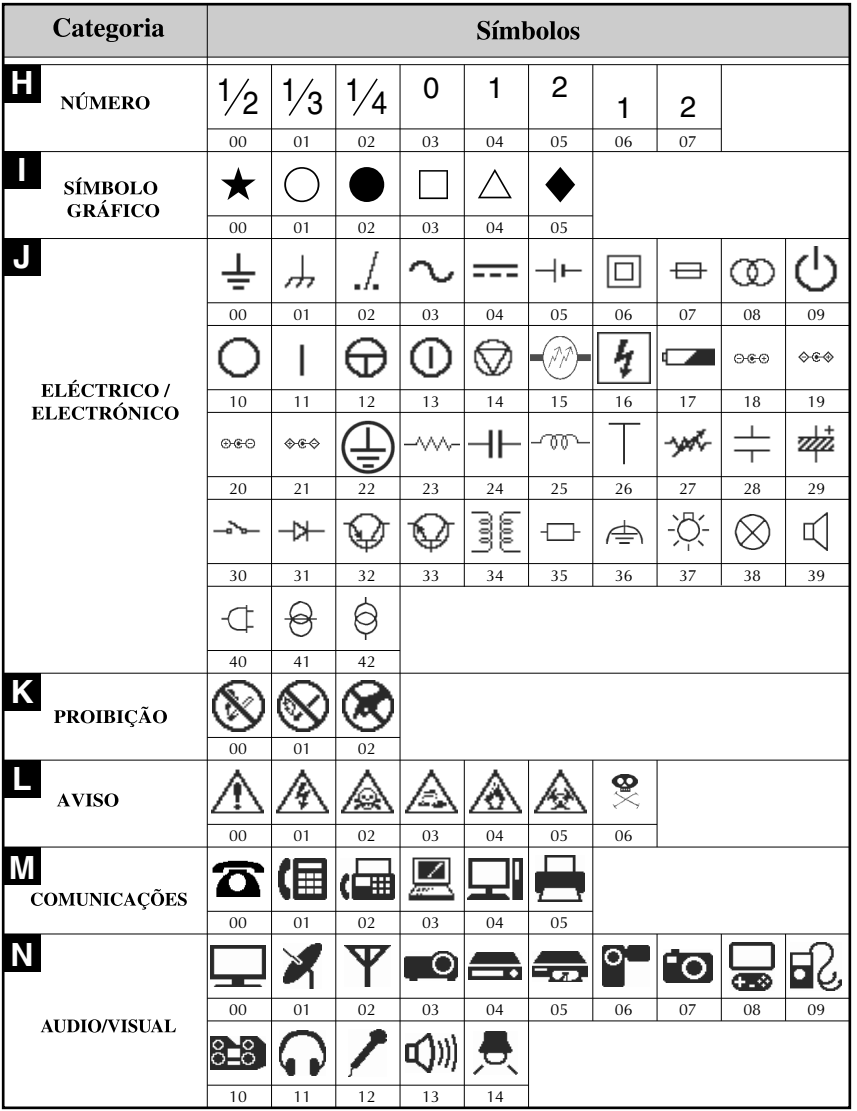

Funções básicas **Funções básicas**

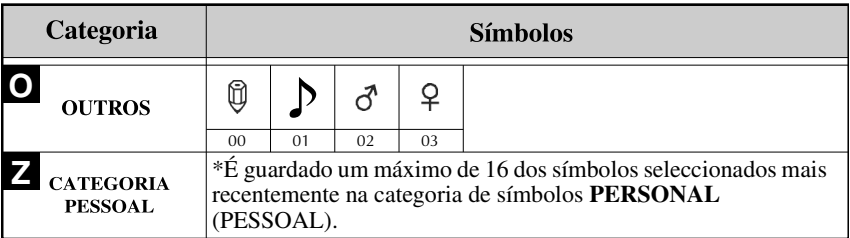

☞ Assim que a categoria de símbolos **PERSONAL** (PESSOAL) estiver cheia , os símbolos seleccionados recentemente substituem os símbolos antigos, excepto se definir a função Guardar símbolo para **OFF** (DESLIGADO). (Consulte *Especificar se a categoria de símbolos PERSONAL é actualizada continuamente* on página 44.)

### **Formatar a etiqueta**

4 Prima  $\Box$ 

### **Especificar o comprimento de uma etiqueta**

É possível especificar o comprimento da etiqueta da seguinte forma.

Prima  $\overline{\mathbb{Q}}$ e, em seguida,  $\overline{\mathbb{A}}$ . Prima  $\bigcirc$  ou  $\bigcirc$  até aparecer **CMPRMNT** (COMPRIMENTO).

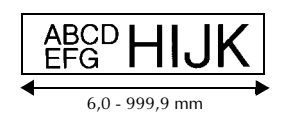

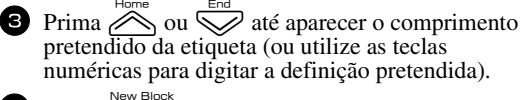

### **Especificar o tamanho de uma margem**

É possível especificar o tamanho das margens esquerda e direita do texto.

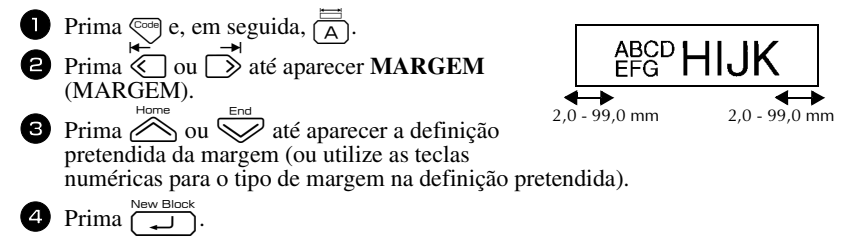

### **Emoldurar o texto**

**1 Prima**  $\left( \overline{\text{cos}} \right)$  e, em seguida,  $\left( \overline{\text{B}} \right)$ .

**2** Prima  $\sum_{n=1}^{\infty}$  ou  $\sum_{n=1}^{\infty}$  até aparecer a definição pretendida da moldura.

**3** Prima  $\left(\bigcup_{n=1}^{\infty} A \right)$ . A definição seleccionada é aplicada ao texto inteiro.

Estão disponíveis os estilos de molduras apresentados em seguida.

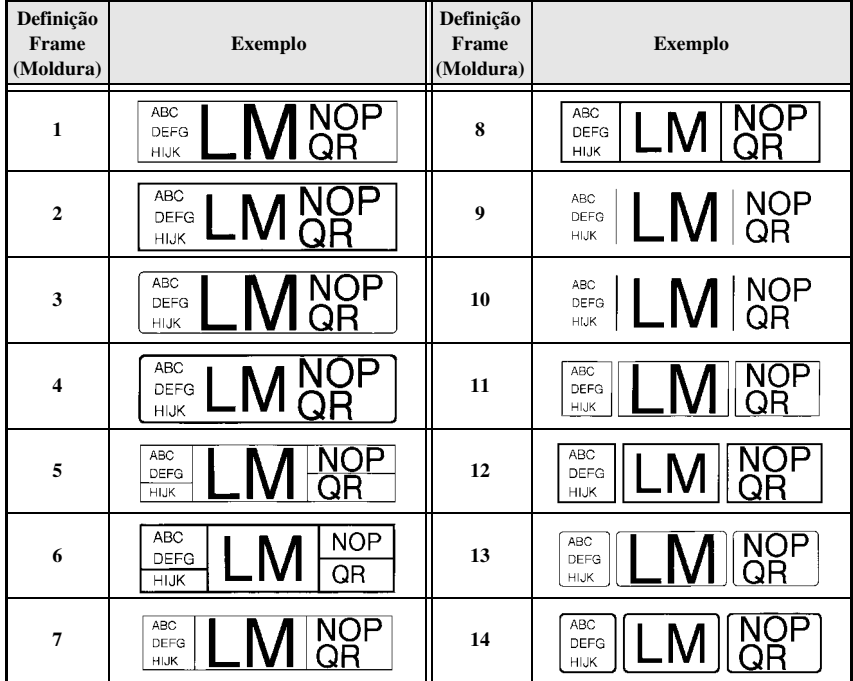

### **Especificar o tamanho dos caracteres**

É possível especificar o tamanho dos caracteres para todo o texto da etiqueta ou apenas para o texto na linha onde está o cursor.

#### **Formatar o tamanho dos caracteres de todo o texto**

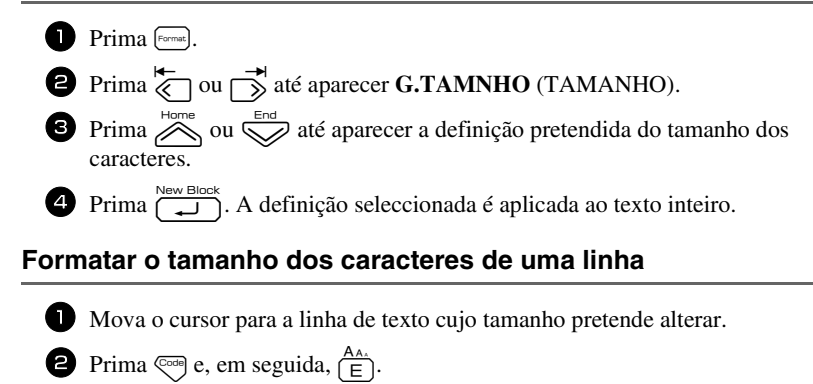

- **3** Prima  $\gg$  ou  $\lessdot$  até aparecer a definição pretendida do tamanho dos caracteres.
- **4** Prima  $\left(\begin{array}{c} \downarrow \downarrow \downarrow \downarrow \end{array}\right)$ . A definição seleccionada só é aplicada à linha de texto onde está o cursor.
- ☞ Como os tamanhos do texto que podem ser impressos dependem da largura da fita, a tabela apresentada em seguida mostra o tamanho máximo do texto que pode ser utilizado com cada largura de fita.

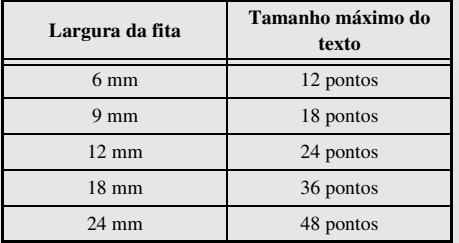

☞ Com a definição **AUTO** seleccionada e o texto de um bloco composto por uma linha apenas com letras maiúsculas (e sem caracteres acentuados), o texto é impresso ligeiramente maior do que o máximo possível para a largura da fita.

### **Formatar a largura de todo o texto**

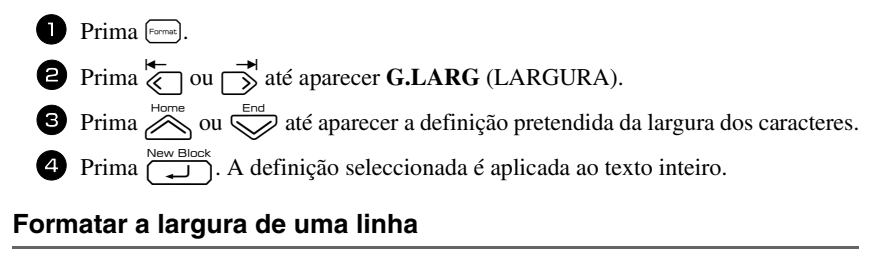

<sup>1</sup> Mova o cursor para a linha de texto cuja largura dos caracteres pretende alterar.

**2** Prima  $\left($ <sub>cod</sub>e, em seguida,  $\left(\frac{A_{A_{\cdot}}}{E}\right)$ .

**3** Prima  $\overleftrightarrow{\xi}$  ou  $\overrightarrow{\beta}$  até aparecer **LARGURA** (LARGURA).

 $\Phi$  Prima  $\bigotimes^{\text{Hone}}$  ou  $\bigotimes^{\text{End}}$  até aparecer a definição pretendida da largura dos caracteres.

**5** Prima  $\sum_{i=1}^{\text{New Block}}$ . A definição seleccionada só é aplicada à linha de texto onde está o cursor.

Estão disponíveis as larguras apresentadas em seguida para cada tamanho de texto.

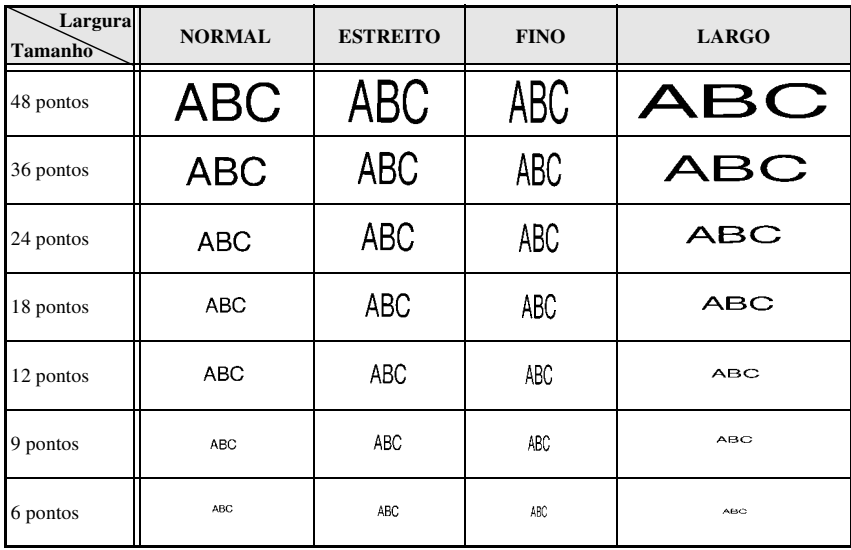

### **Especificar o estilo dos caracteres**

### **Formatar o estilo dos caracteres de todo o texto**

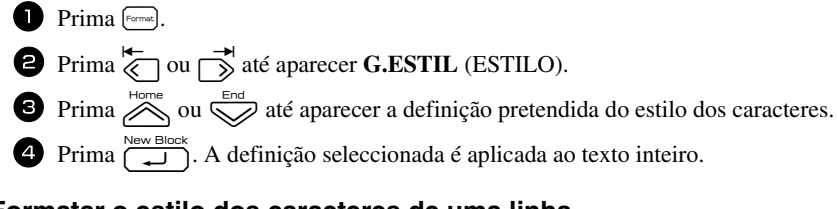

### **Formatar o estilo dos caracteres de uma linha**

<sup>1</sup> Mova o cursor para a linha de texto cujo estilo dos caracteres pretende alterar.

**2** Prima  $\sqrt{\epsilon_{\text{ref}}}$  e, em seguida,  $\left(\frac{A^{n}A}{D}\right)$ .

- $\bullet$  Prima  $\hat{\rightleftharpoons}$  ou  $\hat{\bigtriangledown}$  até aparecer a definição pretendida do estilo dos caracteres.
- **4** Prima  $\sum_{k=1}^{\text{New Block}}$ . A definição seleccionada só é aplicada à linha de texto onde está o cursor.

Estão disponíveis os estilos de texto apresentados em seguida.

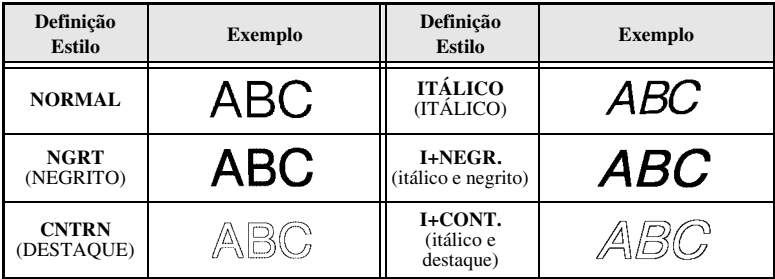

### **Especificar o alinhamento de todas as linhas do texto**

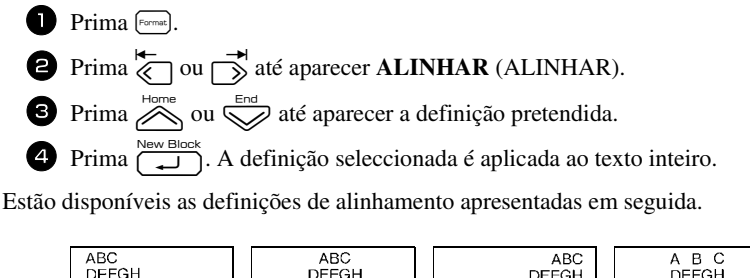

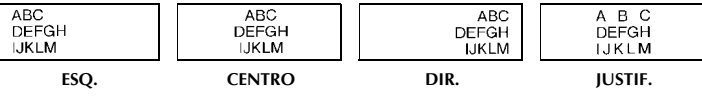

### **Utilizar os modelos pré-formatados da formatação automática**

Estão disponíveis vários modelos de etiquetas pré-formatados, que permitem criar etiquetas de uma forma fácil e rápida para várias aplicações—desde a identificação do conteúdo das caixas e das pastas dos arquivos até à etiquetagem de equipamento e realização de distintivos e cartões de identificação. Depois de seleccionar um dos dez modelos de etiquetas, digite o texto em cada um dos campos e, em seguida, a etiqueta está pronta para impressão.

Estão disponíveis os modelos de etiquetas apresentados em seguida.

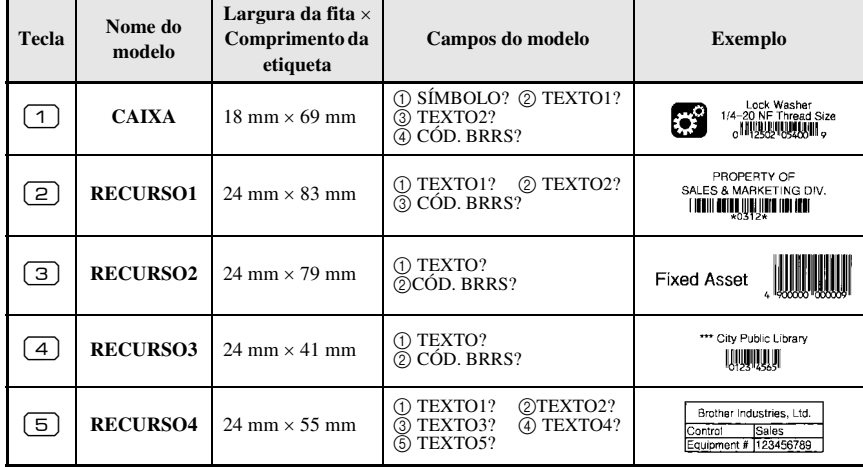

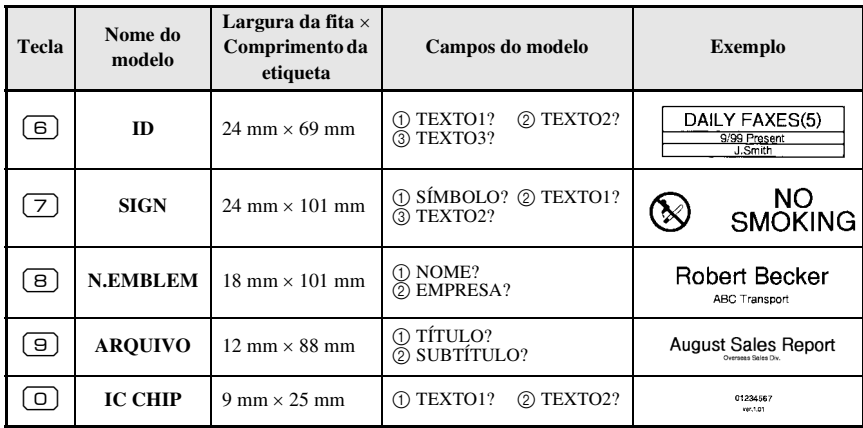

Prima  $\mathbb{C}^{\text{odd}}$  e a tecla numérica onde o modelo que pretende utilizar está atribuído.

 $2$  Prima  $\left(\frac{1}{2}\right)$ . Aparece o primeiro campo do modelo seleccionado.

**3** Prima  $\gg$  ou  $\lessdot$  para ver cada campo e, em seguida, digite o texto.

- $\bullet$  Para imprimir uma cópia, prima  $\Box$ .
	- Para imprimir várias cópias enquanto aumenta determinados caracteres ou uma imagem reflectida do texto, prima  $\binom{m}{\text{even}}$ e, em seguida,  $\frac{m}{\text{even}}$ . (Para mais informações, consulte *Utilizar as funções de impressão especiais* on página 35.)
- ☞ É possível introduzir caracteres acentuados (página 22), símbolos (página 25) e códigos de barras (página 23) nos campos dos modelos.

**■** Para sair com o modelo, veja o último campo e prima  $\left(\frac{1}{n}\right)$ . Aparece o menu Formatação automática. Prima e son e até aparecer **FIM** (TERMINAR) e, em seguida, prima  $\sum_{k=1}^{\text{New Block}}$ .

### **Imprimir etiquetas**

### **Pré-visualizar o esquema da etiqueta**

A função **Preview** (Pré-visualizar) permite ver um exemplo do esquema do texto.

- Para utilizar a pré-visualização da impressão, prima  $\mathbb{Q}$ e, em seguida,  $\mathbb{E}$ . O comprimento da etiqueta actual é indicado no canto inferior esquerdo do ecrã.
- ☞ Para deslocar a pré-visualização da impressão para a direita ou para a esquerda, prima  $\chi$  ou  $\Gamma$ .

**EXECUTE:** Para voltar ao texto, prima  $\boxed{\phantom{0}}$  ou  $\boxed{\phantom{0}}$ .

### **Alimentar a fita**

- Para alimentar 23 mm de fita, prima  $\frac{\tilde{\mathbf{v}}}{\Gamma}$ . Aparece a mensagem "A PUXAR FITA" (ALIMENTAÇÃO).
- **E** Prima  $\left( \frac{\mathbf{V}}{\mathbf{F}} \right)$  para remover qualquer fita impressa depois de premir  $\left( \circlearrowright$  para sair da impressão.

#### **Imprimir uma etiqueta**

- Para imprimir uma etiqueta, prima  $\boxed{\mathbb{R}}$ . Aparecem as mensagens "EM FUNCIONAM" (TRABALHO) e, em seguida, "CÓPIAS" (CÓPIAS) seguidas pelo número da etiqueta a imprimir.
- **E** Para sair da impressão, prima  $(\circ)$  para desligar o P-touch.
- ☞ Quando definir **3** (pausa de corte; impressão em cadeia) ou **4** (sem pausa de corte; impressão em cadeia) na função Cut (página 42), aparece "OKP/ALIMENT?". Prima para alimentar. Prima  $\boxed{\boxtimes}$  para voltar ao modo de introdução de texto.

### **Utilizar as funções de impressão especiais**

Estão disponíveis várias funções de impressão especiais, que permitem várias cópias de etiquetas, imprimir várias cópias enquanto aumenta os valores de determinados caracteres, imprimir secções específicas do texto da etiqueta ou imprimir o texto da etiqueta como uma imagem reflectida.

#### **Imprimir várias cópias de uma etiqueta**

A função Repetir impressão permite imprimir até 99 cópias do mesmo texto.

- **1** Prima  $\left($  e, em seguida,  $\frac{\mathbb{E} \mathbf{A}}{\left(\frac{\mathbf{a}}{\mathbf{a}}\right)^2}$ .
- $\bullet$  Prima  $\overleftrightarrow{\leq}$  ou  $\overrightarrow{\rightarrow}$  até aparecer **CÓPIAS** (CÓPIAS).
- $\bullet$  Prima  $\overline{\otimes}$  ou  $\overline{\otimes}$  até aparecer o número de cópias pretendido (ou utilize as teclas numéricas para digitar a definição pretendida).
- **4** Prima  $\overbrace{(\Box)}^{\text{New Block}}$  (ou  $\boxed{\Box}$ ). **CONFIRMA** (CONFIRMAR) aparece no menu Print Option (Opções de impressão).
- **5** Prima  $\left(\bigcup_{n=1}^{\infty}$  (ou  $\left(\begin{matrix}n\end{matrix}\right)$ ) para iniciar o número de cópias especificadas. O número de cada cópia aparece durante a impressão.

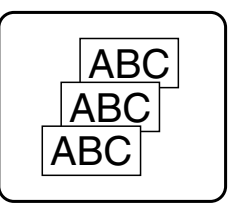

- ☞ Se definir a função Corte para **1** ou **3**, aparece a mensagem "CORTE FITA PARA CONTINUAR" (CORTAR FITA PARA CONTINUAR) após a impressão de cada etiqueta. Prima o botão do cortador de fita para cortar a etiqueta e continuar a imprimir.
- ☞ Certifique-se de que corta a fita até 5 minutos após o aparecimento da mensagem.
- ☞ Para mais informações sobre as diferentes opções disponíveis para cortar a fita, consulte *Seleccionar o método de alimentação e corte da fita* on página 42.
- ☞ Para especificar as definições das funções adicionais das opções de impressão, em vez de continuar no passo  $\Box$ , prima  $\oslash$  ou  $\oslash$  até aparecer **CONTINUA** (CONTINUAR) no menu Opções de impressão e, em seguida, prima f.

### **Imprimir várias cópias com caracteres incrementais**

É possível utilizar a função Numeração para imprimir várias cópias do mesmo texto enquanto aumenta os valores de determinados caracteres (letras, números ou dados dos códigos de barras) depois de imprimir cada etiqueta. Este tipo de incremento automático é muito útil quando imprimir etiquetas de números de série, etiquetas de controlo de produção ou outras etiquetas que requeiram códigos ascendentes.

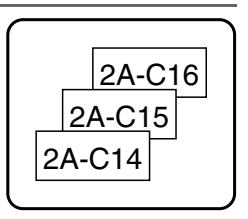

- **1 Prima**  $(\overline{\cos \theta})$  e, em seguida,  $\overline{\lim_{\text{[black]}}\sum_{\text{[black]}}\sin \theta}$ .
- $\bullet$  Prima  $\overleftrightarrow{\leftarrow}$  ou  $\overrightarrow{\rightarrow}$  até aparecer **NÚMERO** (NÚMERO).
- **3** Prima  $\sum_{n=1}^{\infty}$  ou  $\sum_{n=1}^{\infty}$  até aparecer o número de cópias pretendido (ou utilize as teclas numéricas para digitar a definição pretendida).
- **4** Prima  $\overbrace{)}$  Prima  $\overbrace{)}$ . Aparece a mensagem "INÍCIO?" (INICIAR). (Para especificar apenas o caracter que está na posição actual do cursor como o campo de numeração, prima  $\langle \equiv \rangle$ e, em seguida, vá para o passo  $\Theta$ .)
- **5** Prima  $\overline{\left(\bigtimes\right)}, \overline{\left(\right)}$  até o primeiro caracter que pretende incluir no campo de numeração estiver a piscar.
- **6** Prima  $\overbrace{)}^{\text{New Block}}$ . Aparece a mensagem "FIM?" (FIM).
	- Prima  $\overline{\bigotimes}$ ,  $\overline{\bigotimes}$ ,  $\overline{\bigotimes}$  ou  $\overline{\bigotimes}$  até o último caracter que pretende incluir no campo de numeração estiver a piscar.
- 8 Prima  $\sqrt{2}$ . **CONFIRMA** (CONFIRMAR) aparece no menu Opções de impressão.
- $\bullet$  Prima  $\overline{)}$  (ou  $\overline{)}$ ) para iniciar o número de etiquetas especificadas. O número de cada cópia aparece durante a impressão.
- ☞ Se definir a função Cut (Corte) para **1** ou **3**, aparece a mensagem "CORTE FITA PARA CONTINUAR" (CORTAR FITA PARA CONTINUAR) após a impressão de cada etiqueta. Prima o botão do cortador de fita para cortar a etiqueta e continuar a imprimir.
- ☞ Certifique-se de que corta a fita até 5 minutos após o aparecimento da mensagem.
- ☞ Para mais informações sobre as diferentes opções disponíveis para cortar a fita, consulte *Seleccionar o método de alimentação e corte da fita* on página 42.
- ☞ As letras e os números aumentam como apresentado em seguida.

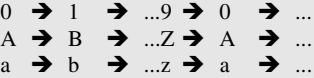

 $A0 \rightarrow A1 \rightarrow$  ... $A9 \rightarrow B0 \rightarrow$  ...

É possível utilizar os espaços (apresentados como sublinhados "\_" nos exemplos em seguida) para ajustar o espaço entre os caracteres ou controlar o números de dígitos impressos.

- $Z \rightarrow AA \rightarrow$  ...ZZ $\rightarrow AA \rightarrow$  ...
- $-9 \rightarrow 10 \rightarrow ...99 \rightarrow 00 \rightarrow ...$
- $1_9\rightarrow 2_0\rightarrow .9_9\rightarrow 0_0\rightarrow .$
- ☞ Só é possível seleccionar um campo de numeração a partir de qualquer texto.
- ☞ Um campo de numeração tem de estar completamente localizado numa linha de texto de um bloco.
- ☞ É possível seleccionar um máximo de cinco caracteres para o campo de numeração.
- ☞ Se incluir um caracter não alfanumérico, como um símbolo, no campo de numeração, apenas as letras e os números do campo de numeração aumentarão quando imprimir as etiquetas ou será impressa apenas uma etiqueta, se o campo contiver apenas um caracter não alfanumérico.
- ☞ Para especificar as definições das funções adicionais Opções de impressão, em vez de continuar com o passo  $\bigcirc$ , prima  $\bigotimes^{\text{Hence}}$  ou  $\bigotimes^{\text{End}}$  até aparecer **CONTINUA** (CONTINUAR) no menu Print Option (Opções de impressão) e prima
- ☞ Se seleccionar um código de barras como o campo de numeração no passo 5, ignore os passos  $\Theta$  e  $\nabla$ , e continue no passo  $\Theta$ .

### **Imprimir um conjunto de blocos de texto**

A função Imprimir bloco permite seleccionar o conjunto de blocos de texto a imprimir.

**1** Prima  $\left( \overline{\cos} \right)$  e, em seguida,  $\left( \frac{\mathbb{E} \mathbf{A}}{\ln \cos \left( \frac{\pi}{2} \right)} \right)$ 

**2** Prima  $\overleftrightarrow{\langle}$  ou  $\overrightarrow{\rangle}$  até o primeiro número do conjunto apresentado debaixo de **BLOCO NO.** (Nº DE BLOCO) estiver a piscar.

**3** Prima  $\bigotimes$  ou  $\bigotimes$  até aparecer o número do bloco pretendido (ou utilize as teclas numéricas para digitar a definição pretendida).

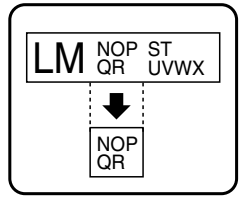

**4** Prima  $\rightarrow$  para que o segundo número do conjunto apresentado debaixo de **BLOCO NO.** (N° DE BLOCO) pisque.

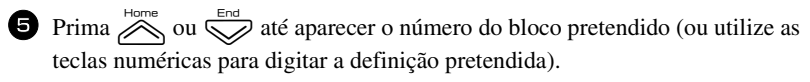

**6** Prima  $\sum_{k=1}^{\text{New Block}}$  (ou  $\boxed{\pm}$ ). **CONFIRMA** (CONFIRMAR) aparece no menu Print Option (Opções de impressão).

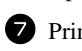

**P**rima  $\left(\bigcup_{k=1}^{\text{New Block}} (\text{ou} \times \mathbb{R})\right)$  para iniciar o número de etiquetas especificadas. O número de cada cópia aparece durante a impressão.

☞ Para especificar as definições das funções adicionais das opções de impressão, em vez de continuar no passo **7**, prima  $\sum_{n=1}^{\text{Home}}$  ou  $\sum_{n=1}^{\text{End}}$  até aparecer **CONTINUA** (CONTINUAR) no menu Opções de impressão e, em seguida, prima  $\overbrace{\phantom{a}\downarrow\phantom{a}}^{\text{New Block}}$ 

### **Imprimir etiquetas reflectidas**

Esta função imprime a etiqueta para que possa ler o texto a partir do lado adesivo da fita. Se colar as etiquetas reflectidas ao vidro ou a outro material transparente, podem ser lidas correctamente no lado oposto.

 $\overline{150}$ **DESLIGAR LIGAR**

- **1 Prima**  $\left( \frac{\Box A}{\Box A} \right)$  e, em seguida,  $\left( \frac{\Box A}{\Box A} \right)$ .
- **2** Prima  $\overleftarrow{\le}$  ou  $\overrightarrow{)}$  até aparecer **ESPELHO** (REFLECTIDA).
- $\bullet$  Prima  $\bigotimes^{\text{Home}}$  ou  $\bigotimes^{\text{End}}$  até aparecer **LIGAR** (LIGADO).
- **4** Prima  $\overline{A}$   $\overline{B}$  Prima  $\overline{A}$  (cu $\overline{B}$ ). **CONFIRMA** (CONFIRMAR) aparece no menu Opções de impressão.
- **5** Prima  $\overbrace{)}^{\text{New Block}}$  (ou  $\textcircled{1}$ ) para iniciar o número de etiquetas especificadas. O número de cada cópia aparece durante a impressão.
- ☞ Quando utilizar a função Impressão reflectida, o texto deve ser impresso em fita vazia.
- ☞ Para especificar as definições das funções adicionais das opções de impressão, em vez de continuar no passo  $\bigcirc$ , prima  $\bigotimes_{\text{hom}}^{\text{Home}}$  ou  $\bigotimes_{\text{aff}}^{\text{End}}$  até aparecer **CONTINUA**  $(CONTINUAR)$  no menu Opções de impressão e, em seguida, prima  $\boxed{1}$ .

### **Combinar funções de impressão especiais**

É possível combinar muitas das funções de impressão especiais, dependendo das várias condições, como o modo Tipo de etiqueta seleccionado ou o modelo utilizado. Por exemplo, se combinar as operações da função Repetir impressão e da função Numeração para imprimir duas cópias de uma etiqueta com "1" seleccionado como o campo de numeração e três incrementos, as etiquetas apresentadas acima serão impressas.

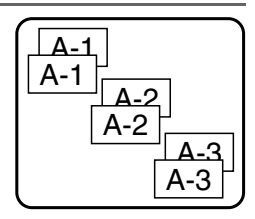

☞ Para mais informações sobre as várias funções de impressão especiais, consulte a secção correspondente.

### **Guardar e rechamar ficheiros**

É possível guardar o texto de etiqueta utilizado frequentemente juntamente com a formatação na memória e rechamá-lo rapidamente para que possa ser editado e impresso rapidamente. Quando guarda cada ficheiro de texto, é-lhe fornecido um número para tornar a rechamada mais simples. É possível guardar até 10 ficheiros de texto ou aproximadamente 2000 caracteres na memória.

Como uma cópia do ficheiro de texto guardado é rechamada quando utiliza a função Rechamar, é possível editar ou imprimir o texto sem alterar o ficheiro guardado originalmente. Quando um ficheiro já não for necessário ou necessitar de mais espaço, é possível utilizar a função Apagar para eliminar ficheiros de texto.

### **Guardar texto da etiqueta**

**D** Prima  $\lbrack \mathcal{C} \rbrack$ .

- Prima  $\overline{\bigotimes}$  ou  $\overline{\bigotimes}$  até aparecer **GUARDAR** (GUARDAR).
- $\bullet$  Prima  $\overline{)}$
- Prima  $\sum_{n=1}^{\text{Hone}}$  ou  $\sum_{n=1}^{\infty}$  até aparecer o número do ficheiro onde pretende guardar o texto.

Prima  $\overline{)}$ 

- ☞ Se já tiver guardado o número máximo de caracteres, a mensagem de erro "MEMÓRIA CHEIA!" (MEMÓRIA CHEIA) aparece no ecrã. Se isto ocorrer, tem de eliminar um ficheiro de texto existente antes de poder guardar um ficheiro novo.
- ☞ Se já tiver guardado um ficheiro no número de ficheiro seleccionado, a mensagem "SOBREPOR?" (SUBSTITUIR) aparece no ecrã. Para substituir o ficheiro guardado por um novo, prima  $\overbrace{\phantom{a}\dots}^{\text{New Block}}$ . Para retroceder e escolher outro número de ficheiro sem substituir o ficheiro de texto, prima  $\frac{\boxtimes}{\text{}}$  e seleccione um número de ficheiro diferente.

### **Rechamar texto guardado**

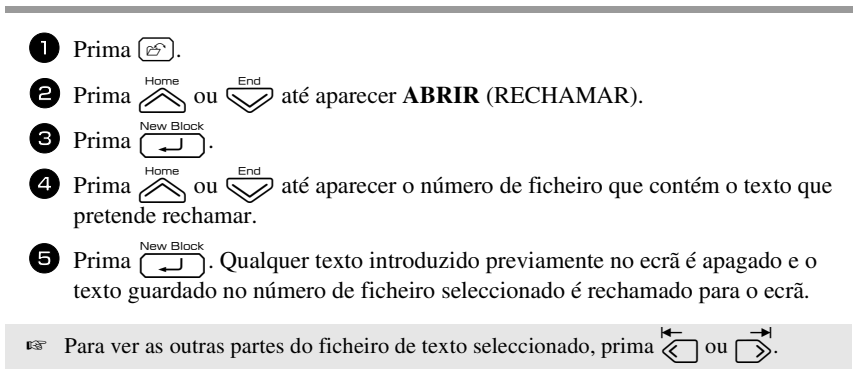

### **Eliminar texto guardado**

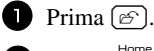

- **2** Prima  $\sum_{n=1}^{\infty}$  ou  $\sum_{n=1}^{\infty}$  até aparecer **ELIMINAR** (APAGAR).
- $\bullet$  Prima  $\overbrace{\phantom{1}}^{\text{New Block}}$ .
- $\bullet$  Prima  $\bigotimes_{n=1}^{\infty}$  ou  $\bigotimes_{n=1}^{\infty}$  até aparecer o número de ficheiro que contém o texto que pretende eliminar.

<sup>5</sup> Seleccione o ficheiro a eliminar.

- Para eliminar um ficheiro individual, vá para o passo  $\bullet$ .
- Para seleccionar vários ficheiros, prima  $\left( \begin{array}{c} \sim \end{array} \right)$ . O número do ficheiro actual é realçado. Continue a selecção dos ficheiros de texto, repetindo o passo  $\bullet$  e premindo  $\left(\begin{array}{c} \sim \end{array}\right)$  até seleccionar todos os ficheiros que pretende eliminar.
- Para eliminar todos os ficheiros, prima  $\binom{1}{\leq}$ e, em seguida,  $\left(\_\_\_\right)$ .

**6** Prima  $\overbrace{\phantom{a}\downarrow\downarrow}^{\text{New Block}}$ . Aparece a mensagem "LIMP?" (DESEJA APAGAR) (ou "LIMPA TODO?" (APAGAR TUDO) se todos os ficheiros estiverem seleccionados).

**7** Prima  $\overline{\left(1, 0\right)}$ . O texto guardado nos ficheiros seleccionados é eliminado.

- Para ver as outras partes do ficheiro de texto seleccionado, prima  $\overline{\left\langle \right\rangle}$  ou  $\overrightarrow{\right\rangle}$ .
- ☞ Para remover um ficheiro de texto dos ficheiros que pretende eliminar, veja o ficheiro de texto e prima  $\left(\begin{array}{c} \sim \end{array}\right)$  para anular a selecção do número do ficheiro.

# *44 Ajustes da máquina*

Estão disponíveis várias funções para alterar e ajustar o funcionamento do P-touch.

### **Seleccionar o método de alimentação e corte da fita**

A função **Cut** permite especificar o método de alimentação da etiqueta depois da impressão. As definições da função Corte são compostas por combinações de dois métodos de corte diferentes:

**pausa de corte** (onde a máquina pára a impressão para que a etiqueta seja cortada) e impressão em cadeia (onde a última cópia não é alimentada para ser cortada, reduzindo a quantidade de fita estragada).

**A impressão em cadeia é uma função económica concebida para ajudar a eliminar a "fita estragada" no início das etiquetas.** Sem a impressão em cadeia, o excesso da sessão de impressão anterior é cortado antes de a primeira etiqueta da sessão actual ser impressa. No entanto, se seleccionar uma definição com impressão em cadeia, a última etiqueta da sessão anterior permanece na máquina (não é alimentada), para que seja possível imprimir a próxima etiqueta sem estragar fita. Quando imprimir a última etiqueta, prima  $\frac{\hat{y}}{\Gamma}$  para alimentar a cadeia de etiquetas e, em seguida, prima o botão do cortador de fita para a cortar.

Estão disponíveis as definições apresentadas em seguida: (A predefinição é **1**.)

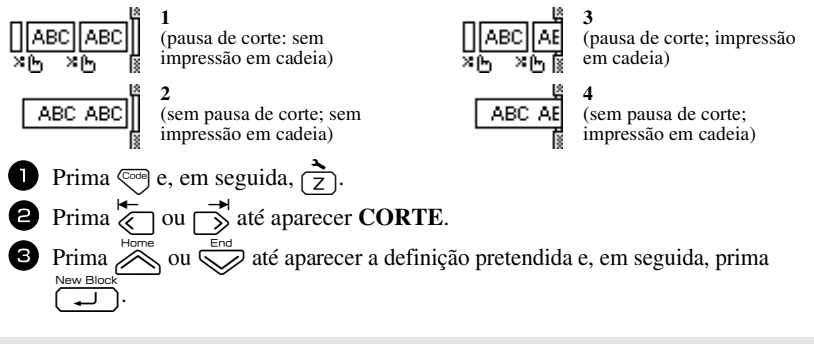

☞ Depois de imprimir com a função **Cut** definida para **3** ou **4**, aparece "OKP/ALIMENT?". Prima  $\sum_{n=0}^{\infty}$  para alimentar. Prima  $\sum_{n=0}^{\infty}$  para voltar ao modo de introdução de texto.

### **Ajustar o contraste do visor**

É possível tornar o ecrã mais escuro ou claro, seleccionando uma definição entre **-2** e **+2**. (A predefinição é **0**.) Seleccione um valor maior para aumentar o contraste (tornar o ecrã mais escuro). Seleccione um valor menor para diminuir o contraste (tornar o ecrã mais claro).

- $\bullet$  Prima  $\leftarrow$  e, em seguida,  $\rightarrow$ .
- $\sum_{n=1}^{\infty}$  Prima  $\overrightarrow{\langle n \rangle}$  ou  $\overrightarrow{\langle n \rangle}$  até aparecer **CONTRASTE LCD**.
- **3** Prima  $\gg$  ou  $\gg$  até aparecer a definição pretendida e, em seguida, prima  $\overline{(-1)}$ .

### **Definir a função Redução automática**

Na função Redução automática, é possível seleccionar a largura do texto (**LARGURA TEXTO**) ou o tamanho do texto (**TAMANHO TEXTO**) será reduzido se o texto definido para a definição de tamanho **AUTO** for muito grande para o comprimento de etiqueta especificado. (A predefinição é **TAMANHO TEXTO**.)

- 
- Prima  $\left($ c<sub>ode</sub> $\right)$  e, em seguida,  $\left( \frac{1}{7} \right)$ .
- **2** Prima  $\overleftrightarrow{\langle}$  ou  $\overrightarrow{\rangle}$  até aparecer **REDUÇÃO AUTO**.

 $\bullet$  Prima  $\otimes$  ou  $\otimes$  até aparecer a definição pretendida e, em seguida, prima n.

Se seleccionar **TAMANHO TEXTO** e adicionar mais texto, o tamanho dos caracteres é reduzido para ajustar o texto ao comprimento da etiqueta especificado.

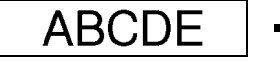

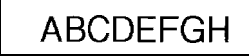

Se seleccionar **LARGURA TEXTO** e adicionar mais texto, a largura dos caracteres é reduzida para ajustar o texto ao comprimento da etiqueta especificado.

No entanto, depois de reduzir a largura dos caracteres para **FINO**, o tamanho dos caracteres é reduzido para ajustar o texto ao comprimento da etiqueta especificado.

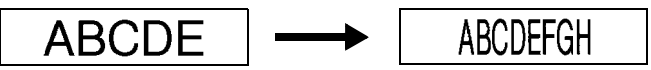

### **Calibrar o comprimento da etiqueta**

Se o comprimento da etiqueta impressa não corresponder ao comprimento especificado com a função Comprimento, o comprimento da etiqueta impressa pode ser recalibrado com a função Ajuste do comprimento, seleccionando uma definição entre **-5** e **+5**. (A predefinição é **0**.)

- 
- Prima  $\mathbb{S}^n$ e, em seguida,  $\mathbb{S}^n$ .
- $\sum_{n=1}^{\infty}$  Prima  $\overline{\langle n \rangle}$  ou  $\overline{\langle n \rangle}$  até aparecer **AJUS COMP**.
- **3** Prima  $\sum_{n=1}^{\infty}$  ou  $\sum_{n=1}^{\infty}$  até aparecer a definição pretendida e, em seguida, prima n.

### **Especificar se a categoria de símbolos PERSONAL é actualizada continuamente**

É possível especificar os símbolos que pretende adicionar à categoria de símbolos **PERSONAL**  (com os símbolos mais antigos eliminados) quando a categoria estiver cheia (**LIGAR**) ou os símbolos que não pretende adicionar depois de a categoria de símbolos **PERSONAL** ficar cheia (**DESLIGAR**). (A predefinição é **LIGAR**.)

Prima  $\left($ <sup>orde</sup>) e, em seguida,  $\left( \frac{2}{7} \right)$ . **2** Prima  $\overleftrightarrow{\leftarrow}$  ou  $\overrightarrow{\rightleftharpoons}$  até aparecer **SIMBOLO ACTUAL**.  $\bullet$  Prima  $\overline{\otimes}$  ou  $\overline{\otimes}$  até aparecer a definição pretendida e, em seguida, prima  $\overline{(\overline{-})}$ .

### **Alterar as unidades de medida**

As unidades utilizadas para indicar medições podem ser definidas para milímetros (**mm**) ou polegadas (**pol.**). (A predefinição é **pol.**)

- Prima  $\mathbb{C}^{\text{odd}}$  e, em seguida,  $\overrightarrow{7}$ .
- $\sum_{n=1}^{\infty}$  Prima  $\overline{\left(\frac{1}{2}\right)}$  ou  $\overrightarrow{\right)}$  até aparecer **UNITS**.
- **3** Prima  $\sum_{n=1}^{\text{Home}}$  ou  $\sum_{n=1}^{\infty}$  até aparecer a definição pretendida e, em seguida, prima  $\overline{(-1)}$ .

### **Mostrar informações da versão**

É possível utilizar esta função para mostrar informações da versão do software the Ptouch e do conjunto de símbolos integrados.

- Prima  $\mathbb{C}^{\text{odd}}$  e, em seguida,  $\overrightarrow{7}$ .
- $\bullet$  Prima  $\overleftrightarrow{\leftarrow}$  ou  $\overrightarrow{\rightarrow}$  até aparecer **VERSÃO INFO**.
- **3** Prima  $\sum_{\text{long}}^{\text{Home}}$  ou  $\sum_{n=1}^{\infty}$  até aparecerem as informações da versão pretendidas.
- $\overline{4}$  Prima  $\overline{)}$  para sair do modo Configurar.

### **Limpar**

Ocasionalmente, é necessário limpar algumas peças do P-touch. O pó ou a sujidade pode prender-se aos rolos e à cabeça de impressão do P-touch, em especial, quando a unidade é utilizada no exterior ou num ambiente muito poeirento. Com a utilização, o cortador de fita pode ficar coberto de fita adesiva, tornando-se difícil cortar a fita.

### **Limpar a cabeça de impressão, os rolos e o cortador de fita**

 $\sqrt{a^2}$  Antes de limpar a cabeça de impressão e os rolos, prima  $\left(\sqrt{b}\right)$  para desligar o P-touch e, em seguida, retire as pilhas e desligue o adaptador CA.

### **AVISO**

- **•** Não toque na cabeça de impressão directamente com as mãos sem protecção. A cabeça de impressão pode estar quente.
- **•** Não toque na lâmina de corte directamente com as mãos sem protecção.

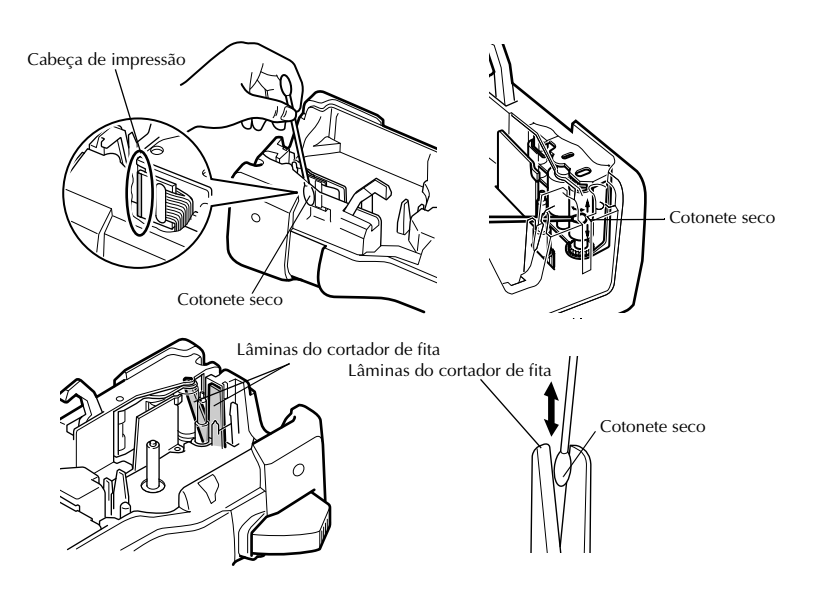

#### **Notas sobre a limpeza da cabeça de impressão e dos rolos**

- ☞ Se aparecer uma risca branca horizontal no texto da etiqueta, limpe a cabeça de impressão da máquina.
- ☞ A cabeça de impressão pode ser limpa mais facilmente, se utilizar a cassete de limpeza da cabeça de impressão (TZ-CL4).

### **Notas sobre a limpeza do cortador de fita**

☞ Se não for possível cortar a fita correctamente, limpe as lâminas do cortador de fita.

## *55 Utilizar o P-touch com um computador (apenas para o PT-7600)*

Este P-touch está equipado com uma porta USB, permitindo-lhe ligá-lo a um computador com um sistema operativo Microsoft® Windows®. Tem de instalar o controlador de impressora para utilizar a impressora com o computador. Tem também de instalar o software de concepção de etiquetas P-touch Editor. O CD-ROM fornecido contém o P-touch Editor 5.0, que é instalado com o controlador de impressora e o P-touch Transfer Manager.

- **O P-touch Editor 5.0** é um software de concepção de etiquetas que fornece funções de ilustração e esquema adicionais, permitindo-lhe conceber modelos de etiquetas mais elaborados e criar bases de dados. Assim que criar estes modelos de etiquetas e bases de dados, pode transferi-los para o P-touch, onde podem ser utilizados para imprimir etiquetas.
- ☞ **Tem de instalar o software P-touch Editor e o controlador de impressora antes de ligar o P-touch ao computador ou activá-lo.**
- ☞ Utilize apenas o cabo de interface USB fornecido para ligar o P-touch ao computador.
- ☞ Não é possível ligar um computador a várias máquinas P-touch em simultâneo.
- ☞ **Apesar de ser possível ligar o P-touch ao computador através de uma ligação USB, não é possível imprimir os esquemas de etiquetas criados no P-touch Editor a partir da aplicação.**

#### **Precauções com o CD-ROM**

- Não risque o CD-ROM.
- Não sujeite o CD-ROM a temperaturas extremamente baixas ou elevadas.
- Não coloque objectos pesados sobre o CD-ROM nem aplique força no CD-ROM.
- O software incluído no CD-ROM destina-se apenas à máquina adquirida. Pode instalar o software em vários computadores para utilização num escritório, etc.

### **REQUISITOS DO SISTEMA**

Antes de instalar, verifique se a configuração do sistema cumpre os requisitos apresentados em seguida.

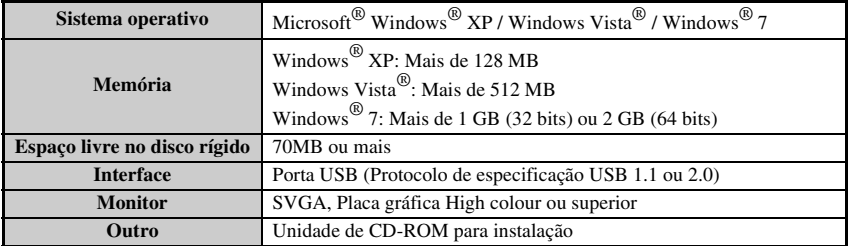

### **Instalar o P-touch Editor 5.0 e o controlador de impressora**

☞ **Não ligue o cabo USB ao seu PC antes de instalar o software.**

☞ O procedimento de instalação poderá variar dependendo do sistema operativo do seu PC. O Windows Vista® é indicado como exemplo.

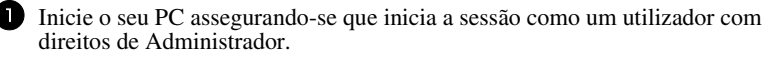

<sup>2</sup> Insira o CD-ROM na unidade de CD-ROM. Irá aparecer o ecrã de Configuração P-touch.

☞ Se o ecrã de Configuração P-touch não aparecer, faça duplo clique a partir do Explorador do Windows no ícone O meu computador e, de seguida, faça duplo clique no ícone PT-7600. Se quiser cancelar a instalação a meio do processo, clique em [Sair].

<sup>3</sup> Seleccione o idioma pretendido e faça duplo clique no tipo de configuração que preferir. **Standard:** São instaladas todas as funcionalidades (P-touch Editor e controlador de impressora - predefinição). **Personalizada:** Pode especificar as funcionalidades que pretende instalar. Recomendado para utilizadores avançados.

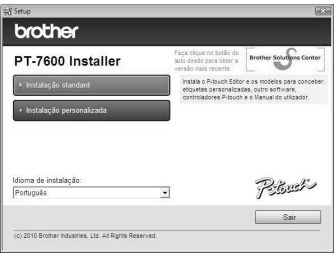

<sup>4</sup> Leia cuidadosamente o contrato de licença. Se concordar com os termos e condições do contrato de licença, clique em [Sim] para continuar com a instalação.

<sup>5</sup> Digite o Nome de Utilizador e o Nome da Empresa (se necessário) e clique em [Seguinte].

<sup>6</sup> Confirme o destino para instalar o software e, de seguida clique em [Seguinte].

☞ Se pretender modificar ou alterar o destino, clique em [Procurar]para escolher o caminho de instalação.

<sup>7</sup> Seleccione os atalhos que pretende adicionar e clique em [Seguinte].

<sup>8</sup> Reveja as definições e clique em [Seguinte]. (Para alterar as definições, clique em [Anterior] para voltar às janela(s) adequadas e corrigir.)

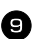

<sup>9</sup> As funcionalidades seleccionadas serão instaladas automaticamente.

☞ Leia o conteúdo da caixa de diálogo "Before installing the printer driver" e, em seguida, seleccione [Sim, confirmado] e clique em [OK].

O procedimento de instalação do controlador de impressora varia consoante o sistema operativo utilizado.

- Para Windows® XP (página 50)
- Para Windows Vista® / Windows® 7 (página 51)

### **Para Windows® XP**

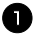

<sup>1</sup> Embora apareça uma mensagem a avisar que não foi encontrada nenhuma assinatura digital logo após a instalação do controlador ter início, clique em [Continuar na mesma].

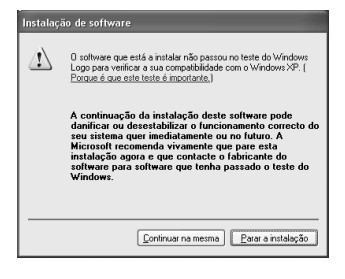

2 Quando aparecer a indicação, ligue o P-touch ao computador com um cabo USB e, em seguida, prima sem soltar  $\lll$  e prima  $\lll$  para ligar o P-touch no modo Transfer.

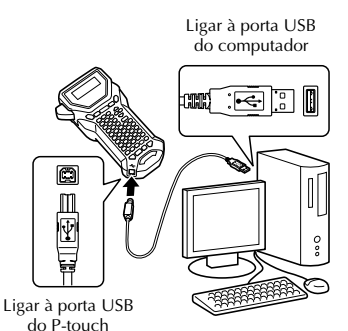

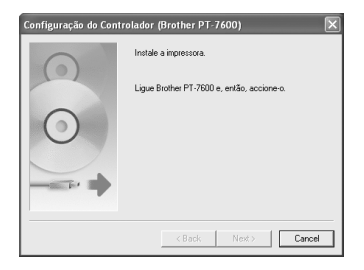

<sup>3</sup> A impressora é detectada e aparece a caixa de diálogo "Assistente de novo hardware encontrade". Seleccione [No, not this time] e, em seguida, faça clique em [Seguinte]. Na caixa de diálogo de selecção do método de instalação, seleccione "Instalar o software automaticamente(recomendado)" e, em seguida, faça clique em [Seguinre].

<sup>4</sup> Aparece novamente uma mensagem a avisar que não foi encontrada nenhuma assinatura digital. Faça clique em [Continuar na mesma] para instalar o controlador de impressora. Quando aparecer uma mensagem a indicar que a impressora foi adicionada, faça clique em [OK] para fechar a mensagem.

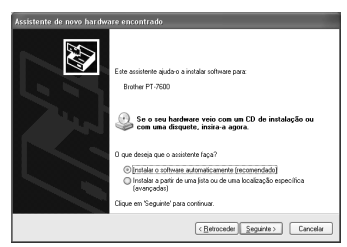

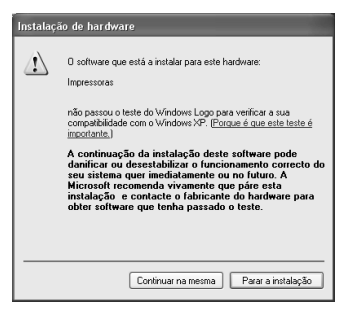

<sup>5</sup> Ser-lhe-á pedido que registe o P-touch online; faça clique em [Sim] e [Seguinte]. Se optou por registar o produto, o browser da Internet predefinido abre numa nova janela.

<sup>6</sup> Faça clique em [Concluir] para terminar a instalação. Reinicie o computador se receber uma instrução para o fazer.

### **Para Windows Vista® / Windows® 7**

<sup>1</sup> Quando aparecer uma mensagem a confirmar a instalação do software publicado pela Brother, clique em [Instalar].

<sup>2</sup> Quando aparecer a indicação, ligue o P-touch ao computador com um cabo USB e, em seguida, prima sem soltar  $\binom{1}{\text{cond}}$  e prima  $\Diamond$  para ligar o P-touch no modo Transfer.

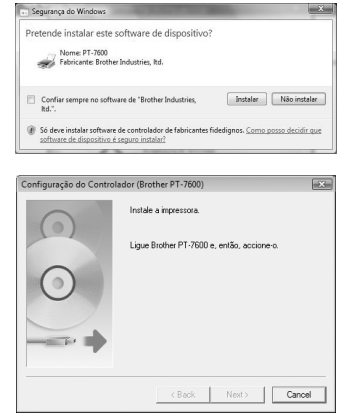

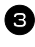

<sup>3</sup> A impressora é detectada e o controlador é instalado em seguida.

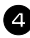

<sup>4</sup> Ser-lhe-á pedido que registe o P-touch online; faça clique em [Sim] e [Seguinte]. Se optou por registar o produto, o browser da Internet predefinido abre numa nova janela.

<sup>5</sup> Faça clique em [Concluir] para terminar a instalação. Reinicie o computador se receber uma instrução para o fazer.

### **REMOVER O P-TOUCH EDITOR / QUICK EDITOR**

O procedimento de desinstalação do P-touch Editor 5.0 varia consoante o sistema operativo utilizado.

### **Desinstalar o P-touch Editor**

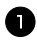

### <sup>1</sup> **Para Windows® XP**

No "Painel de controlo", vá a "Adicionar ou remover programas". Aparece a janela "Adicionar ou remover programas".

#### **Para Windows Vista® / Windows® 7**

No "Painel de controlo", vá a "Programas" e abra "Programas e funções". Aparece a janela "Desinstalar o alterar um programa".

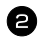

#### <sup>2</sup> **Para Windows® XP**

Escolha "Brother P-touch Editor 5.0" e clique em [Remover].

### **Para Windows Vista® / Windows® 7**

Escolha "Brother P-touch Editor 5.0" e clique em [Desinstalar]. Quando aparecer a caixa de diálogo "Controlo da conta do utilizador", clique em [Continuar]. Se for necessária uma palavra-passe, digite-a e depois clique em  $[OK]$ .

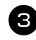

#### <sup>3</sup> **Clique em [OK].**

Depois do software ter sido removido do computador, aparece a caixa de diálogo "Manutenção concluída". Clique em [Concluir].

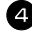

<sup>4</sup> Feche a janela "Adicionar ou remover programas" (XP)/"Programas e funções" (Windows Vista® / Windows<sup>®</sup> 7).

O P-touch Editor foi desinstalado.

### **REMOVER / SUBSTITUIR O CONTROLADOR DE IMPRESSORA**

Nos passos seguintes, verá PT-XXXX. "XXXX" significa o nome da sua impressora.

### **Desinstalar o controlador da impressora**

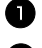

## **1** Desligue a impressora.

### <sup>2</sup> **Para Windows® XP**

Clique no botão "Iniciar" e vá à janela "Impressoras e faxes".

**Para Windows Vista®**

No "Painel de controlo", vá a "Hardware e Som" e abra "Impressoras".

#### **Para Windows® 7**

Clique em " (+) ", vá a [Dispositivos e impressoras].

☞ Para mais informações, consulte a ajuda do Windows®.

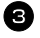

### <sup>3</sup> **Para Windows® XP**

Escolha "Brother PT-XXXX" e clique em "Ficheiro" - "Eliminar", ou clique com o botão direito do rato sobre o ícone e depois clique em [Eliminar].

### **Para Windows Vista® / Windows® 7**

Escolha "Brother PT-XXXX" ou clique com o botão direito do rato no ícone e depois clique em [Eliminar] (Windows Vista®) / [Remover dispositivo] (Windows $^{\circledR}$  7).

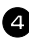

### <sup>4</sup> **Para Windows® XP**

Vá a "Ficheiro" - "Propriedades do servidor". Aparece a janela "Propriedades do servidor de impressão".

### **Para Windows Vista®**

Na janela "Impressoras", clique com o botão direito do rato e seleccione "Executar como administrador" - "Propriedades do servidor...".

Se aparecer a caixa de diálogo para confirmar a autorização, clique em [Continuar].

Se aparecer a caixa de diálogo "Controlo da conta do utilizador", introduza a palavra-passe e clique em [OK].

Aparece a janela "Propriedades do servidor de impressão".

### **Para Windows® 7**

Escolha "Fax" ou "Microsoft XPS Document Writer" na janela "Dispositivos e impressoras" e depois clique em "Propriedades do servidor de impressão", que aparece na barra de menus.

Aparece a janela "Propriedades do servidor de impressão".

#### <sup>5</sup> **Para Windows® XP**

Clique no separador "Controladores" e escolha "Brother PT-XXXX". Depois, clique em [Remover].

Vá para o passo  $\bullet$ .

### **Para Windows Vista®**

Clique no separador "Controladores" e escolha "Brother PT-XXXX". Depois, clique em [Remover...].

#### **Para Windows® 7**

Clique no separador "Controladores" e depois clique em "Alterar definições de controlador".

Se aparecer uma mensagem de Controlo da conta do utilizador, introduza a palavra-passe e clique em [OK].

Escolha "Brother PT-XXXX" e clique em [Remover...].

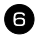

### <sup>6</sup> **Para Windows Vista® / Windows® 7**

Escolha "Remover controlador e pacote do controlador" e clique em [OK].

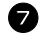

<sup>7</sup> Feche a janela "Propriedades do servidor de impressão". O controlador da impressora foi desinstalado.

### **Utilizar o P-touch Editor 5.0**

O P-touch Editor 5.0 torna mais fácil conceber e imprimir etiquetas mais complexas para satisfazer quase todas as necessidades.

Consulte a Ajuda do P-touch Editor para ver exemplos de vários tipos de etiquetas e detalhes sobre como criar, imprimir e guardar as etiquetas. O exemplo que se segue baseia-se no Windows Vista®.

### **Notas de criação de modelos**

Como algumas das funções do P-touch Editor 5.0 não estão disponíveis na máquina P-touch, não se esqueça dos pontos apresentados em seguida quando utilizar o P-touch Editor 5.0 para criar modelos.

- ☞ Como apenas o tipo de letra Helsinki está disponível na máquina P-touch, o tipo de letra utilizado para imprimir o texto pode ser diferente do tipo de letra seleccionado para o modelo do P-touch Editor. Além disso, como o tamanho do texto da máquina P-touch está definido para **AUTO**, o tamanho do texto pode ser reduzido automaticamente. Recomendamos que utilize o tipo de letra Helsinki instalado com o P-touch Editor para obter os melhores resultados quando criar etiquetas.
- ☞ Apesar de ser possível aplicar estilos de caracteres a caracteres individuais com o P-touch Editor, só é possível aplicar estilos a uma linha de texto com a máquina P-touch. Além disso, alguns estilos de caracteres não estão disponíveis na máquina P-touch.
- ☞ Ao contrário do P-touch Editor, a P-touch não consegue imprimir caracteres sublinhados ou rasurados.
- ☞ Apenas as primeiras 999 linhas de uma base de dados ligada a um modelo são lidas pela máquina P-touch.
- ☞ Apenas a primeira linha do texto digitado num campo da base de dados é lida pela máquina P-touch. Por isso, se quiser imprimir a partir de uma base de dados com mais do que uma linha de texto, crie o modelo e a base de dados com campos separados para cada linha de texto.
- ☞ Alguns caracteres disponíveis no P-touch Editor não estão disponíveis na máquina P-touch.
- ☞ Os códigos de barras especificados com as definições incompatíveis com as definições dos códigos de barras do P-touch não se imprimem correctamente.
- ☞ Um modelo criado com o P-touch Editor deve ter um comprimento fixo com um máximo de 1 m.
- ☞ O modelo e a base de dados devem ser criados para que não sejam impressos mais de 500 caracteres por etiqueta.
- ☞ Os campos exteriores à área de impressão não podem ser impressos completamente.
- ☞ Um campo de numeração especificado com o P-touch Editor não se transfere e não é compatível com a função **Numbering** (Numeração) da máquina P-touch.
- ☞ Os fundos especificados com o P-touch Editor não são compatíveis com a máquina P-touch.
- ☞ Os objectos de data e hora com a definição "At Printing" (Na impressão) do P-touch Editor não serão impressos.
- ☞ A etiqueta impressa pode diferir da imagem que aparece na área de pré-visualização do Transfer Manager.
- ☞ Se alterar o número ou a ordem dos campos de uma base de dados e transferir apenas a base de dados (ficheiro \*.csv) para a actualizar, a base de dados pode não se ligar correctamente com o modelo. Além disso, a primeira linha de dados do ficheiro transferido tem de ser reconhecido pela máquina P-touch como "nomes dos campos". Caso contrário, não é possível utilizar a base de dados para imprimir.
- ☞ Não é possível transferir um esquema do P-touch Editor que utilize a função Impressão dividida (ampliar a etiqueta e imprimi-la em 2 ou mais etiquetas).
- ☞ As definições de comprimento das etiquetas no P-touch Editor e na P-touch podem diferir ligeiramente devido a pequenas variações do funcionamento mecânico.

### **Iniciar o P-touch Editor**

- <sup>1</sup> Clique em [Iniciar]-[Todos os programas (Programas)]-[Brother P-touch]-[P-touch Editor 5.0].
- ☞ Também pode iniciar o P-touch Editor utilizando os seguintes métodos (apenas se tiver criado um atalho durante a instalação): •Clique duas vezes no ícone do atalho no ambiente de trabalho.

•Clique no ícone do atalho na barra de Inicialização Rápida.

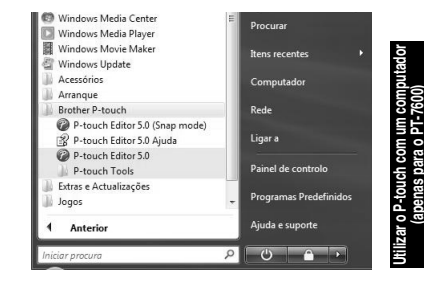

**Utilizar o P-touch com um computador (apenas para o PT-7600)** Quando o P-touch Editor é iniciado, aparece a caixa de diálogo [Novo/Abrir], permitindolhe escolher se pretende criar uma etiqueta nova ou abrir uma etiqueta já existente.

- ☞ Para especificar como funciona o P-touch Editor quando se inicia, clique em [Ferramenta]-[Opções] para exibir a caixa de diálogo [Opções]. No separador [Geral], pode seleccionar a definição na caixa de listagem [Operações] nas [Definições de arranque]. O mais habitual é escolher [Mostrar caixa de diálogo de arranque].
	- <sup>2</sup> Escolha uma opção na caixa de diálogo [Novo/Abrir] e clique em [OK].
		- Pode escolher a impressora de etiquetas e o tamanho do suporte.
		- Se escolher [Abrir ficheiro], aparecerá a caixa de diálogo [Abrir]. Pode escolher e abrir um ficheiro previamente criado e guardado.
		- Se escolher [Ver histórico], aparecerá a caixa de diálogo [Histórico]. Pode escolher uma das etiquetas recentemente criadas.

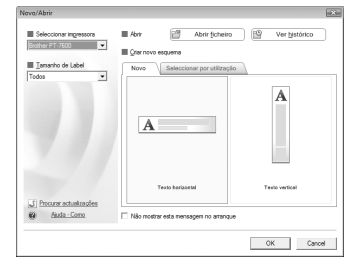

- Se escolher [Novo], escolha o estilo de escrita de texto vertical ou horizontal.
- Se escolher [Seleccionar por utilização], pode escolher etiquetas por tipos de utilização.
- Se escolher [Ajuda-Como], aparecerá a Ajuda do P-touch Editor. Os ficheiros de Ajuda permitem-lhe aprender passo-a-passo como criar um esquema de etiqueta.
- Se escolher [Procurar actualizações] com um computador ligado à Internet, será conduzido ao Brother Solutions Center (http://solutions.brother.com). Utilize o Brother Solutions Center para verificar as últimas transferências de software e as FAQ.

### **Janela de esquema**

#### **Modo Express**

Este modo permite-lhe criar facilmente etiquetas com texto e imagens. A janela de esquema é composta pelas seguintes secções:

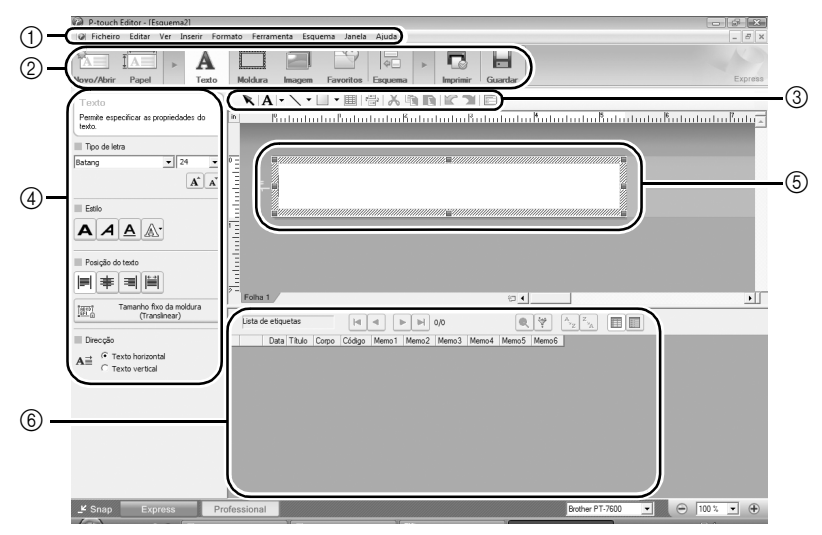

1Barra de menus

Os comandos estão categorizados por função em cada menu (Ficheiro, Editar, Ver e Inserir, etc.).

2Barra de comandos

A barra de comandos contém os botões Novo/Abrir, Papel, Texto, Moldura, Imagem, etc.

3Barra de ferramentas Desenhar/Editar

Fornece ferramentas para seleccionar objectos, introduzir texto, desenhar gráficos, etc..

- 4Ancoragem da propriedade
	- Pode facilmente inserir e formatar texto, imagens, etc.
- 5Janela de esquema

A janela de esquema é utilizada para mostrar e editar objectos.

6Janela de base de dados

Apresenta uma base de dados ligada.

☞ O menu [Ver] permite-lhe mostrar/ocultar as barras de ferramentas e janelas.

☞ Consulte a Ajuda do P-touch Editor para obter informações detalhadas.

### **Modo Professional**

Este modo permite criar etiquetas em grande escala, para criação de modelos. A janela de esquema é composta pelas seguintes secções:

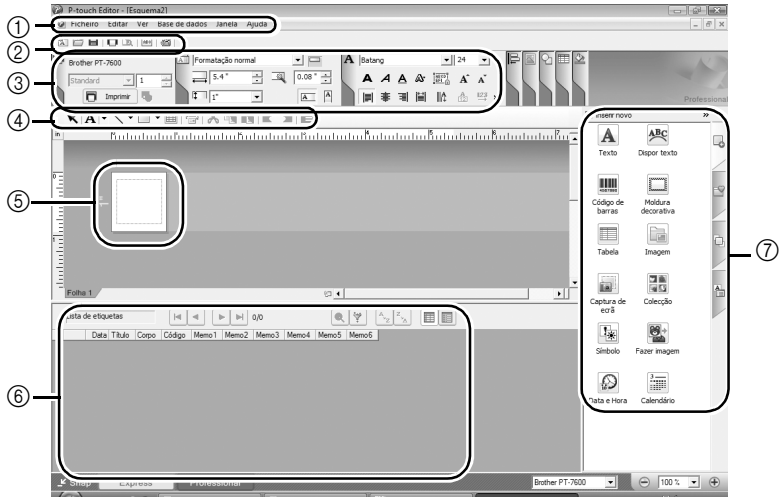

1Barra de menus

Os comandos estão categorizados por função em cada menu (Ficheiro, Editar, Ver e Inserir, etc.).

2Barra de ferramentas standard

Um grupo de comandos frequentemente utilizados (Novo esquema, Abrir, Guardar, Imprimir, etc.) são fornecidos nesta barra de ferramentas.

3Ancoragem de propriedades

A ancoragem de propriedades contém as caixas de propriedades Imprimir, Papel, Texto e Esquema. Clique do lado esquerdo de cada ancoragem para mostrar/ocultar a caixa.

4Barra de ferramentas Desenhar/Editar

Fornece ferramentas para seleccionar objectos, introduzir texto, desenhar gráficos, etc..

5Janela de esquema

A janela de esquema é utilizada para mostrar e editar objectos.

6Janela de base de dados

Apresenta uma base de dados ligada.

7Ancoragem do objecto

Ao seleccionar um dos separadores, pode facilmente inserir e formatar texto, códigos de barras, molduras, tabelas e números, e dispor objectos.

- ☞ O menu [Ver] permite-lhe mostrar/ocultar as barras de ferramentas, ancoragens e ianelas.
- ☞ Consulte a Ajuda do P-touch Editor para obter informações detalhadas.

### **Modo Snap**

Neste modo, pode fazer uma captura de ecrã, imprimi-la como imagem e guardá-la para futura utilização. Para iniciar o modo Snap, execute os seguintes passos.

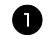

<sup>1</sup> Ao clicar em [Modo Snap], aparecerá uma caixa de diálogo de descrição do modo Snap. Clique em [OK].

- ☞ Se marcar a opção [Não mostrar esta mensagem novamente], da próxima vez entrará directamente no modo Snap.
- ☞ Também pode iniciar o modo Snap clicando em [Iniciar]-[Todos os programas (Programas)]-[Brother P-touch]-[P-touch Editor 5.0 (Snap mode)].

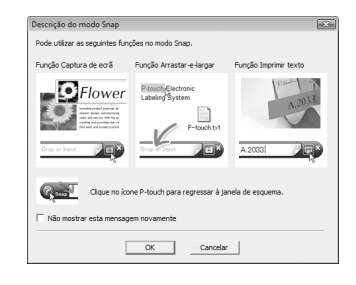

Snap Largar/inserin

 $\sqrt{2}$ 

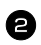

2 O modo Snap aparece.

☞ Consulte a Ajuda do P-touch Editor para obter informações detalhadas.

### **Abrir a Ajuda do P-touch Editor**

Esta secção explica como abrir a Ajuda do P-touch Editor em Windows. O exemplo que se segue baseia-s no Windows Vista<sup>®</sup>.

### **Abrir a partir do botão Iniciar**

<sup>1</sup> Faça clique em [Start]-[All Programs (ou Programs)]-[Brother P-touch]-[P-touch Editor 5.0].

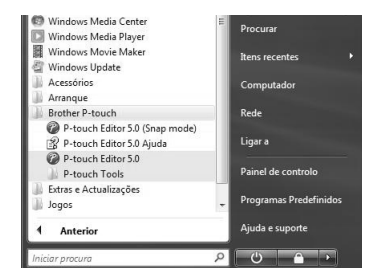

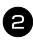

<sup>2</sup> Na caixa de diálogo [Novo/Abrir], faça clique em [Aiuda-como].

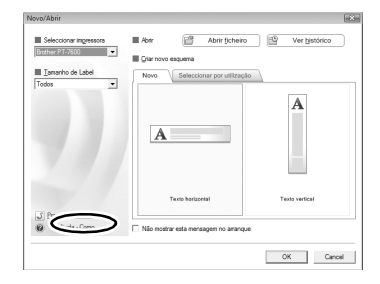

### **Abrir a partir do P-touch Editor**

Clique no menu Ajuda e escolha Ajuda do P-touch Editor.

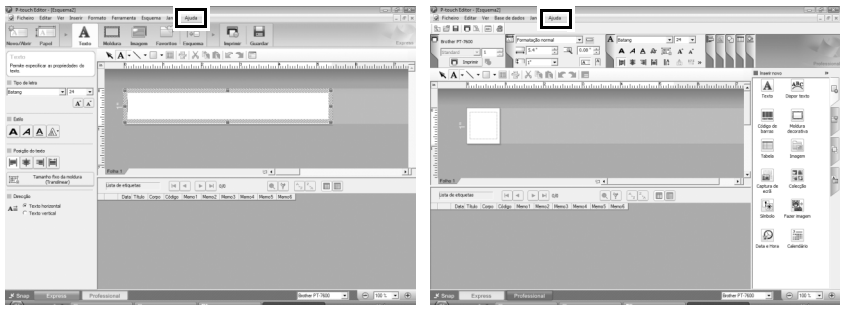

Modo Express Modo Professional

### **Abrir a partir do modo Snap**

Clique com o botão direito do rato e escolha Ajuda do P-touch Editor.

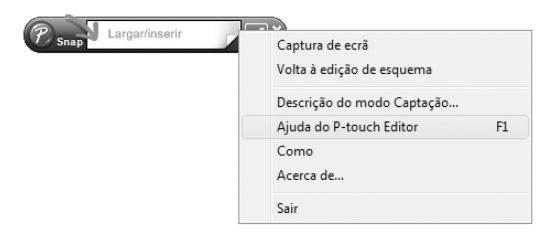

### **Imprimir a descrição da Ajuda**

A informação dada na Ajuda do P-touch Editor pode ser impressa. Utilize a sua impressora normal para imprimir a informação de Ajuda do P-touch Editor.

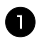

<sup>1</sup> No separador [Índice], seleccione qualquer tópico que pretenda imprimir.

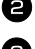

2 Clique em  $\sqrt{a}$  na Barra de ferramentas.

<sup>3</sup> Escolha o intervalo de tópicos a imprimir e clique em [OK].

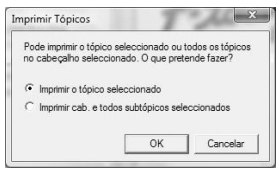

<sup>4</sup> Especifique a [Impressora] e clique em [Imprimir].

☞ Escolha uma impressora normal que suporte tamanhos de papel comuns, tal como A4.

### **Transferir dados de/para um computador**

É possível transferir um modelo, uma base de dados ou uma imagem do caracter definida pelo utilizador (caracter indisponível no P-touch) do computador e atribuir uma tecla PF no P-touch.

### **Aceder ao modo Transferir**

• Prima sem soltar  $\binom{1}{\infty}$  e prima  $\binom{1}{\infty}$  para ligar o P-touch no modo Transferir.

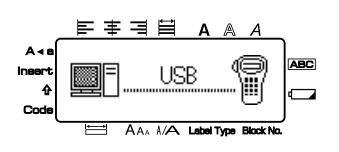

- **■** Para sair do modo Transferir, prima  $\langle \circ \rangle$  para desligar o P-touch.
- ☞ **Certifique-se de que não desliga a P-touch enquanto esta estiver a receber dados; caso contrário, os dados perdem-se.**
- ☞ Independentemente de o P-touch estar a funcionar com as pilhas ou com o adaptador CA, a máquina desliga-se automaticamente se não premir nenhuma tecla ou não efectuar nenhuma operação durante 5 minutos.

### **Como utilizar o P-touch Transfer Manager & P-touch Library**

☞ Apesar de ser possível ligar o PT-7600 ao computador através de uma ligação USB, não é possível imprimir os esquemas de etiquetas criados no P-touch Editor a partir da aplicação.

**P-touch Transfer Manager:** O PT-7600 consegue transferir modelos criados no P-touch Editor. Pode também fazer cópias de segurança dos dados de modelos de etiquetas do P-touch no computador.

**P-touch Library:** Esta aplicação permite gerir modelos de etiquetas do P-touch e outros dados no computador.

### **Iniciar o P-touch Transfer Manager**

<sup>1</sup> Clique no botão [Iniciar], seleccione [Todos os programas (Programas)] - [Brother P-touch] - [P-touch Tools] - [P-touch Transfer Manager 2.1]. O P-touch Transfer Manager inicia-se.
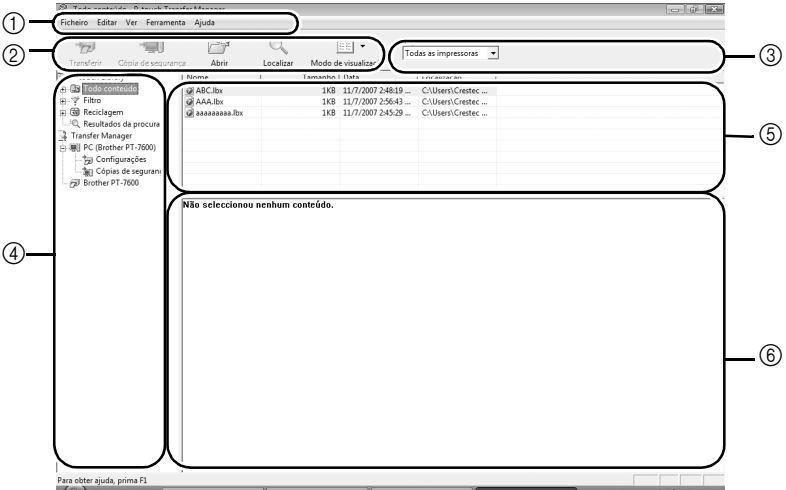

1Menu

Os comandos estão categorizados por função em cada menu (Ficheiro, Editar, Ver, Ferramenta e Ajuda).

2Barra de ferramentas

Contém ícones para os comandos utilizados com maior frequência. Clique num ícone para executar o respectivo comando.

- 3Seleccionar o modelo da impressora (apenas para o P-touch Transfer Manager) Seleccione o modelo da impressora para a qual irá enviar dados. Quando selecciona uma impressora, só os dados que podem ser enviados para a impressora seleccionada serão apresentados na vista de lista.
- 4Vista de pastas

Apresenta uma lista de pastas. Quando selecciona alguma pasta, os dados da pasta seleccionada são apresentados na vista de lista da direita.

5Vista de lista

Mostra os dados da pasta seleccionada.

6Pré-visualização

Os modelos de etiqueta seleccionados na vista de lista são apresentados em modo de pré-visualização.

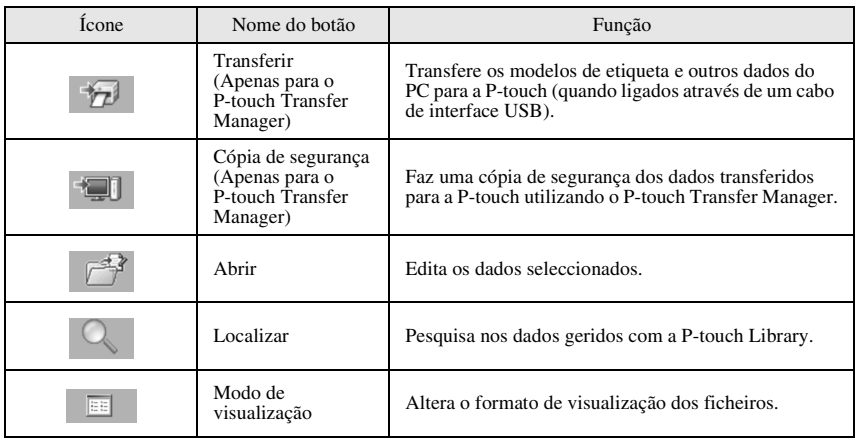

#### **Transferir modelos de etiqueta do PC**

- 1 Seleccione a P-touch para a qual pretende transferir os dados.
- ☞ Certifique-se de que o P-touch está no modo Transfer. (Para mais informações, consulte *Aceder ao modo Transferir* na página 61.)
	- <sup>2</sup> Faça clique com o botão direito do rato na pasta [Configurations], seleccione [Novo] e crie uma nova pasta. Aqui, a título de exemplo, criamos a pasta "Transfer".

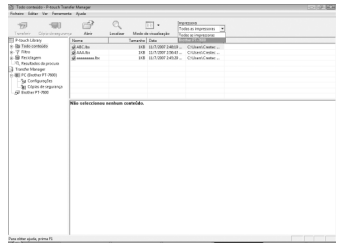

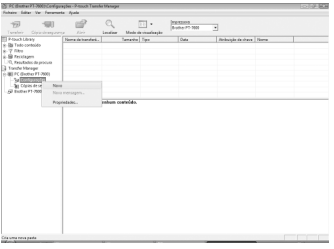

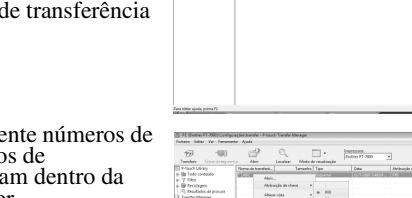

4 São atribuídos automaticamente de 1 atribuição de chave aos dado transferência que se encontra pasta criada no passo anterior. Para alterar um número, clique com o botão direito do rato no nome do dado na vista de lista e, em seguida, seleccione o número de atribuição de chave.

- ☞ A atribuição de chave é necessária para a transferência de outros dados, além de textos de mensagens.
- ☞ Se alterar o número Key Assign utilizado para dados que já foram transferidos para a P-touch, os dados serão substituídos. Pode verificar o número Key Assign utilizado para dados que já foram transferidos para a P-touch efectuando uma cópia de segurança dos dados conforme se explica em *Guardar uma cópia de segurança de modelos de etiqueta* na página 70.
- ☞ Pode clicar no nome dos dados de transferência e alterar para outro nome. O limite são 15 palavras.
	- <sup>5</sup> Seleccione os dados ou a pasta que pretende transferir e, em seguida, clique em  $\left| \frac{1}{\sqrt{2}} \right|$ . Será apresentada a mensagem de confirmação da transferência.

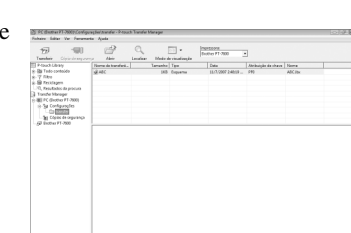

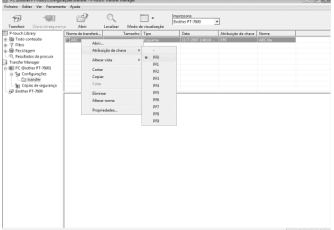

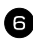

**6** Clique em [OK].

Os dados da pasta seleccionada na vista de pastas são transferidos para a P-touch.

☞ Se seleccionou dados específicos na vista de listas, só são transferidos para a P-touch esses dados seleccionados.

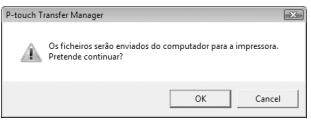

#### **Adicionar uma imagem do caracter definida pelo utilizador ao texto**

Se atribuir uma imagem do caracter definida pelo utilizador (um caracter de mapa de bits geralmente indisponível no P-touch) a uma tecla PF, é possível adicionar esse caracter a qualquer etiqueta criada no P-touch.

 $\bullet$  Prima  $\circled{c}$  e, em seguida, a tecla PF. O caracter é adicionado ao texto na posição do cursor.

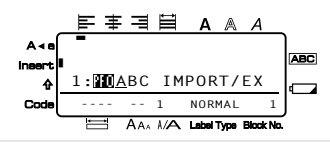

- ☞ Só é possível transferir um ficheiro de mapa de bits (\*.bmp) monocromático para o P-touch.
- ☞ Um ficheiro de elevada resolução pode ser cortado a partir de um ficheiro com as especificações descritas acima.
- ☞ A imagem transferida é redimensionada automaticamente para a largura da fita a utilizar.

#### **Utilizar dados do modelo**

É possível transferir um esquema de etiqueta criado com o P-touch Editor (ficheiro \*.lbx) para o P-touch, onde pode ser utilizado como um modelo para imprimir etiquetas. Os modelos podem ser impressos utilizando texto de uma base de dados ou introduzindo texto directamente.

Quando transferir uma base de dados (ficheiro \*.mdb criado com o P-touch Editor 5.0 ou ficheiro \*.csv) para o P-touch, é possível adicionar dados dos registos seleccionados às etiquetas com um modelo ligado à base de dados ou um novo modelo. Além disso, é possível procurar registos específicos nos dados da base de dados.

☞ O P-touch só pode conter uma base de dados de cada vez. No entanto, é possível substituir ou actualizar a base da dados.

#### **Utilizar um modelo não ligado a uma base de dados**

A utilização de um modelo não ligado a uma base de dados é similar à utilização dos modelos de formatação automática predefinidos. Para mais informações sobre a utilização dos modelos da formatação automática, consulte *Utilizar os modelos préformatados da formatação automática* na página 33.

#### **Utilizar um modelo ligado a uma base de dados**

É possível imprimir um registo individual ou um conjunto de registos da base de dados ligados ao modelo.

Prima  $\lll$  e, em seguida, a tecla PF onde o modelo pretendido está atribuído.

 $\sum_{n=1}^{\infty}$  Prima  $\sum_{n=1}^{\infty}$ . Aparecem os dados da base de dados.

#### **Para seleccionar um registo individual da base de dados a imprimir no modelo:**

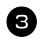

 $\bigcirc$  Prima  $\bigotimes^{\text{Home}}$  ou  $\bigotimes^{\text{End}}$  para realçar o registo pretendido e, em seguida, prima  $\Box$ 

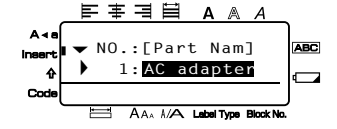

**4** Para editar qualquer texto do registo,

prima  $\sim$  ou  $\frac{m}{\sqrt{2}}$  para ver o texto e, em seguida, digite o texto novo.

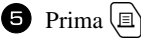

#### **Para seleccionar um conjunto de registos da base de dados a imprimir no modelo:**

- $\bullet$  Prima  $\overline{\bigotimes}$  ou  $\overline{\bigotimes}$  para realçar um registo e, em seguida, prima  $\overline{\bigoplus}$
- **4** Prima  $\left(\frac{\mathbb{R}^n}{\mathbb{C}^n}\right)$  e, em seguida,  $\left(\frac{\mathbb{R}^n}{\mathbb{C}^n}\right)$ . Aparece a mensagem "LIMPE TEXTO & IMPRIME BASDADS?" (APAGAR TEXTO E IMPRIMIR BASE DE DADOS).

 $\bullet$  Prima  $\overbrace{\phantom{1}}^{\text{New Block}}$ 

**6** Prima  $\overleftrightarrow{\leftarrow}$  ou  $\overrightarrow{\rightarrow}$  até aparecer **REGISTO NO** (N° DE REGISTO) e, em seguida, especifique o conjunto de registos pretendidos.

**7** Prima  $\overline{(\bullet)}$  (ou  $\boxed{(\bullet)}$ ). **CONFIRMA** (CONFIRMAR) aparece no menu Opções de impressão.

**8** Prima  $\sum_{n=0}^{\text{New Block}}$  (ou  $\binom{n}{n}$ ) para iniciar a impressão das etiquetas com o conjunto de registos especificados.

- ☞ Se definir a função Corte para **1** ou **3**, aparece a mensagem "CORTE FITA PARA CONTINUAR" (CORTAR FITA PARA CONTINUAR) após a impressão de cada etiqueta. Prima o botão do cortador de fita para cortar a etiqueta e continuar a imprimir.
- ☞ Certifique-se de que corta a fita até 5 minutos após o aparecimento da mensagem.
- ☞ Para mais informações sobre as diferentes opções disponíveis para cortar a fita, consulte *Seleccionar o método de alimentação e corte da fita* na página 42.
- ☞ Para procurar um registo específico durante a apresentação da base de dados (no passo 2 acima), consulte *Procurar a base de dados* na página 70.
- **EXECUTE:** Para ver outros campos no registo seleccionado no passo  $\bigcirc$ , prima  $\bigcirc$  ou  $\bigcirc$ .
- ☞ Quando editar dados como descrito no passo 4 do procedimento de impressão de um registo individual da base de dados, a base de dados permanece inalterável. Quando imprimir um conjunto de registos da base de dados, não é possível editar o texto.
- ☞ Para especificar as definições das funções adicionais das opções de impressão, em vez de continuar no passo  $\bigcirc$ , prima  $\bigotimes_{\text{Norm}}^{\text{Hom}}$  ou  $\bigotimes_{\text{Norm}}^{\text{End}}$  até aparecer  $\text{CONTINUA}$  $(CONTINUAR)$  no menu Opções de impressão e, em seguida, prima  $\overline{C}$ . (Consulte *Imprimir várias cópias de uma etiqueta* na página 35 e *Imprimir etiquetas reflectidas* na página 38.)
- ☞ Para sair com o modelo, veja o último campo e prima n. Aparece o menu Modelo. Prima wie ou character **FIM** (TERMINAR) e, em seguida, prima  $\boxed{\overline{\phantom{a}}}\phantom{a}$ .
- ☞ Enquanto tentar imprimir um grande número de dados de uma só vez, algumas etiquetas fornecidas podem ficar em branco. Por exemplo, quando imprimir 50 registos, o número máximo de caracteres que podem ser impressos de uma só vez está limitado a cerca de 200.

# **Utilizar dados transferidos da base de dados**

É possível transferir uma base de dados \*.mdb, criada com o P-touch Editor 5.0, ou uma base de dados convertida para um ficheiro \*.csv para o P-touch. Os dados da base de dados podem ser utilizados com um modelo ou adicionados a uma etiqueta criada no P-touch sem utilizar um modelo.

# **Adicionar dados da base de dados a uma etiqueta**

- 1 Mova o cursor para o local do texto onde pretende adicionar os dados da base de dados.
- $2$  Prima  $\left(\begin{smallmatrix} \text{cos} \\ \text{cos} \end{smallmatrix}\right)$  e, em seguida,  $\left[\begin{smallmatrix} \text{cosert} \\ \text{cosert} \end{smallmatrix}\right]$ .
- $\bullet$  Prima  $\bigotimes^{\text{Home}}$  ou  $\bigotimes^{\text{End}}$  até o registo que contém os dados pretendidos piscar.
- $\bullet$  Prima  $\overleftrightarrow{\langle}$  ou  $\overrightarrow{\rangle}$  até os dados pretendidos piscarem.
- **5** Prima  $\left[\bigcup_{n=1}^{\infty} S_n\right]$ . Os dados seleccionados são adicionados ao texto da etiqueta.

#### **Utilizar os dados da base de dados num modo Tipo de etiqueta**

Esta função permite seleccionar o conjunto de campos da base de dados a imprimir.

- **1** Prima  $\left[\frac{\mathbb{R}^3}{\mathbb{R}^3}\right]$  e seleccione o modo de tipo de etiqueta como descrito no capítulo 2.
- **2** Prima  $\overline{\mathbb{C}}$  e, em seguida,  $\overline{\mathbb{B}^4}$ . Aparece a mensagem "LIMPE TEXTO & IMPRIME BASDADS?" (APAGAR TEXTO E IMPRIMIR BASE DE DADOS).
- $\bullet$  Prima  $\overline{)}$
- **4** Prima  $\overline{\diamond}$  ou  $\overline{\diamond}$  até aparecer **REGISTO NO** (N° DE REGISTO) e, em seguida, especifique o conjunto de registos pretendidos.
- **5** Prima  $\overline{\diamond}$  ou  $\overline{\diamond}$  até aparecer **CAMPO NO.** (N° DE CAMPO) e, em seguida, especifique o conjunto de campos dos registos pretendidos.
- **6** Prima  $\overbrace{(\square)}^{\text{New Block}}$  (ou  $\boxed{\square}$ ). **CONFIRMA** (CONFIRMAR) aparece no menu Opções de impressão.
- Prima  $\left(\bigcup_{n=1}^{\infty} \mathbb{R}^n\right)$  (ou  $\left(\bigoplus_{n=1}^{\infty}$ ) para iniciar a impressão das etiquetas com o conjunto de registos especificados.
- ☞ Se digitar o texto da etiqueta, é-lhe pedido para seleccionar **IMPRESS TEXTO** (IMPRESSÃO DE TEXTO) ou **IMPRESS DATA** (IMPRESSÃO DE DADOS) g e, em seguida, prima  $\frac{\mathbb{E} \mathbf{A}}{\mathbf{A} \cdot \mathbf{A}}$ . Neste momento, seleccione **IMPRESS DATA** (IMPRESSÃO DE DADOS). Se seleccionar **IMPRESS TEXTO** (IMPRESSÃO DE TEXTO), as funções de impressão especiais para imprimir várias cópias das etiquetas (consulte página 35), imprimir várias cópias com caracteres incrementais (consulte página 36), imprimir um conjunto de blocos de texto (consulte página 37) ou imprimir o texto da etiqueta como uma imagem reflectida (consulte página 38) estão disponíveis.
- ☞ Para especificar as definições das funções adicionais das opções de impressão, em vez de continuar no passo  $\bullet$ , prima  $\overline{\otimes}$  ou  $\overline{\otimes}$  até aparecer **CONTINUA**  $(CONTINUAR)$  no menu Opções de impressão e, em seguida, prima  $\sqrt{2}$ . (Consulte *Imprimir várias cópias de uma etiqueta* na página 35 e *Imprimir etiquetas reflectidas* na página 38.)
- ☞ Enquanto tentar imprimir um grande número de dados de uma só vez, algumas etiquetas fornecidas podem ficar em branco. Por exemplo, quando imprimir 50 registos, o número máximo de caracteres que podem ser impressos de uma só vez está limitado a cerca de 200.

#### **Procurar a base de dados**

Durante a selecção de um registo da base de dados a utilizar num modelo ou a selecção de um registo da base de dados cujos dados serão adicionados a uma etiqueta, é possível procurar registos com caracteres específicos ou um número específico na base de dados.

#### **Para procurar um registo com caracteres específicos na base de dados:**

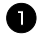

**1** Prima  $\sqrt{\cos \theta}$  e  $\boxed{\phantom{0}}$  até aparecer o ecrã de procura.

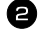

2 Digite os caracteres que pretende procurar.

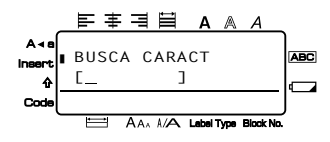

 $\bullet$  Prima  $\overline{(\square)}$ . Aparece o primeiro registo depois do registo seleccionado actualmente que contém os caracteres introduzidos.

#### **Para ver um registo com um número específico:**

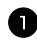

**1** Prima  $\sqrt{\cos \theta}$  e  $\left(\frac{\pi}{2}\right)$  até aparecer o ecrã de salto.

**2** Prima  $\sum_{n=1}^{\infty}$  ou  $\sum_{n=1}^{\infty}$  até aparecer o número do registo pretendido, ou utilize as teclas numéricas para digitar o número pretendido.

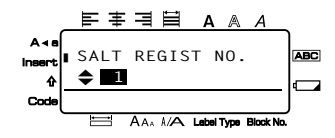

Prima  $\sqrt{2}$ . Aparece o registo com o número de registo especificado.

#### **Guardar uma cópia de segurança de modelos de etiqueta**

Transfere modelos de etiqueta e outros dados da P-touch para o PC.

- ☞ Válido apenas com uma ligação por cabo USB.
- ☞ A cópia de segurança dos dados não pode ser editada no PC.
- ☞ É possível transferir cópias de segurança de dados para impressoras com uma especificação diferente daquela a partir da qual efectuou a cópia de segurança original.

<sup>1</sup> Ligue a P-touch ao PC com o cabo USB e ligue a impressora. O nome do modelo da P-touch é apresentado na vista de pastas. Se seleccionar um modelo da P-touch na vista de pastas, os dados transferidos actualmente para o PC são apresentados.

<sup>2</sup> Seleccione a P-touch a partir da qual pretende efectuar a cópia de segurança e clique em  $\mathbb{E}$ . Será apresentada a mensagem de confirmação da cópia de segurança.

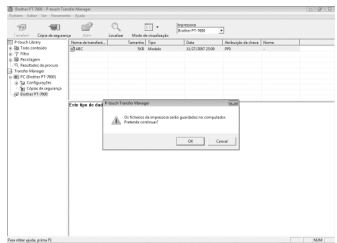

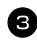

 $\bullet$  Clique em [OK].

É criada uma nova pasta com um nome que contém a data actual no interior da pasta da P-touch e todos os dados da P-touch são transferidos para essa nova pasta.

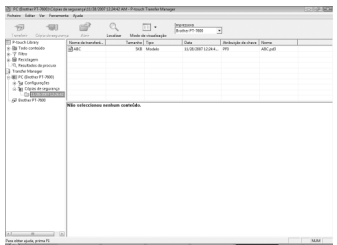

#### **Apagar todos os dados da P-touch**

<sup>1</sup> Ligue o PC e a P-touch através de um cabo e ligue o aparelho. O nome do modelo da P-touch é apresentado na vista de pastas.

<sup>2</sup> Clique com o botão direito do rato na P-touch e seleccione [Eliminar tudo]. Será apresentada uma mensagem de confirmação.

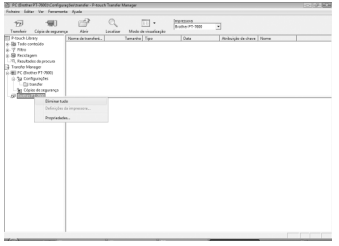

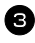

 $\bullet$  Clique em [OK].

Todos os dados da P-touch são eliminados.

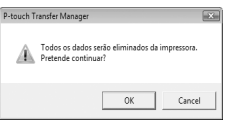

#### **Iniciar a P-touch Library**

Pode iniciar a P-touch Library e editar e imprimir etiquetas.

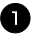

<sup>1</sup> Clique em [Iniciar], seleccione [Todos os programas (Programas)] - [Brother P-touch] - [P-touch Tools] - [P-touch Library 2.1]. A P-touch Library é iniciada.

#### **Abrir e editar dados**

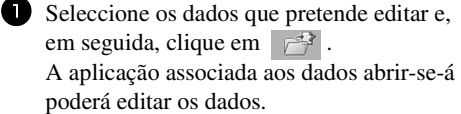

☞ A aplicação que é iniciada depende dos dados. Por exemplo, para um modelo P-touch será o P-touch Editor a ser iniciado.

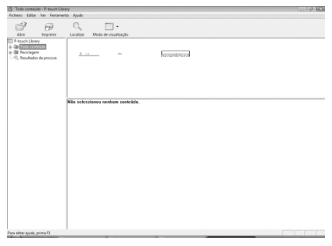

#### **Procurar etiquetas**

Pode procurar modelos de etiqueta registados na P-touch Library.

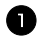

 $\bullet$  Clique em  $\circ$ .

Será apresentada a caixa de diálogo [Localizar].

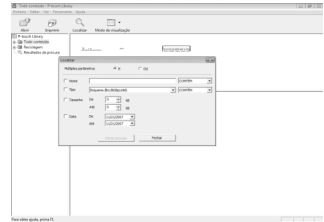

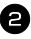

<sup>2</sup> Marque os itens a utilizar como critérios de procura e defina os itens a procurar. Os itens a procurar que pode definir são os seguintes.

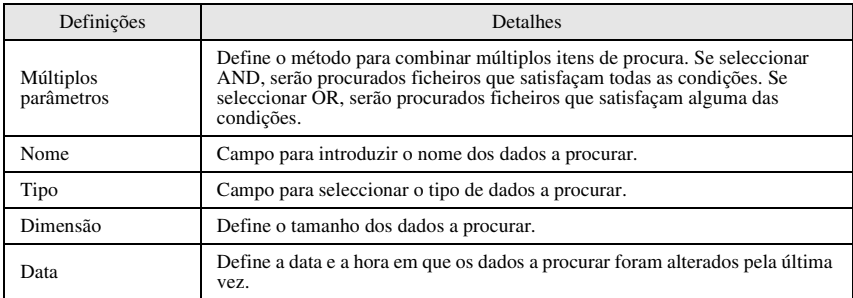

<sup>3</sup> Clique em [Resultados da procura]. A procura é iniciada e os resultados da procura são apresentados.

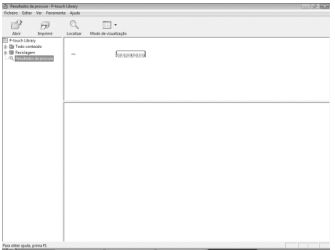

- ☞ Pode verificar os resultados da procura na pasta Resultados da procura.
- ☞ Pode registar os dados na P-touch Library arrastando-os e largando-os para a pasta Conteúdo não classificado ou para a vista de lista. Para registar automaticamente na P-touch Library os modelos de etiqueta criados no P-touch Editor, utilize o seguinte método.

1. No menu do P-touch Editor, seleccione [Ferramenta] - [Opções].

2. No separador [Geral] da caixa de diálogo [Opções], clique em [Definições de registo].

3. Seleccione o momento em que devem ser registados os modelos de etiqueta criados no P-touch Editor e clique em [OK].

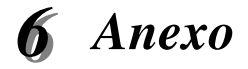

# **Repor a P-touch**

Pode repor a memória interna do seu P-touch quando pretender apagar todos os ficheiros de etiquetas guardados ou no caso de o P-touch não estar a funcionar correctamente.

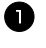

Desligue a máquina e, em seguida, enquanto prime sem soltar  $\left( \nabla \cdot \mathbf{R} \right)$ , prima  $\langle \varphi \rangle$  para voltar a ligar a máquina.

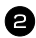

 $\blacksquare$  Liberte  $\mathbb{C}^{op}$  e  $\mathbb{R}$ .

O P-touch é ligado e a memória interna reiniciada.

- **Solte a tecla**  $\circledcirc$  antes de soltar as outras teclas.
- ☞ Todo o texto, definições de formatação, definições de opção e ficheiros de etiquetas guardados são apagados quando repõe a P-touch. As definições de idioma, As definições de idioma e unidade serão igualmente apagadas.

# **Resolução de problemas**

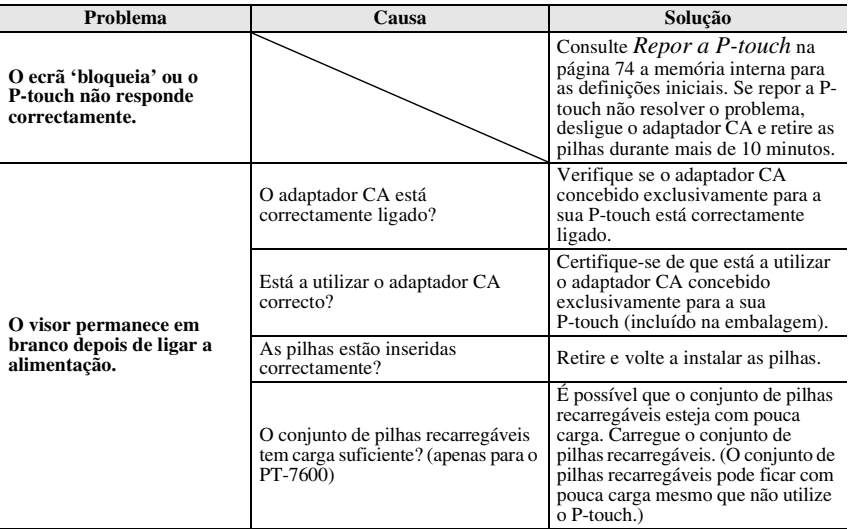

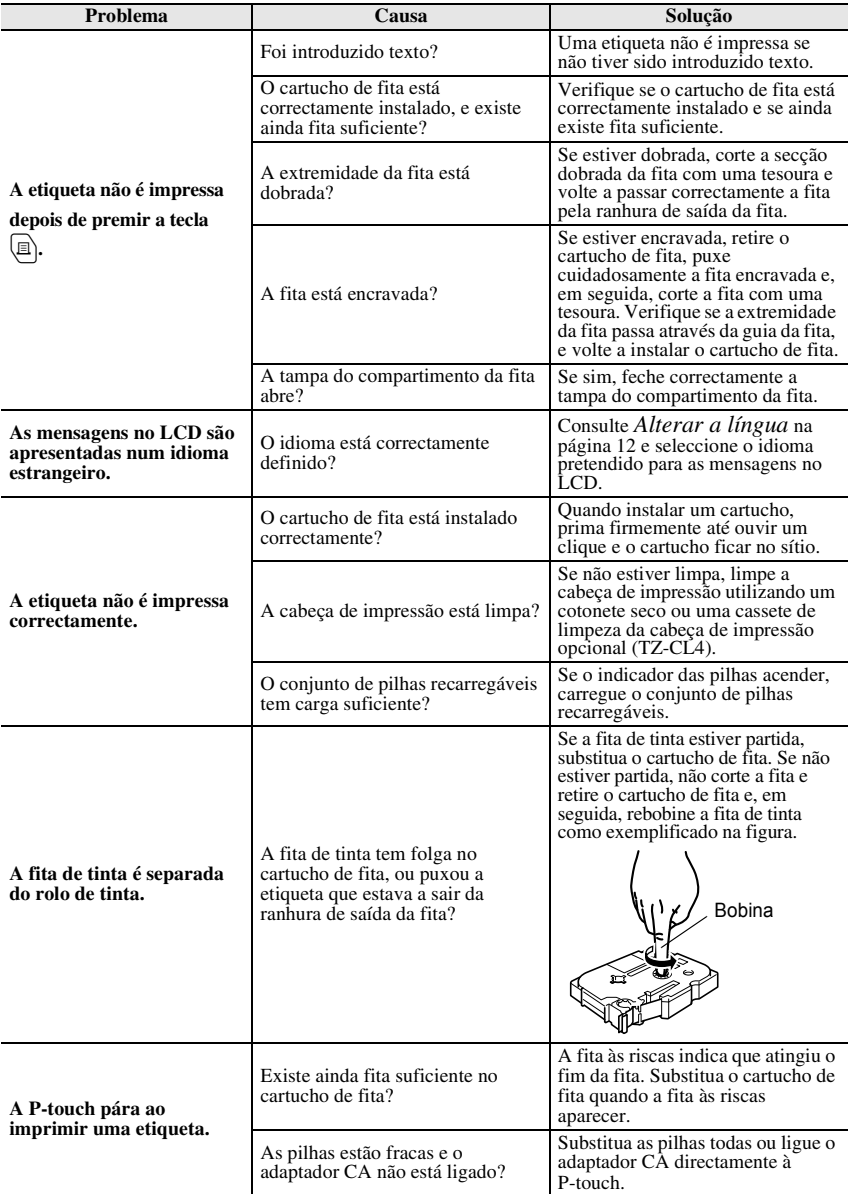

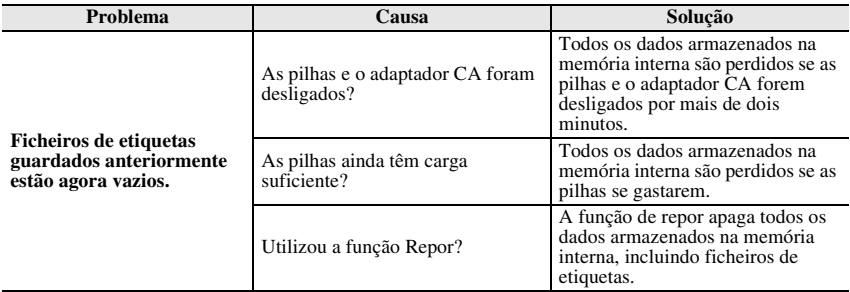

# **Lista de mensagens de erro**

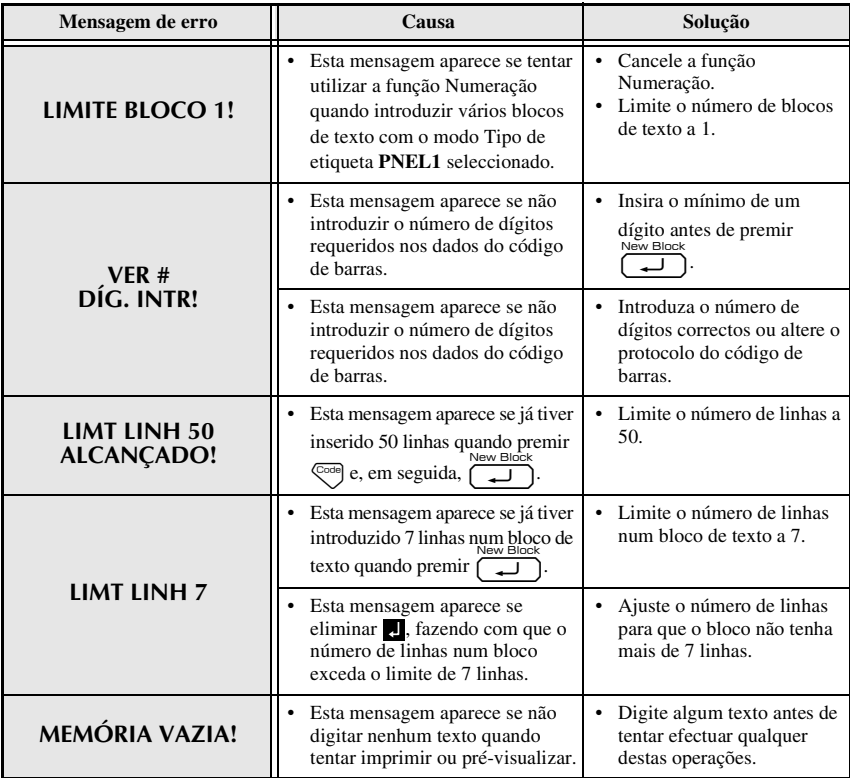

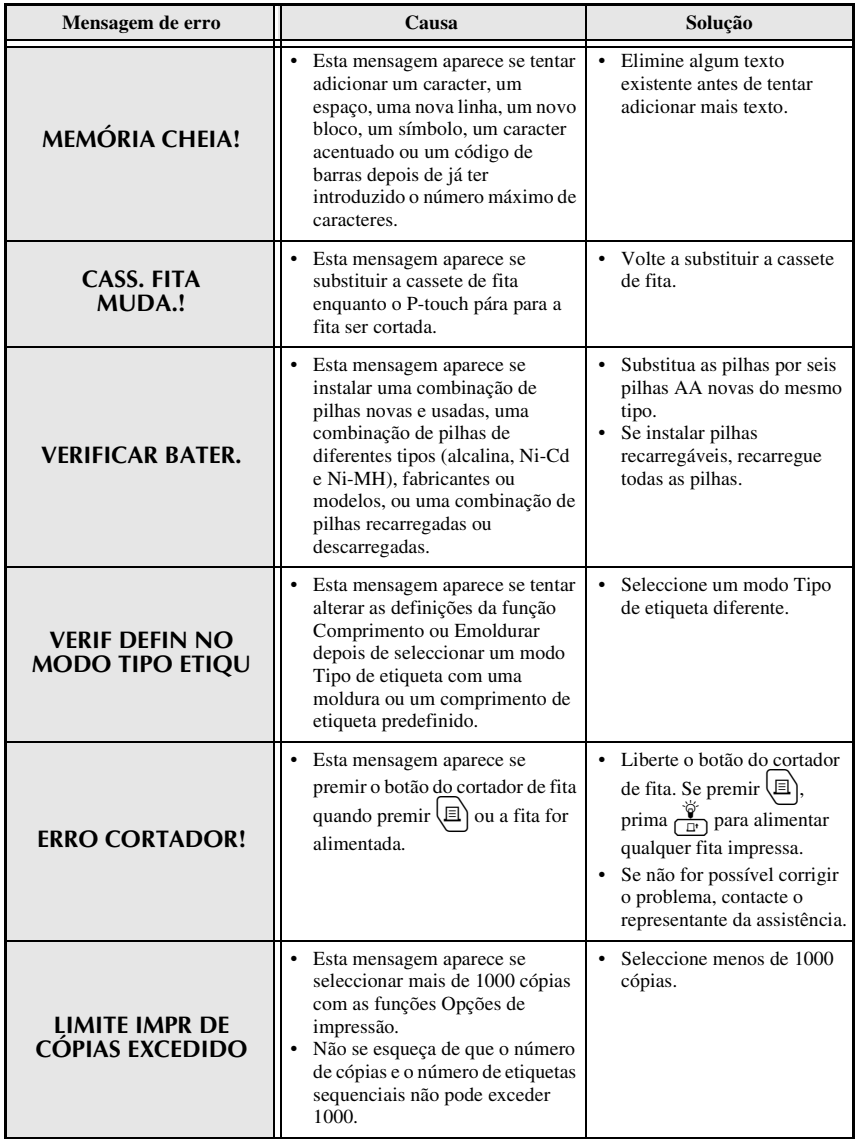

**Anexo**

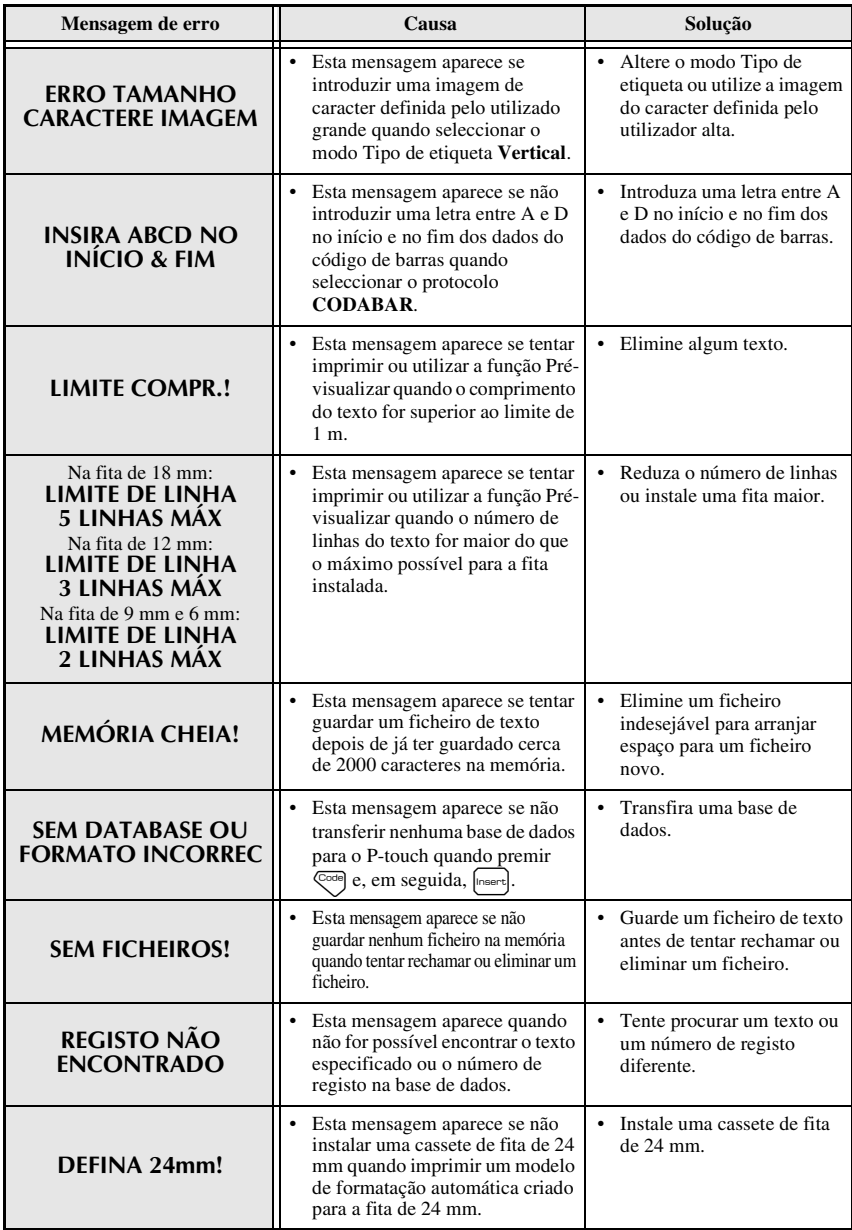

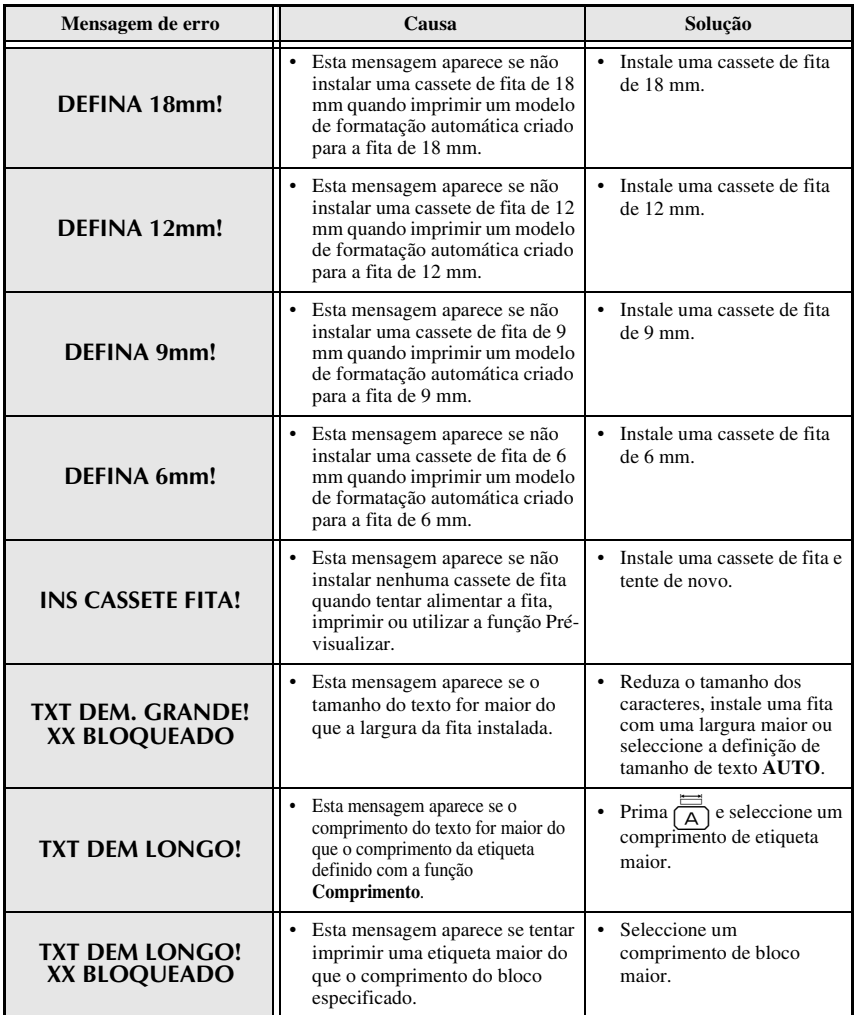

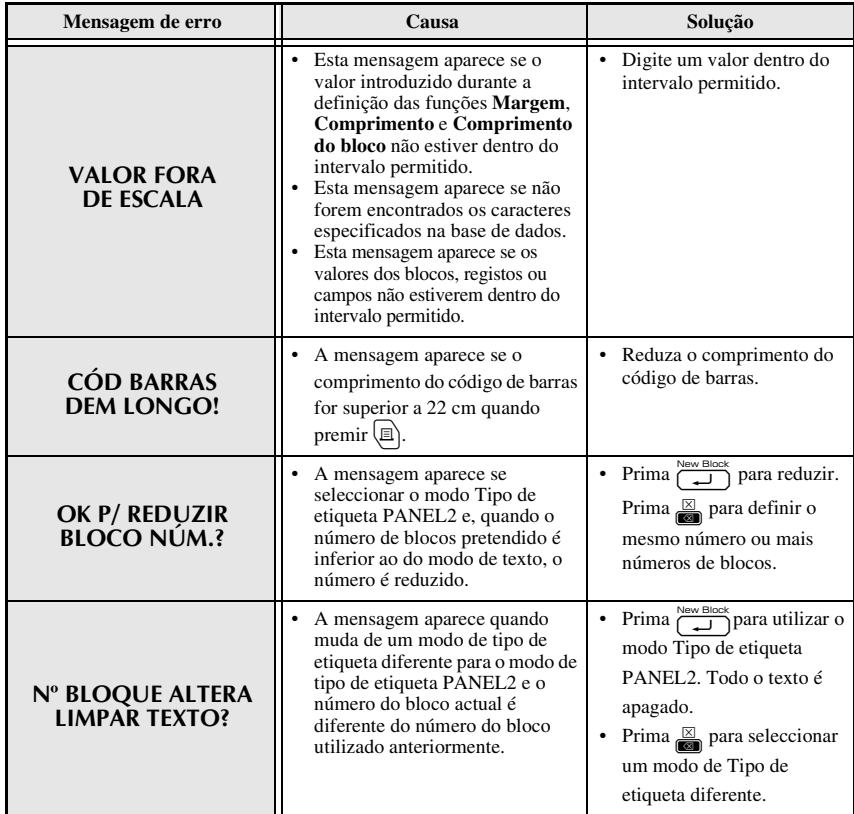

# **Unidade Principal**

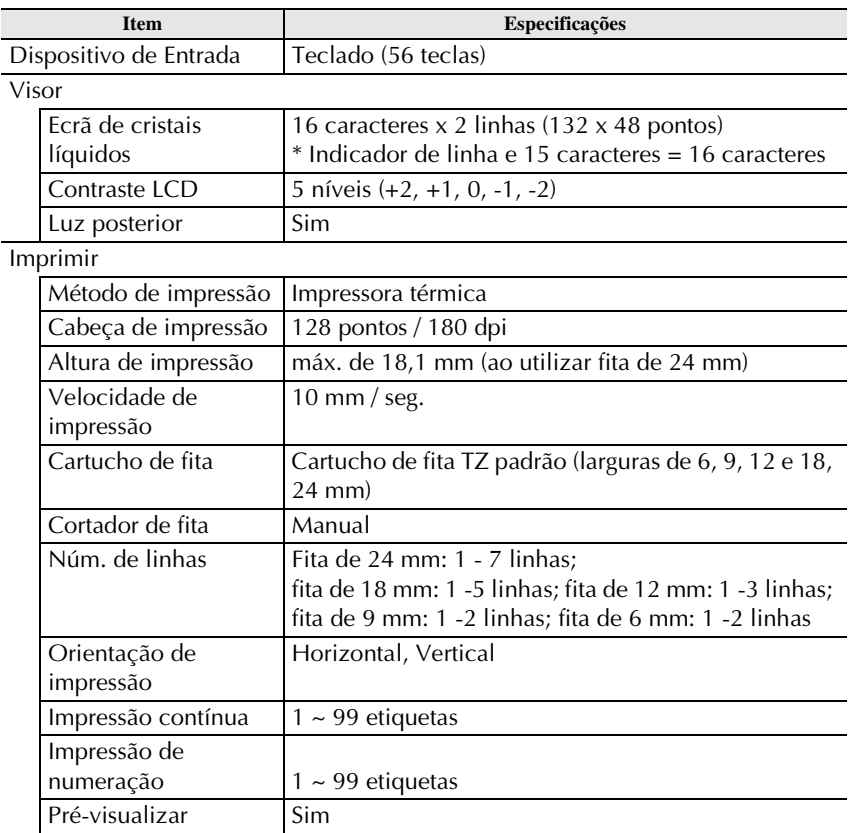

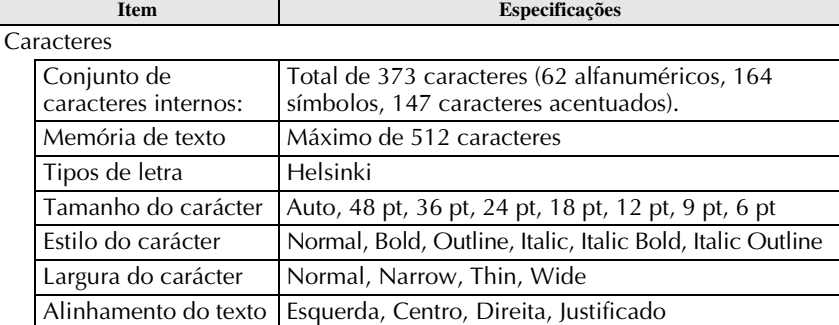

#### Memória

Tamanho da memória Máximo de 2000 caracteres

Outras Funcionalidades

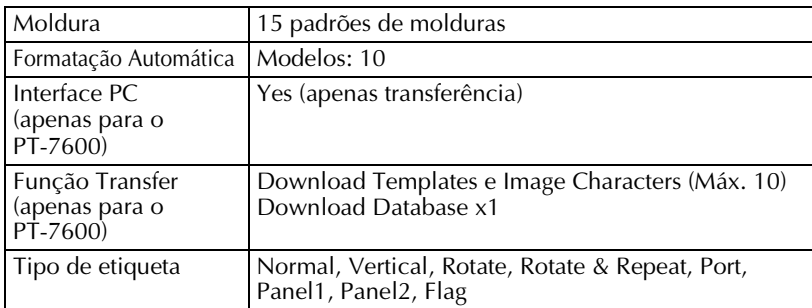

#### Fonte de Alimentação

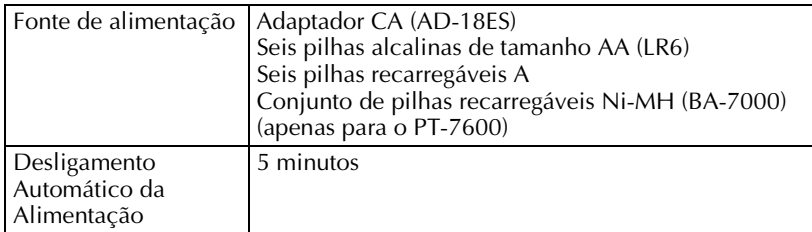

#### Tamanho

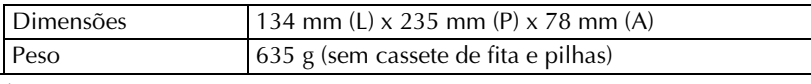

#### **Outros**

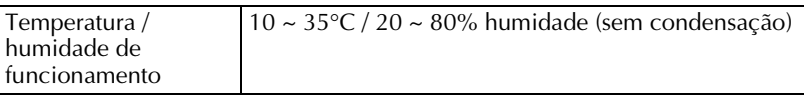

# **Acessórios**

#### ● **Consumíveis**

Adquira cassetes de fita no revendedor autorizado mais próximo. Utilize apenas as fitas Brother TZ para esta máquina. **A Brother não se responsabilizará pelos problemas provocados pela utilização de consumíveis** não autorizados. Não utilize fitas que não tenham a marca **E.** O fornecimento das fitas depende do país.

# **Índice remissivo**

# *A*

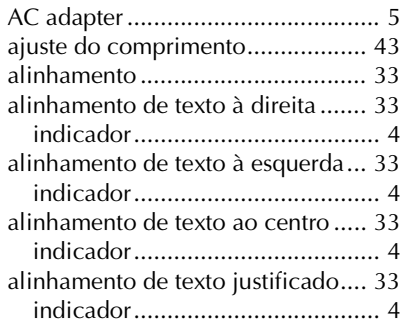

## *B*

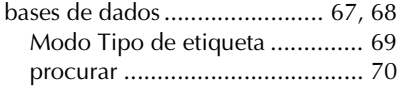

# *C*

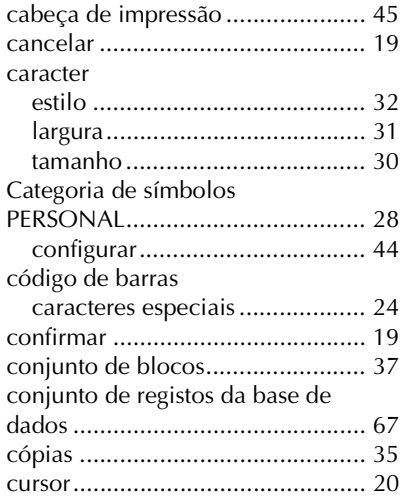

# *E*

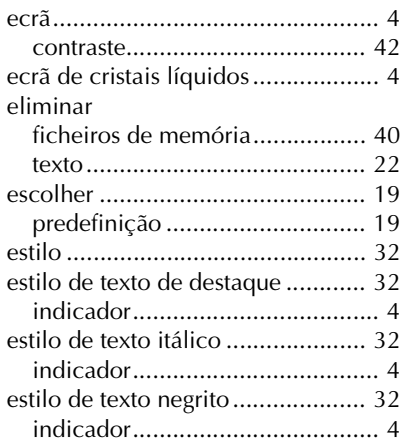

# *F*

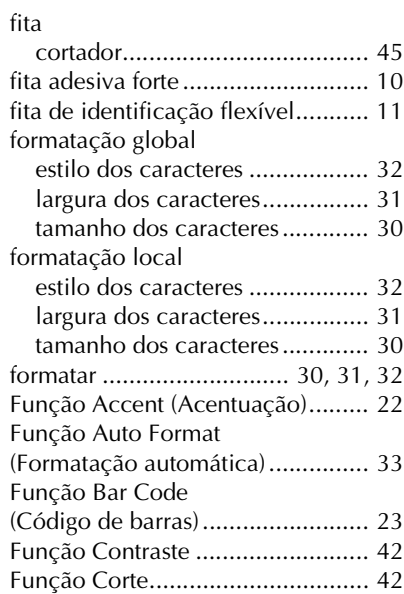

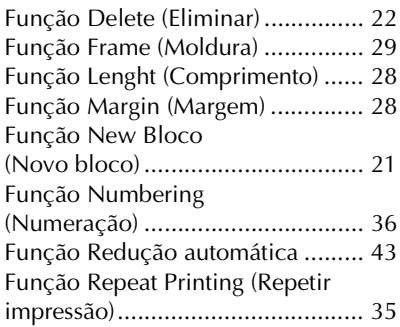

# *G*

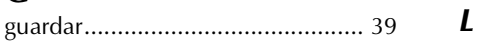

# *I*

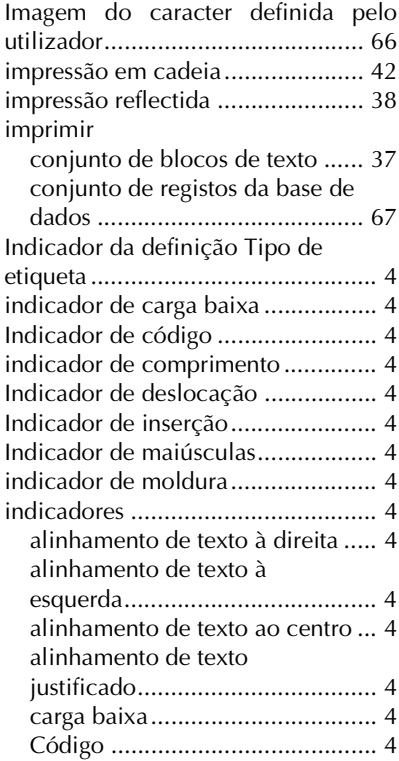

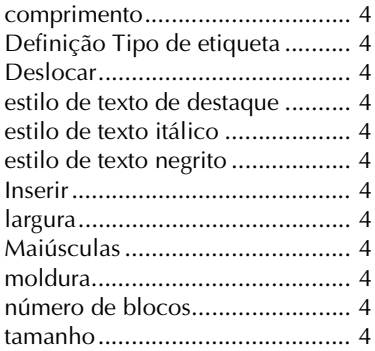

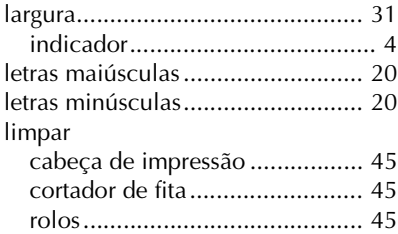

# *M*

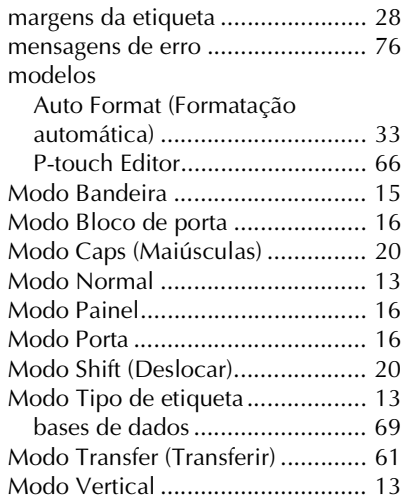

# *N*

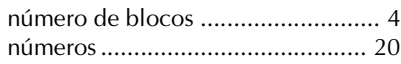

### *P*

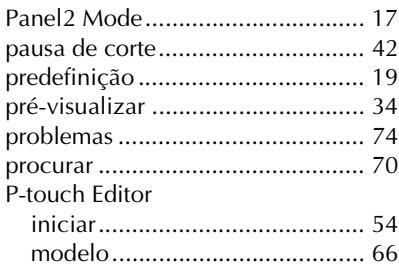

# *R*

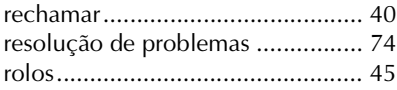

# *S*

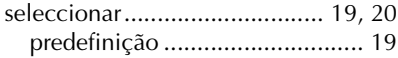

# *T*

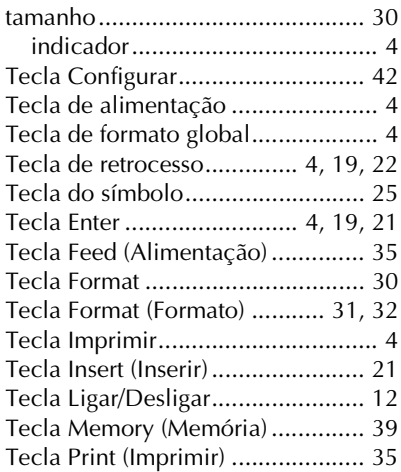

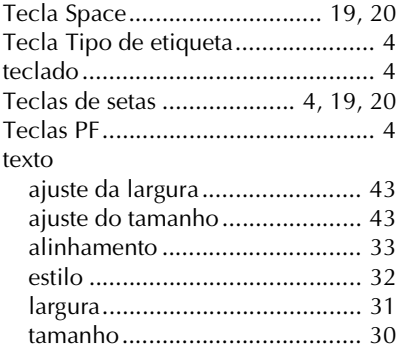

#### *V*

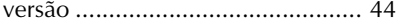

#### **Federal Communications Commission (FCC) Declaration of Conformity (For USA Only)**

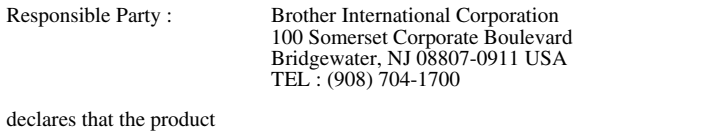

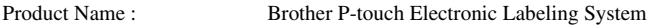

Model Number : PT-7600

This device complies with Part 15 of the FCC Rules. Operation is subject to the following two conditions: (1) this device may not cause harmful interference, and (2) this device must accept any interference received, including interference that may cause undesired operation.

This equipment has been tested and found to comply with the limits for a Class B digital device, pursuant to Part 15 of the FCC Rules. These limits are designed to provide reasonable protection against harmful interference in a residential installation. This equipment generates, uses and can radiate radio frequency energy and, if not installed and used in accordance with the instructions, may cause harmful interference to radio communications. However, there is no guarantee that interference will not occur in a particular installation. If this equipment does cause harmful interference to radio or television reception, which can be determined by turning the equipment off and on, the user is encouraged to try to correct the interference by one or more of the following measures:

- Reorient or relocate the receiving antenna.
- Increase the separation between the equipment and receiver.
- Connect the equipment into an outlet on a circuit different from that to which the receiver is connected.
- •Consult the dealer or an experienced radio/TV technician for help.

#### Important

- •The enclosed interface cable should be used in order to ensure compliance with the limits for a Class B digital device.
- Changes or modifications not expressly approved by Brother Industries, Ltd. could void the user's authority to operate the equipment.

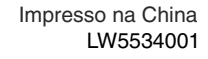

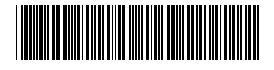

# **brother.**